# **Arval Userguide - Corporate Drupal 8**

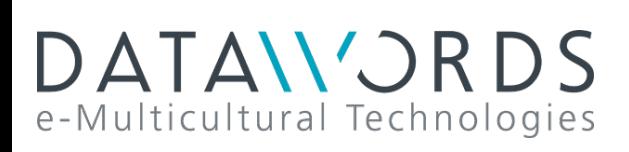

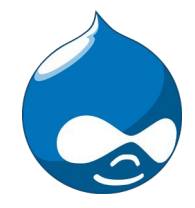

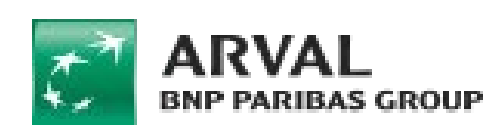

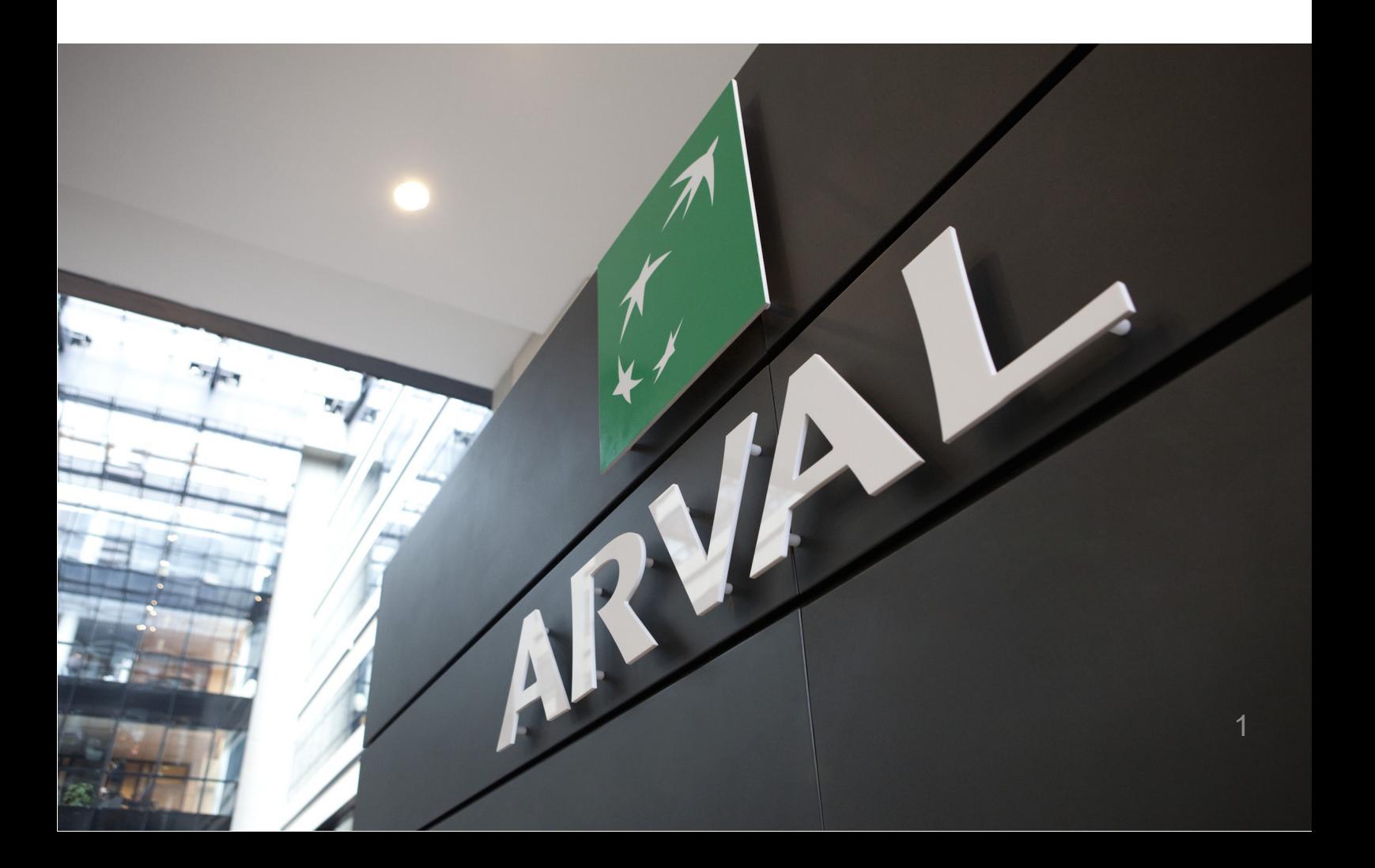

<span id="page-1-0"></span>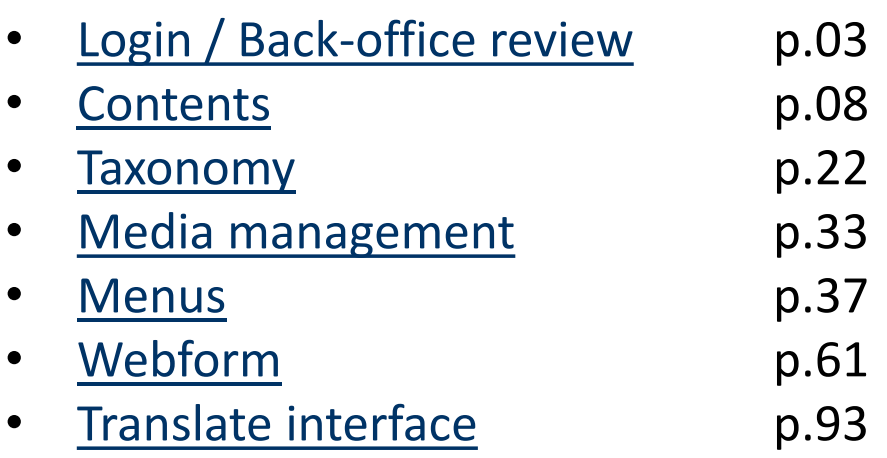

## <span id="page-2-0"></span>**Login / Back-office review**

- [Login](#page-2-0)
- [Back-office /website](#page-3-0) review
	- [Menu](#page-3-0)
		- Content menu
		- [Structure](#page-3-0) menu
		- [Environment](#page-4-0)
		- [URL /](#page-4-0) Node
		- RTE / [WYSIWYG](#page-5-0)
		- [Non editable](#page-5-0) part
			- <u>"Why Arval" block</u>
			- [Website logo](#page-5-0) [Arval slogan](#page-6-0)
			- [Social network](#page-6-0)
			- [Entire](#page-6-0) menu

## **Login**

You must add "user" to the end of the URL of your website.

**/!\ Only use the root of the URL/!\**

Exemple:

<https://www.arval.com/user>

NOT

<https://www.arval.com/about-us/user>

A "HT Access" will appear to protect back-officeaccess:

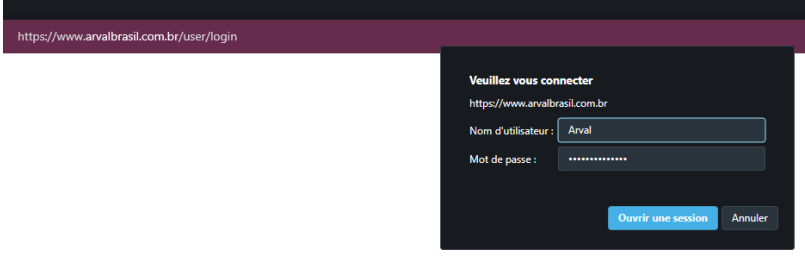

• Username: Arval

• Password: Provided by ArvalCorp

Then the login page will bedisplay.

<span id="page-3-0"></span>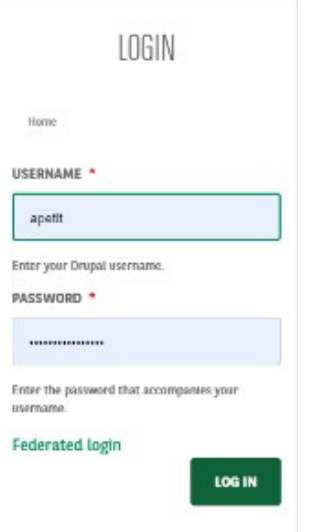

- Username: Login provided by HQ
- Password: XXXXX

## **Back-office /website review**

#### **Menu**

When login to the back-office the **Drupal menu** will be accessible.

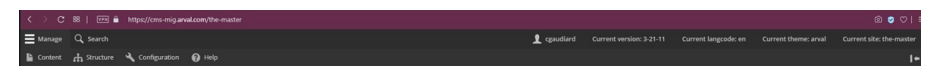

Keep in mind that all the websites of the Arval Group are in the same emplacement.

Some tools or features may be visible but not dedicated to your website.

#### **Content menu**

Here we will build:

- Content (Pages, News, Testimonials…)
- Menus

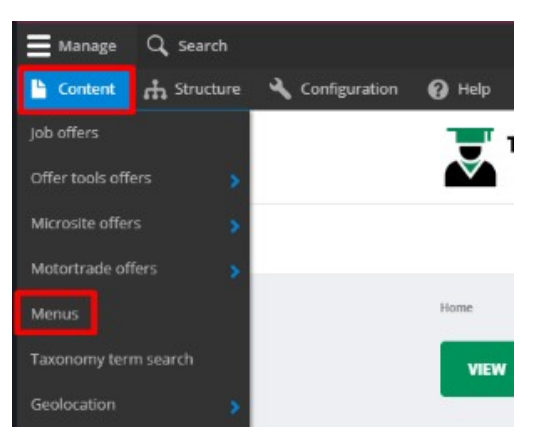

#### **Structure menu**

Here we will build:

- Taxonomy (Newsroom categories & Services)

- Webform (Contact, HR, complaint…)

<span id="page-4-0"></span>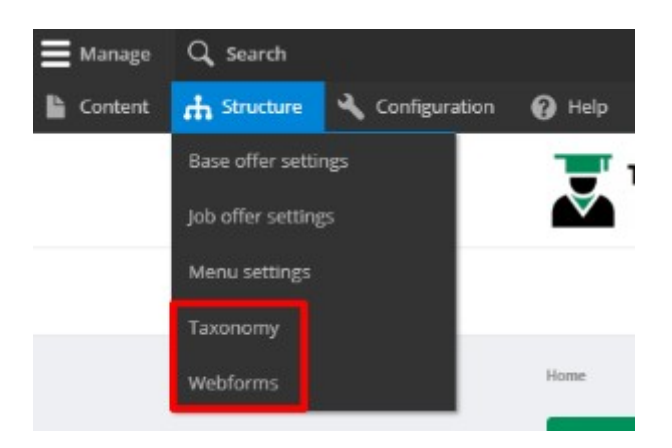

#### **Environment**

Whenever you create a content you must choose in the « Site » field your environnement. For Apollo website you must choose apo-xx.

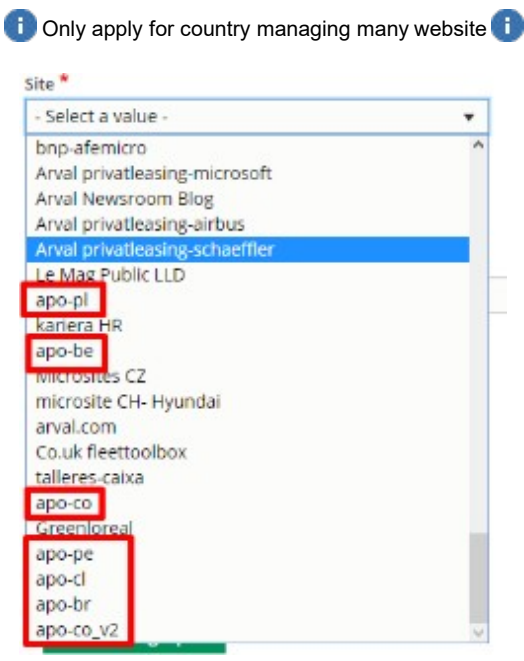

#### **URL / Node**

Drupal is mostly use for it multilanguage managing.

All URL are converts to a **node** which help back-office to identify apage.

For example:

[https://cms-mig.arval.com/the-master/small-](https://cms-mig.arval.com/the-master/small-business)

business Is [identify](https://cms-mig.arval.com/the-master/small-business) like this for Drupal

<https://cms-mig.arval.com/the-master/node/1557>

Whenever integrated a node in the Rich Text Editor please put thisstructure:

<span id="page-5-0"></span>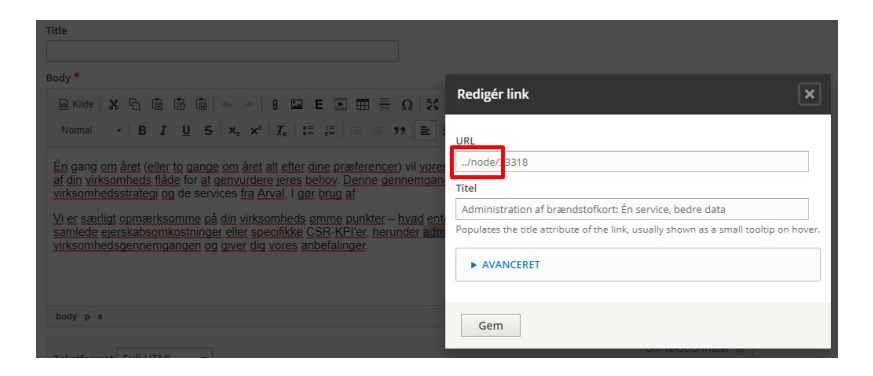

#### **RTE / WYSIWYG**

RTE: Rich Text Editor

WYSIWYG: What you see is what you get

When using one, you must **always put the "Full HTML"option**. Without it the text format like the linebreak will not be visible.

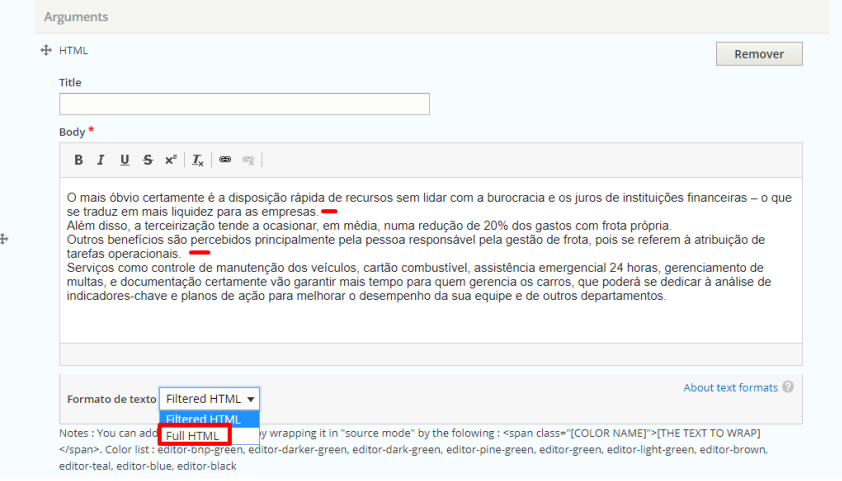

## **Non editable part**

Some part cannot be modify on your side. A JIRA support ticket will be necessary to modifythem.

#### **"Why Arval" block**

WHY ARVAL?

This block is call automatically on every created pages. Defined at the website creation.

éo ins

Trust in us: the power of a global partner with over<br>30 years leasing experience, at your

இ

Rely on us : ed us we are here whenever you ne<br>digitally, or personally.

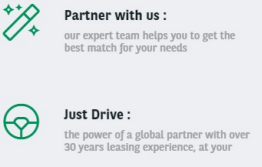

FIND OUT MORE  $\rightarrow$ 

#### **Website logo**

<span id="page-6-0"></span>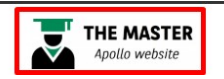

## **Arval slogan**

**Must not be modify at all** 

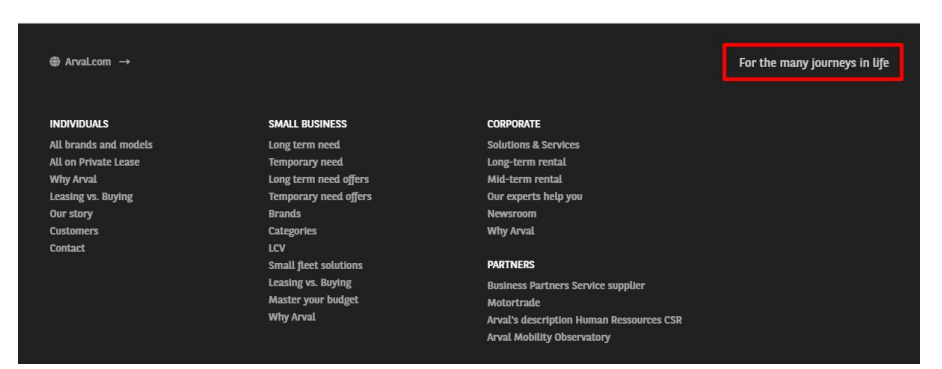

#### **Social network**

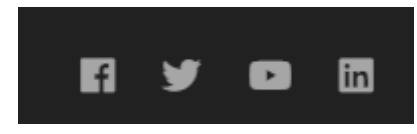

#### **Entire menu**

You cannot replace an entire menu. You must modify the existingone.

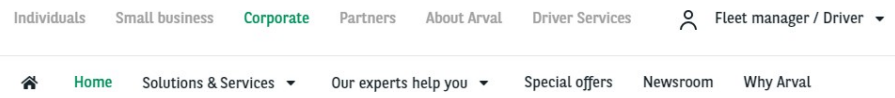

## <span id="page-7-0"></span>**Contents / Testimonial / News**

- [Homepage](#page-7-0)
	- [1/ Create an homepage](#page-7-0) content
	- 2) Define an homepage to the website
- [Page / Apollo](#page-9-0) page
	- 1) <u>"Page" [content](#page-9-0)</u>
	- 2<u>)"Apollo page" content</u> • Testimonials
	- [Call the testomonial in a](#page-14-0) page
- [News](#page-15-0)
	- Create a News/Press release/Resource
- Job [offers](#page-17-0)
	- Create a job offer
- [Other actions on a](#page-19-0) content
	- [Modify a content URL](#page-19-0)
	- Publish/Unpublish a content
	- [Deindexation of a content](#page-21-0)
	- Duplicate a content
	- [Redirect a](#page-22-0) content

## **Homepage**

#### **1/ Create an homepage content**

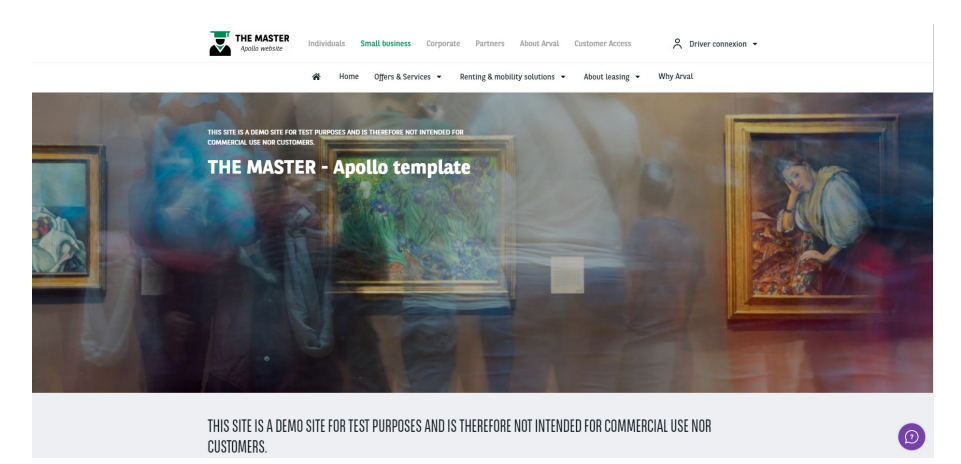

Go in the Content page and click on **Addcontent**:

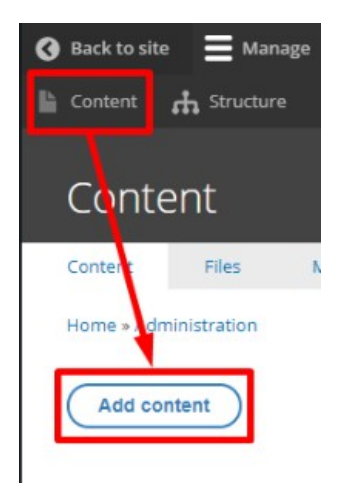

Choose the **homepage** content:

## <span id="page-8-0"></span>Add content

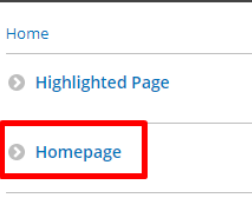

**Marketing page** 

#### Complete all necessary fields:

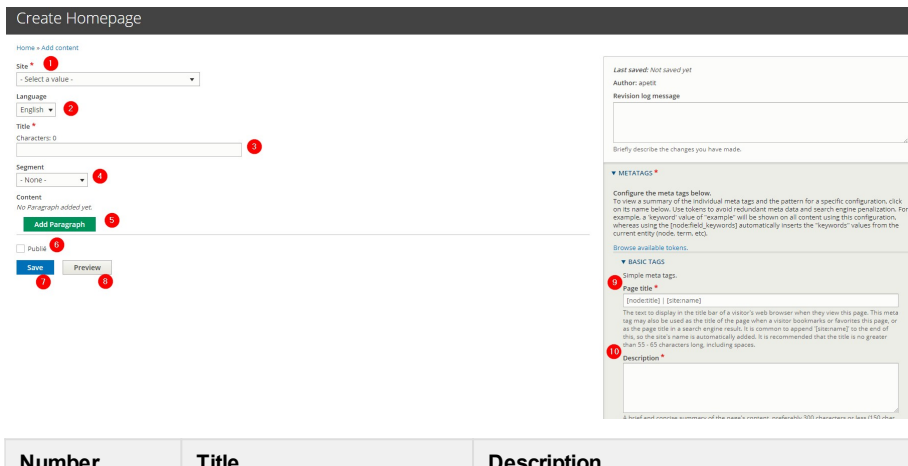

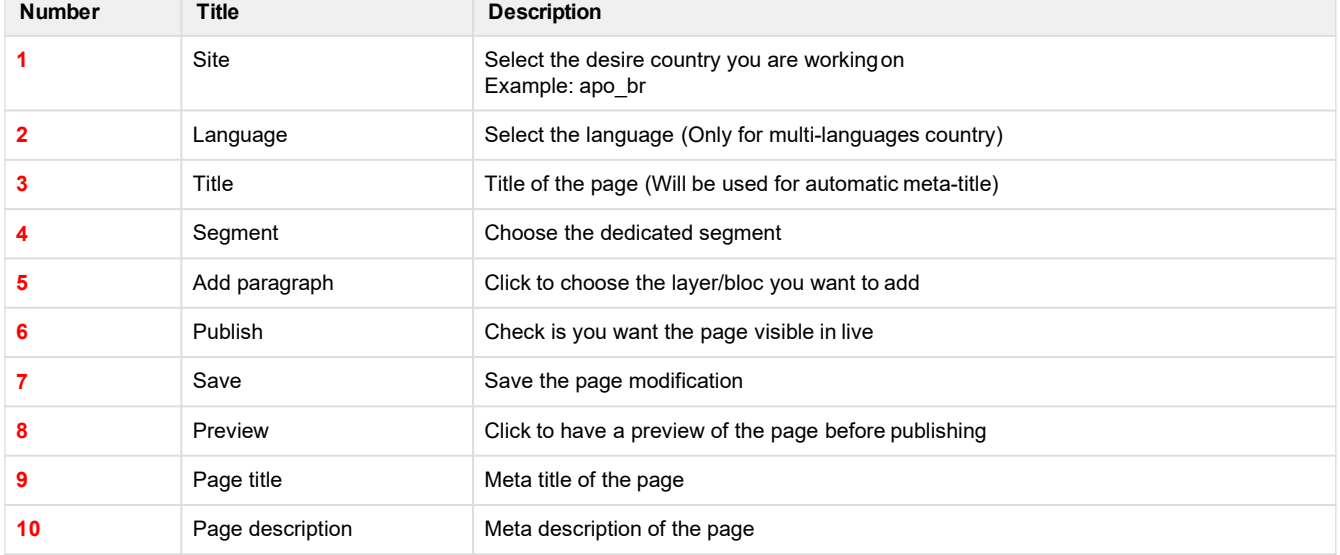

## **2) Define an homepage to the website**

The homepage of the website may be a simple "Page" content.

Once the homepage is created it must be link into the settings of the back-office to be visible: **You must create a Jira support ticket to proceed** 

<span id="page-9-0"></span>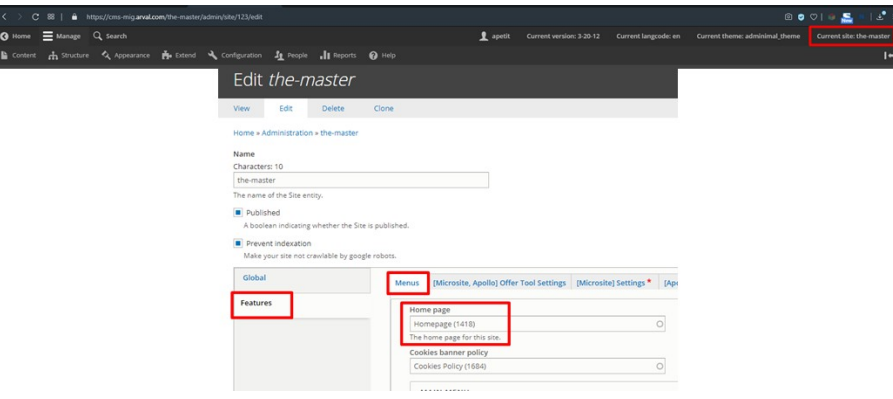

## **Page / Apollo page**

#### **1) "Page" content**

**Page** content is use for Transversal (Legal) pages

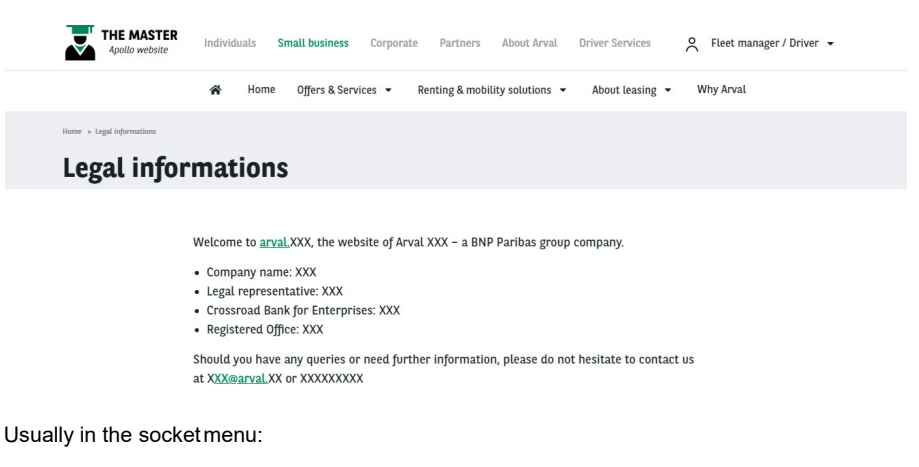

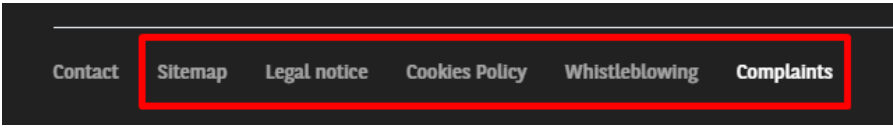

Go in the Content page and click on **Addcontent**:

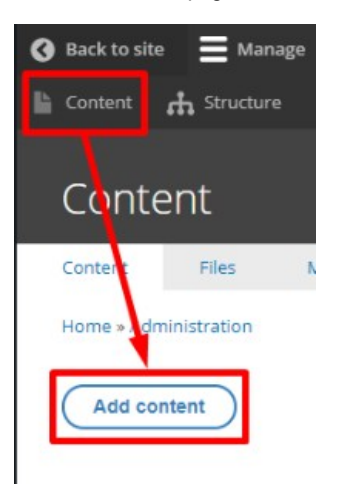

Choose the **Page** content:

#### ⊙ Page

#### Complete all necessary fields:

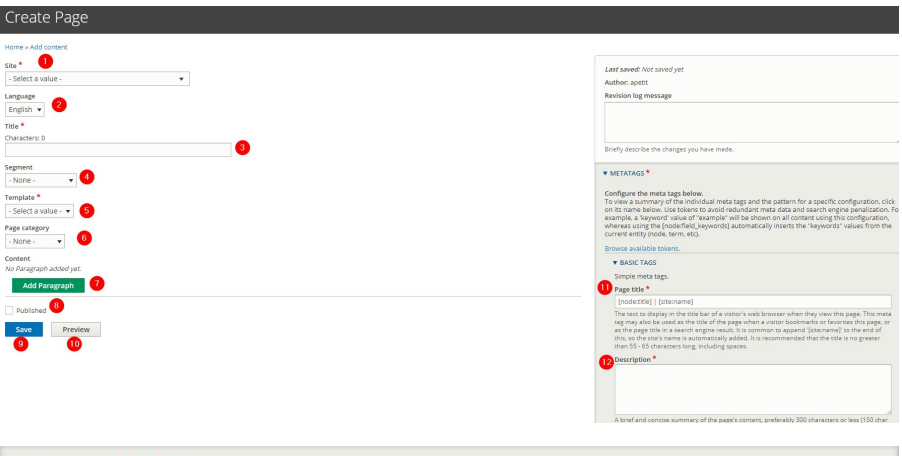

## V URL ALIAS 13

Generate automatic URL alias

Uncheck this to create a custom alias below. Configure URL alias patterns.

#### **URL** alias

#### New page name

Specify an alternative path by which this data can be accessed. For example, type "/about" when writing an about page.

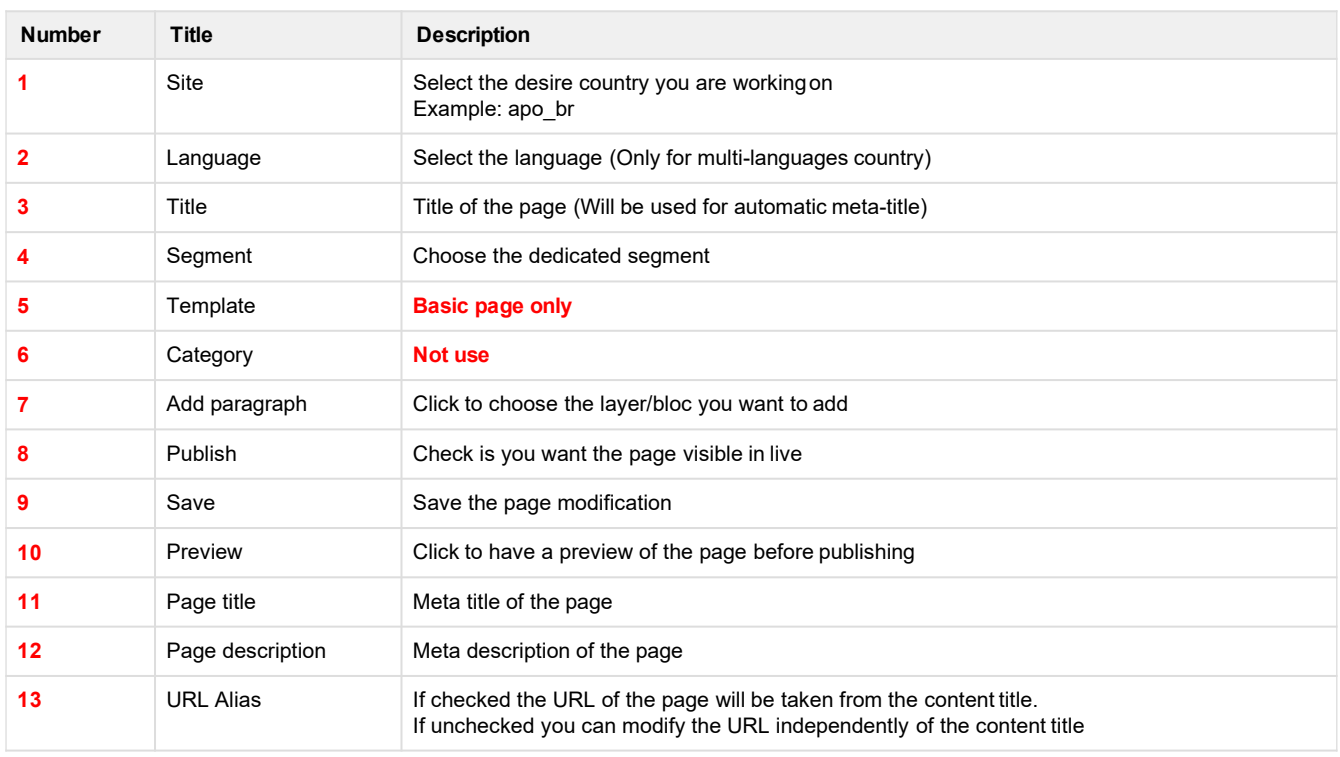

<span id="page-11-0"></span>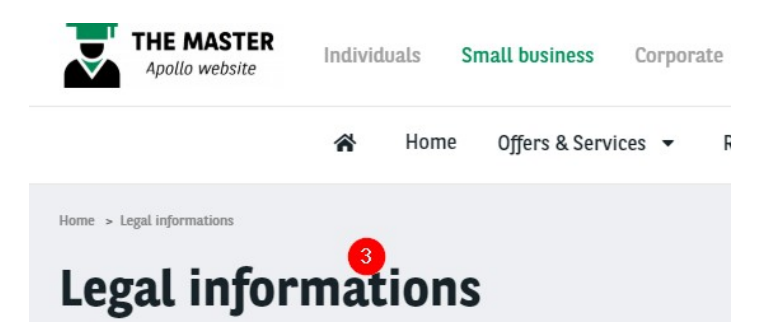

## **2) "Apollo page"content**

Firs used content on the website

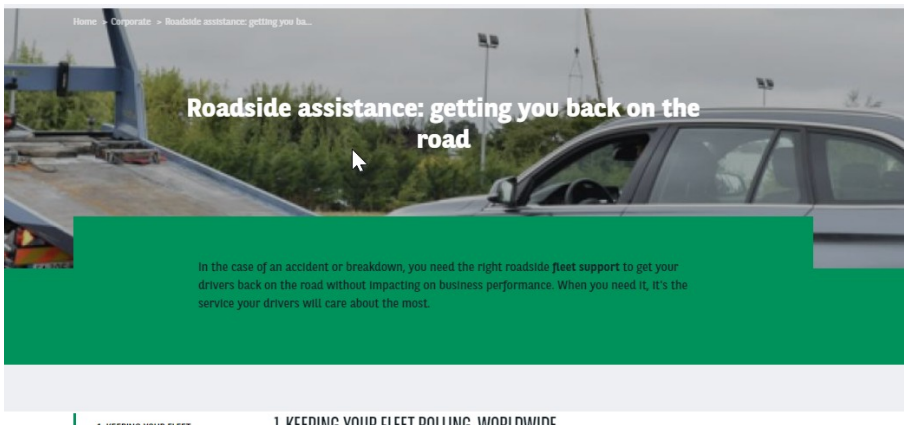

1. KEEPING YOUR FLEET<br>ROLLING, WORLDWIDE 2. ASSISTANCE FOR DRIVERS,<br>PEACE OF MIND FOR YOU 3. ROADSIDE ASSISTANCE - FOR 1. KEEPING YOUR FLEET ROLLING, WORLDWIDE

We work with leading roadside assistance companies, covering every corner of the road network, to ensure all your fleet vehicles keep rolling. Arval's roadside assistance isn't restricted - we're present<br>across the globe. Our market-leading roadside assistance minimises your downtime and maximises your company's effectiveness.

Go in the Content page and click on **Addcontent**:

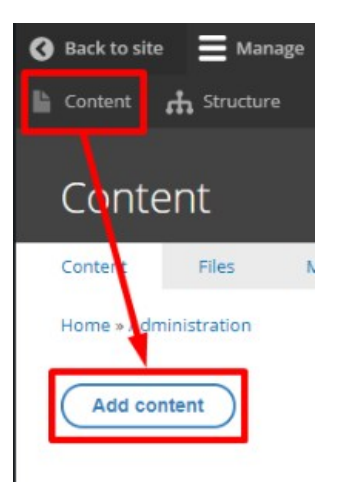

Choose the **Page** content:

#### **D** Page Apollo

Complete all necessary fields:

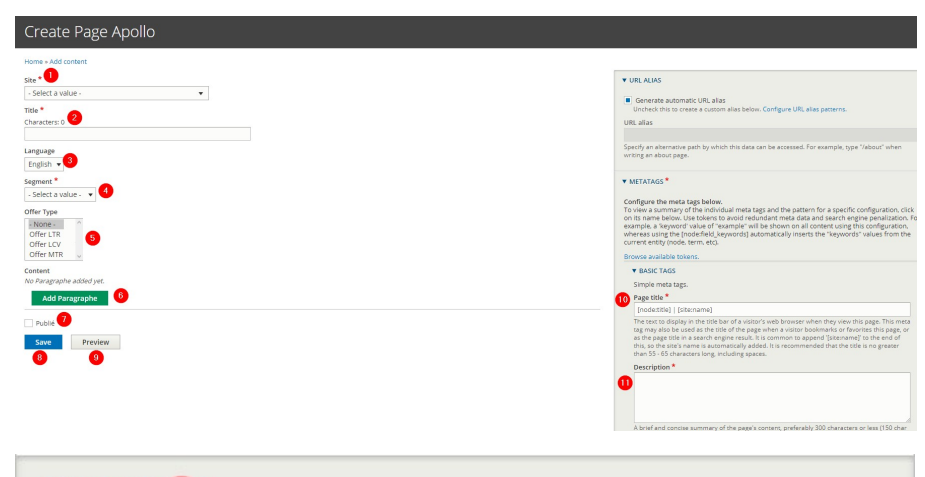

#### **v** URL ALIAS  $\overline{12}$

Generate automatic URL alias

Uncheck this to create a custom alias below. Configure URL alias patterns.

#### URL alias

#### New page name

.<br>Specify an alternative path by which this data can be accessed. For example, type "/about" when<br>writing an about page.

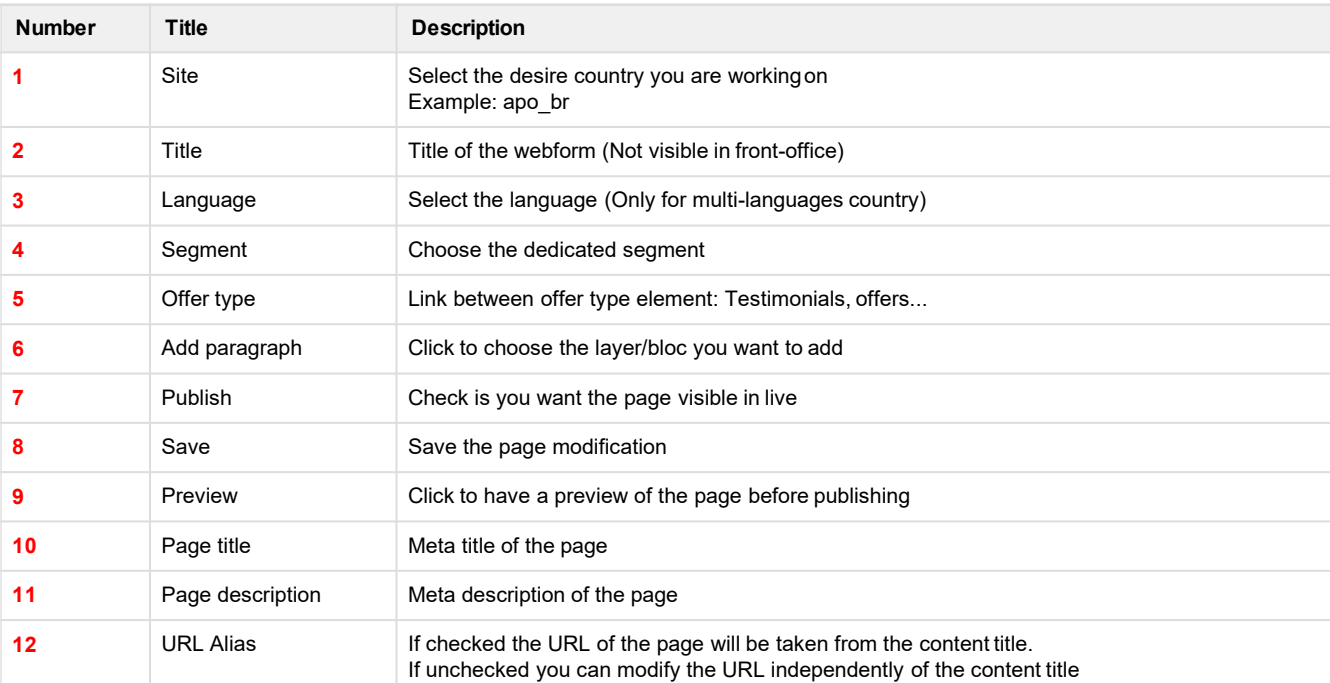

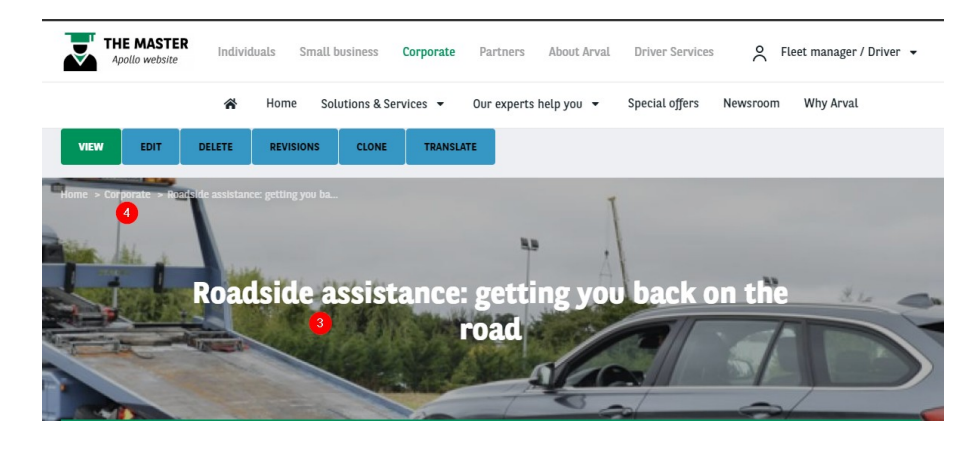

## **Testimonials**

Block call on the page/layer aftercreation.

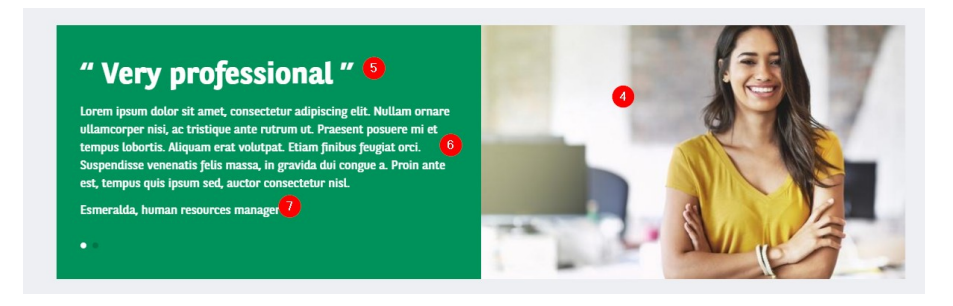

#### Go in the Content page and click on **Addcontent**:

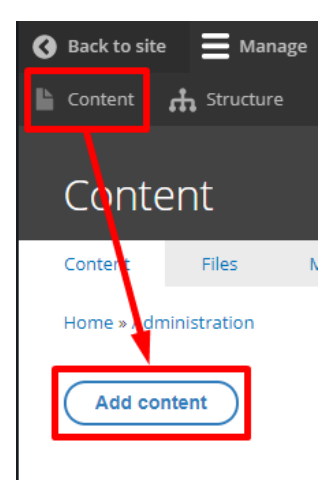

#### Choose the **Testimonial**content:

#### **O** Testimonial

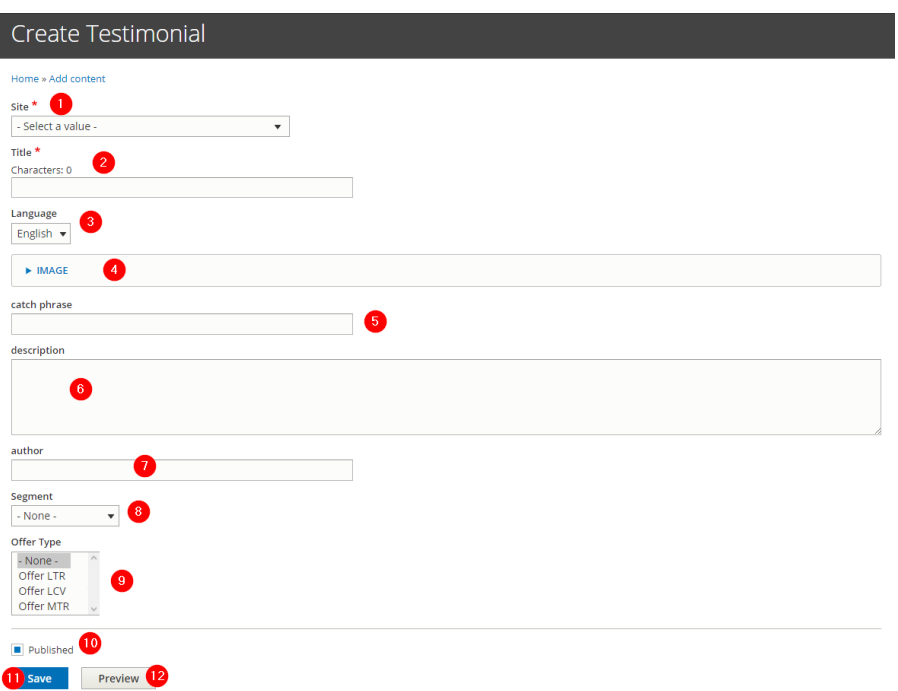

<span id="page-14-0"></span>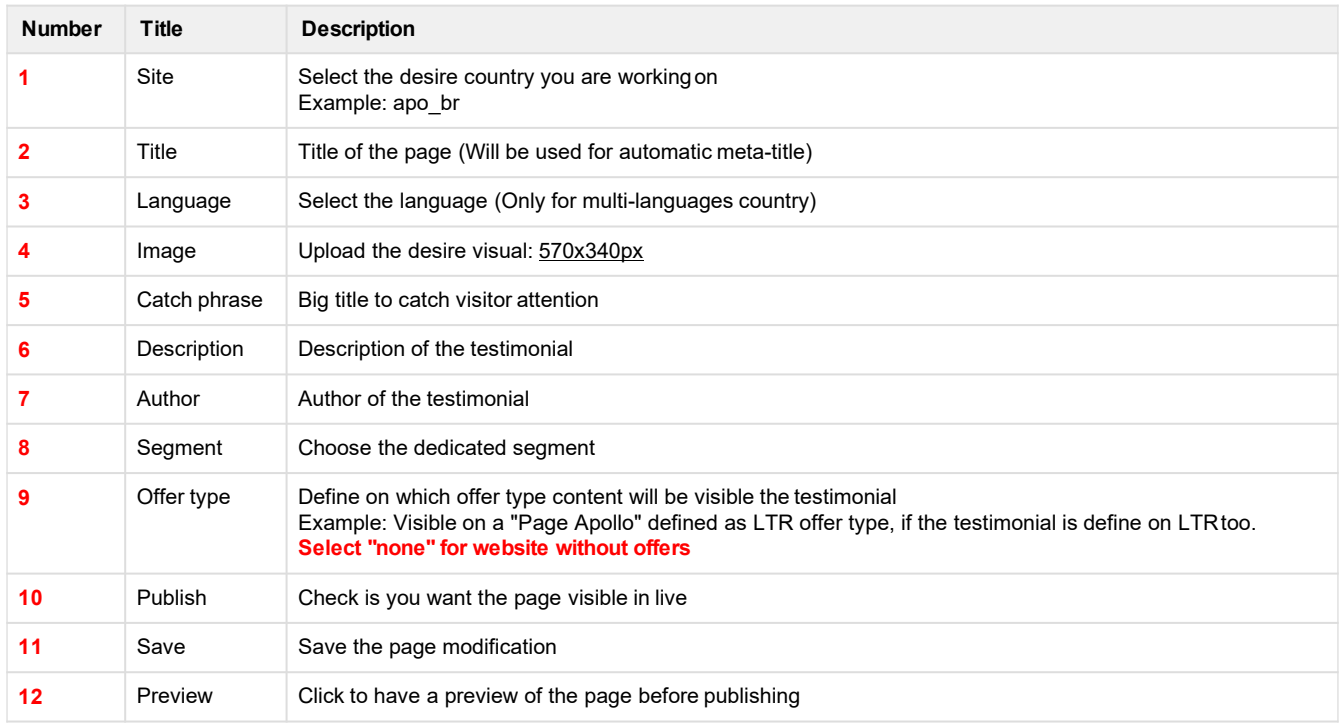

## **Call the testomonial in a page**

In a content. Add the paragraph "**Slide testimonial**".

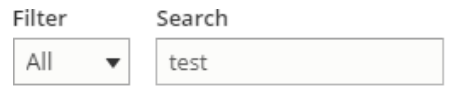

#### Other

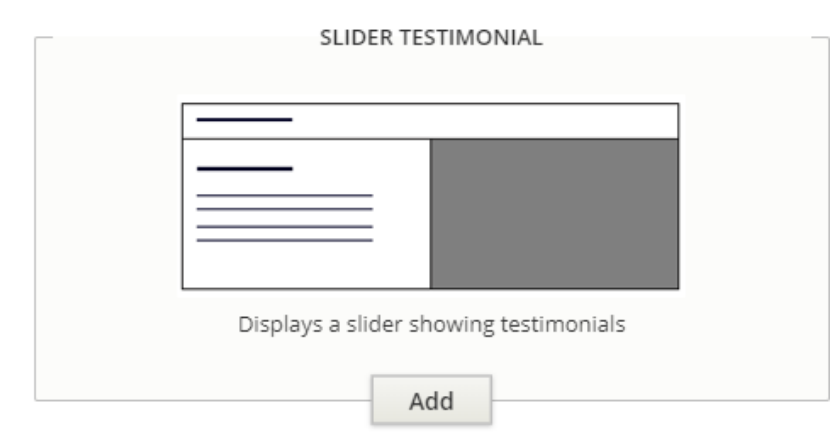

#### Put the title and the numbers of testimonial todisplay

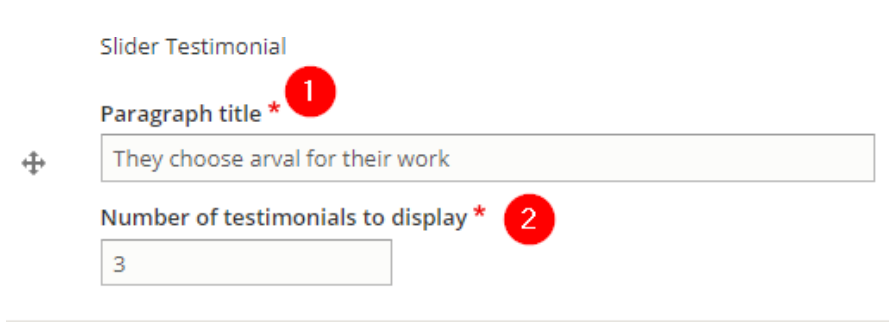

<span id="page-15-0"></span>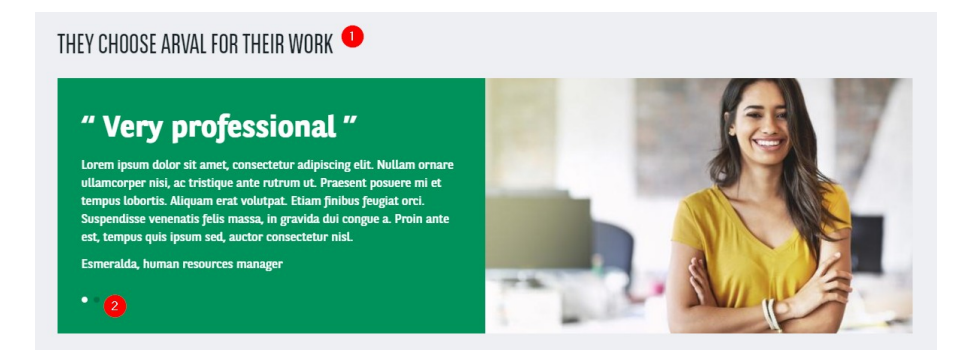

## **News**

## **Create a News/Press release/Resource**

Go in the Content page and click on **Add content**:

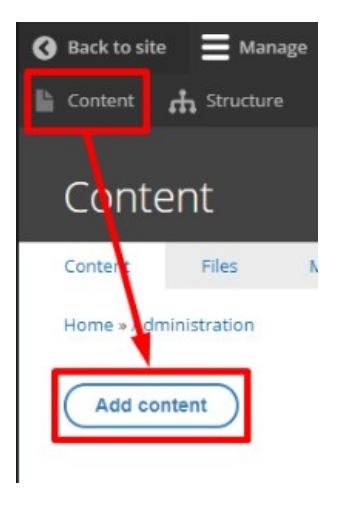

Choose the **News** content:

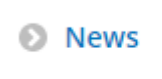

Complete the necessary fields:

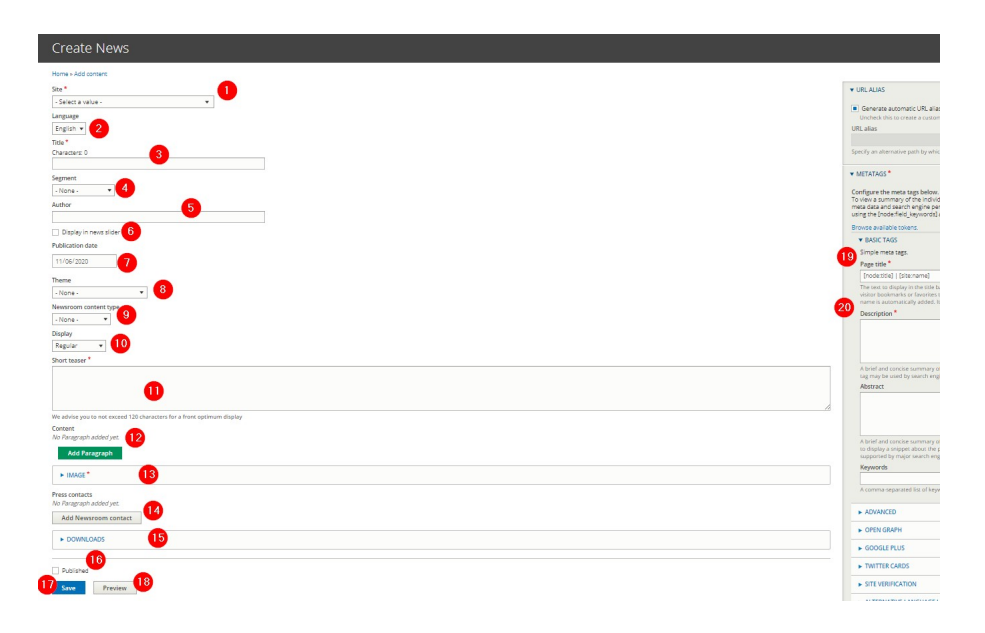

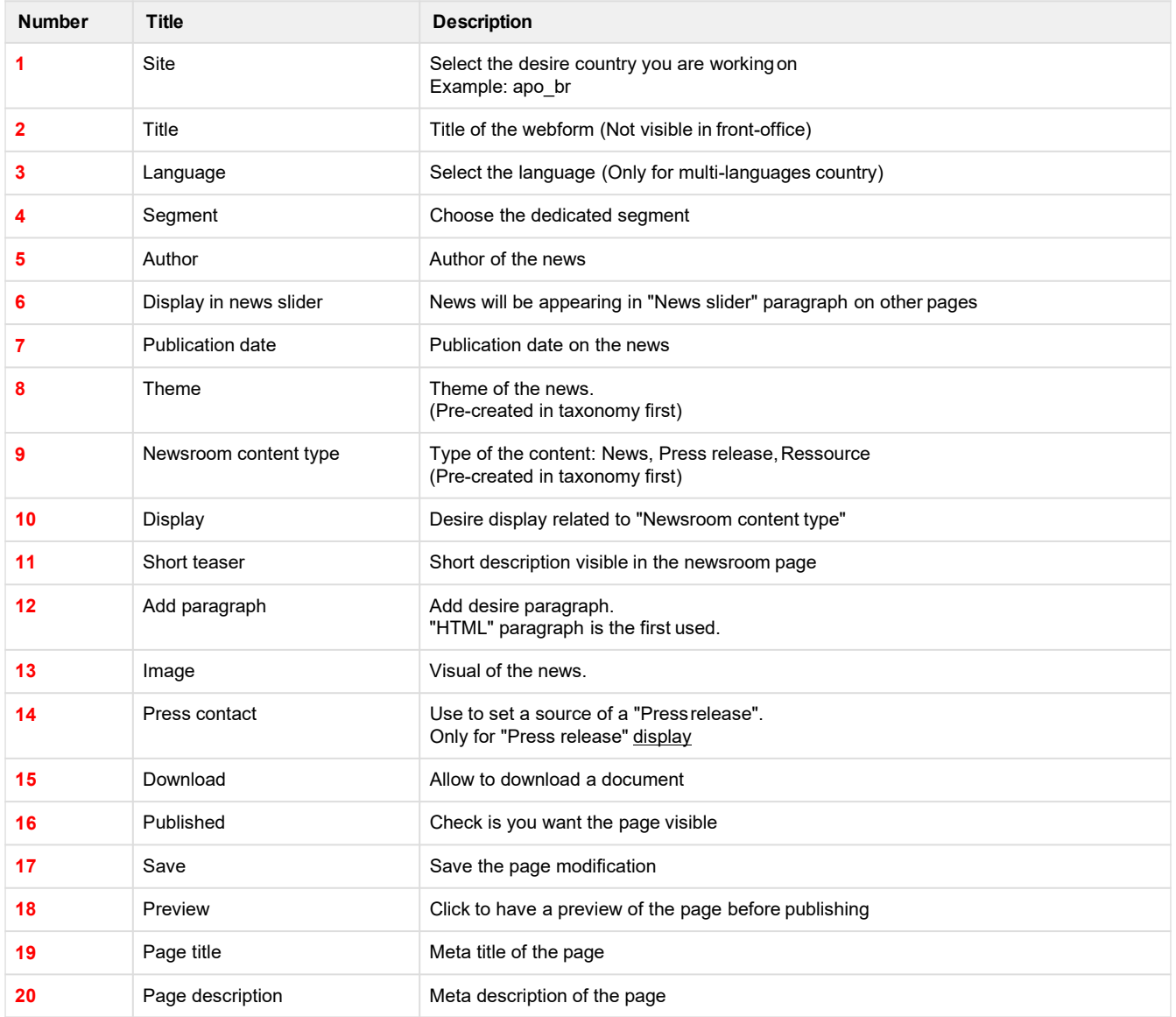

## <span id="page-17-0"></span>**Job offers**

## **Create a job offer**

Go in: Content => Job offers

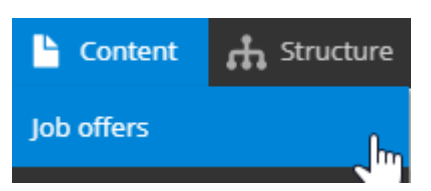

Complete the necessary fields:

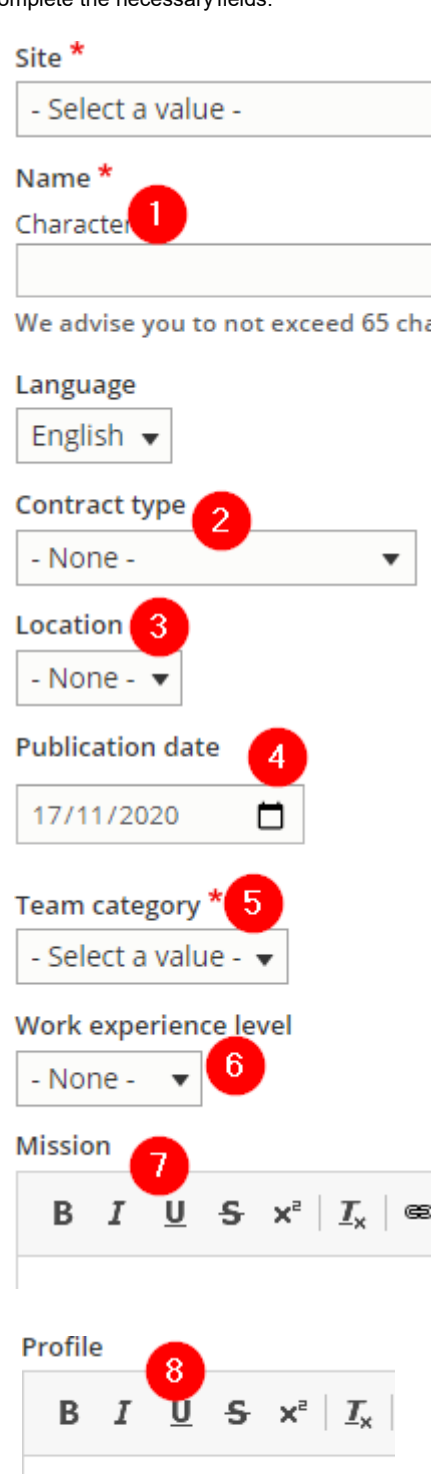

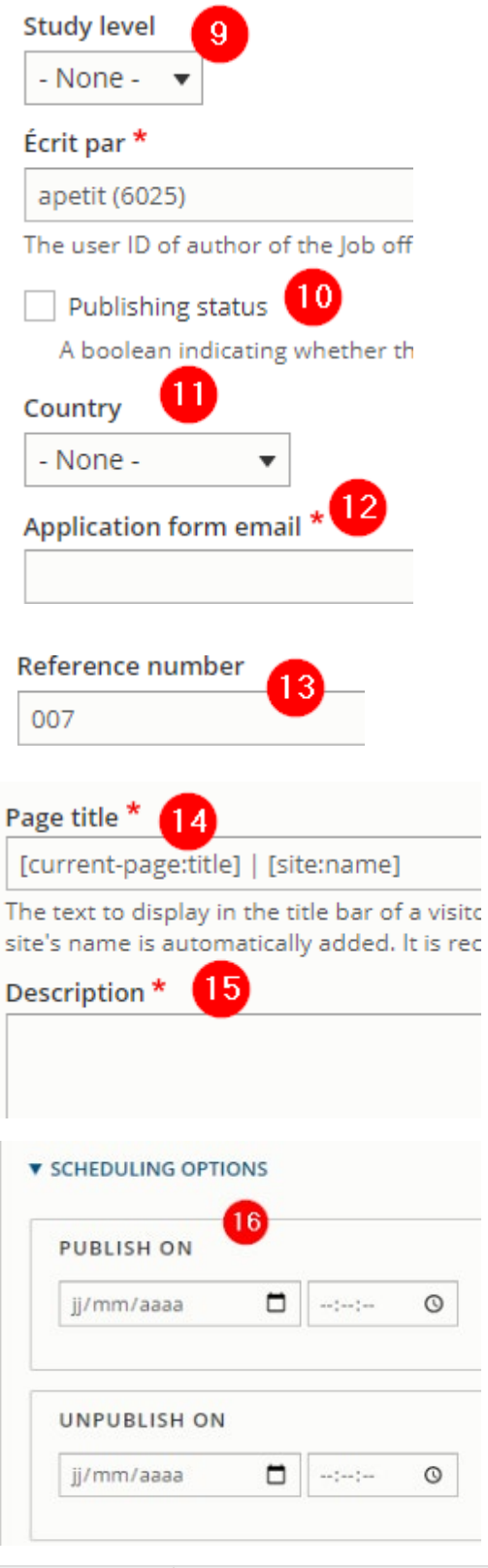

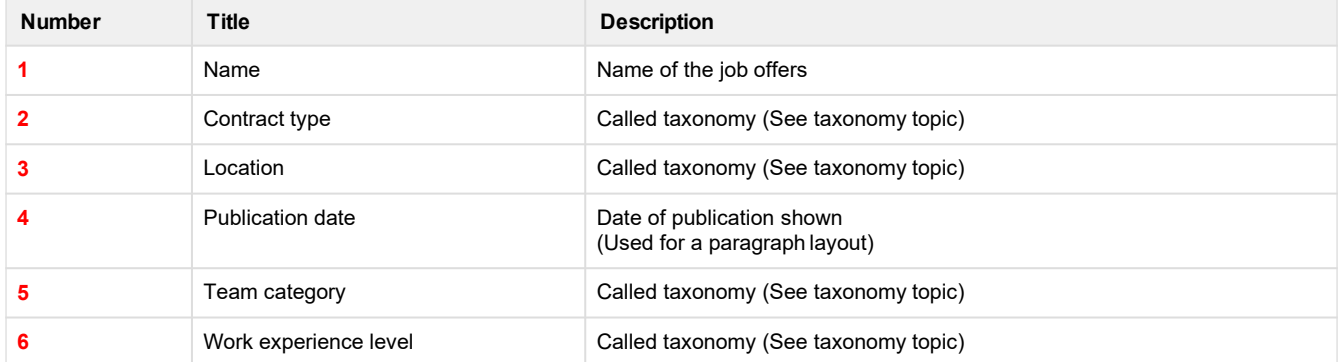

<span id="page-19-0"></span>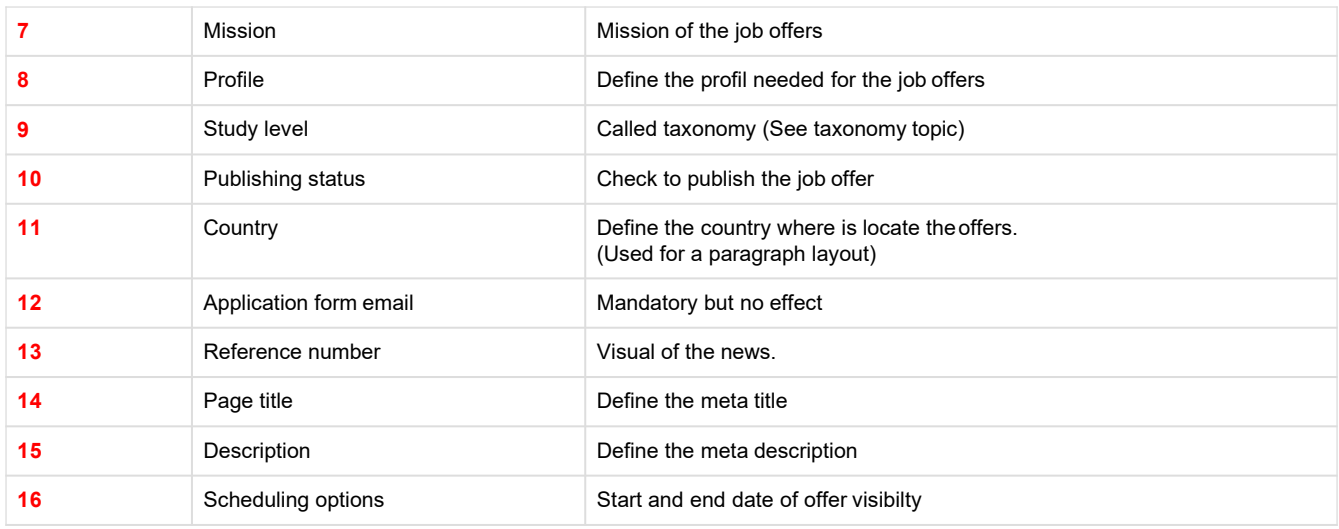

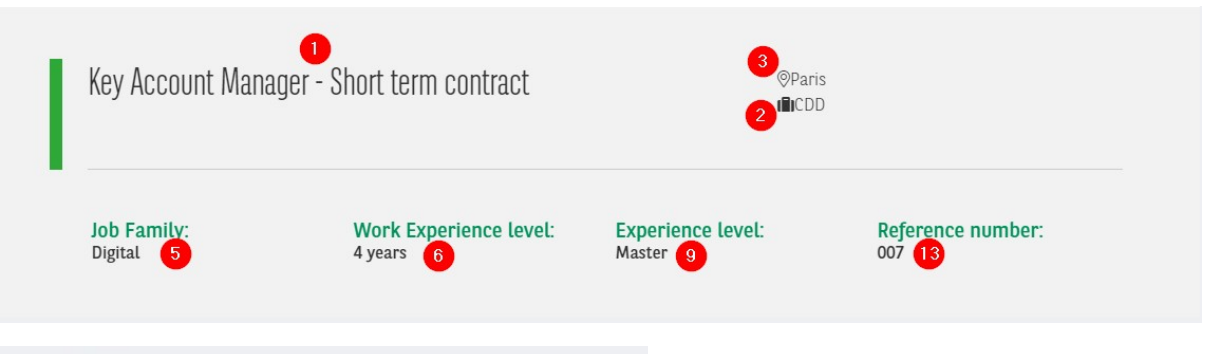

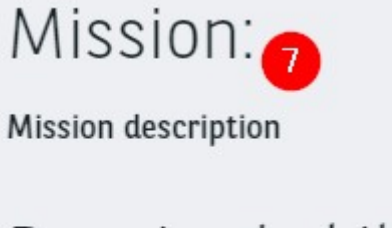

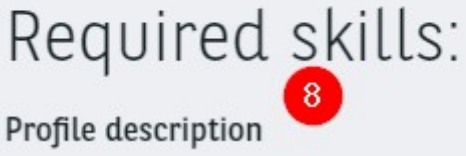

## **Other actions on a content**

## **Modify a content URL**

URL alias are used to modify the URL of a content.

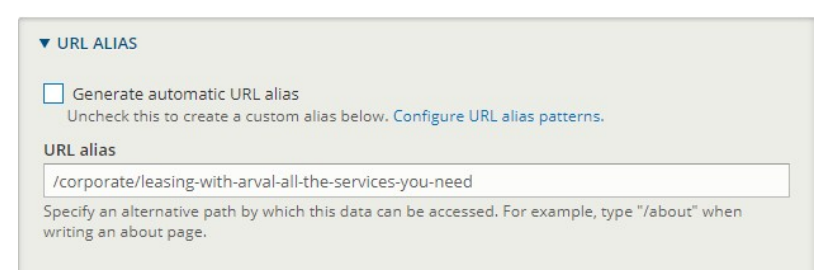

Uncheck the checkbox and put the desire URL.Don't forget to put the segment name and to begin with a slash

## **Publish/Unpublish a content**

#### **First options:**

Go in the content page and search the page you want to unpublish. Check the box and choose unpublish:

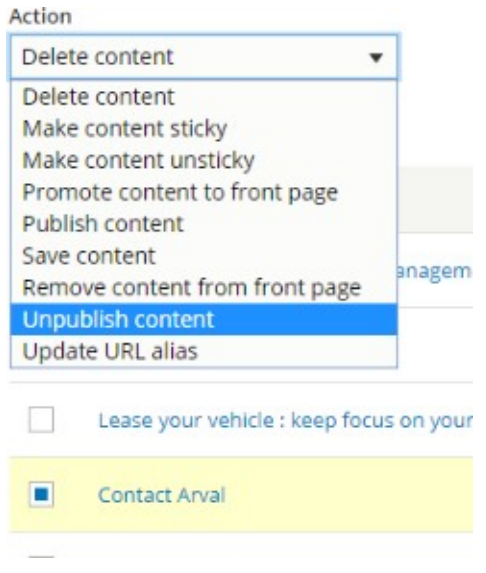

Then click on "Apply to selecteditems"

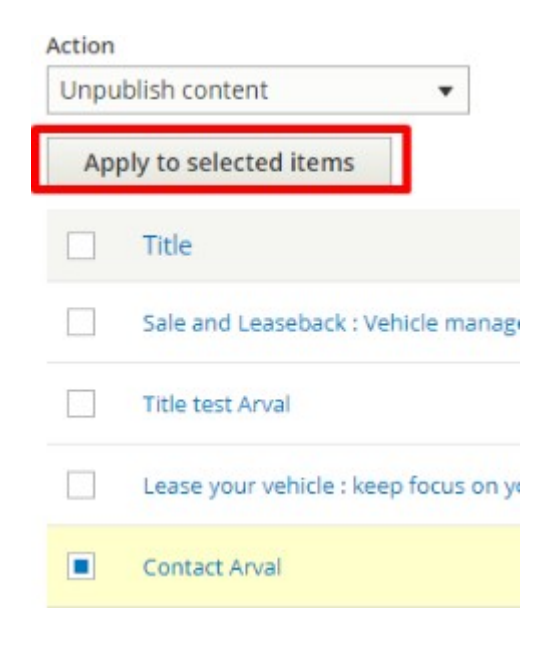

The page is now unpublished:

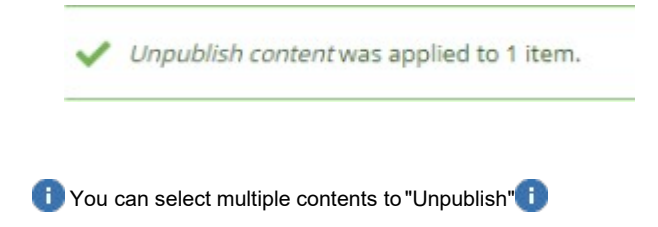

#### **Second option:**

Edit the content

<span id="page-21-0"></span>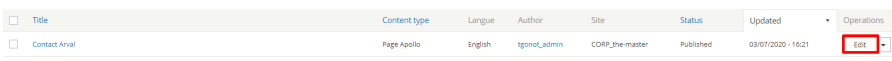

#### Uncheck the "Published" box and save:

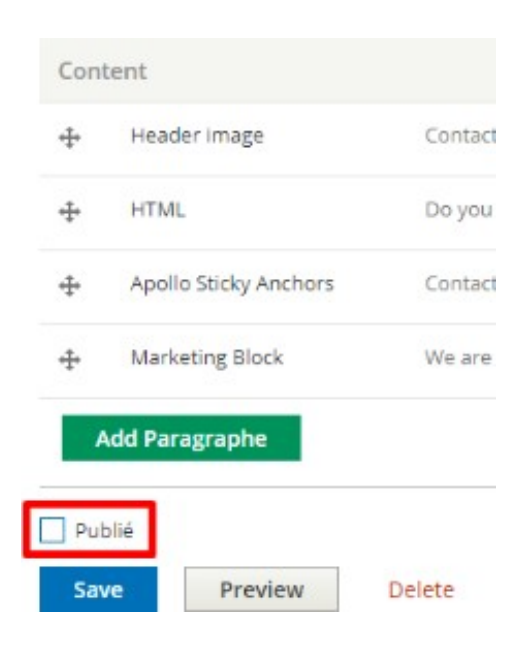

## **Deindexation of a content**

In the content page go to:

Metatag > Advanced

#### Click on "**Prevents search engines from indexing thispage.**"

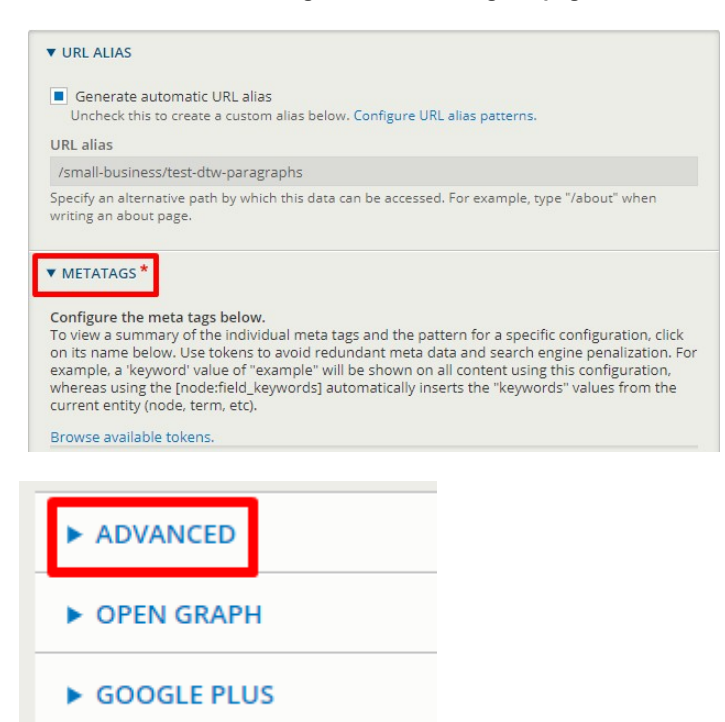

<span id="page-22-0"></span>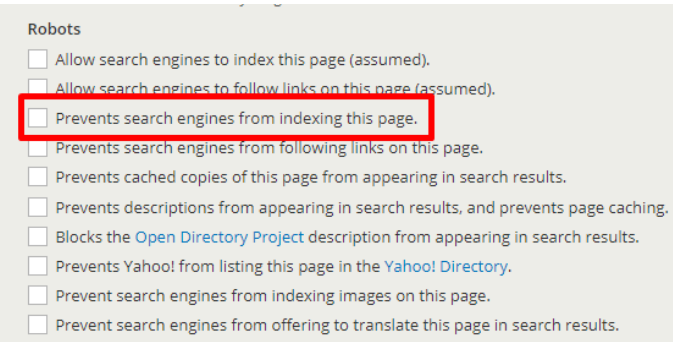

## **Duplicate a content**

**Please dont' use this feature. Arval Corp will provide a "How to" document as soon as possible**

## **Redirect a content**

Go ont the redirect page:

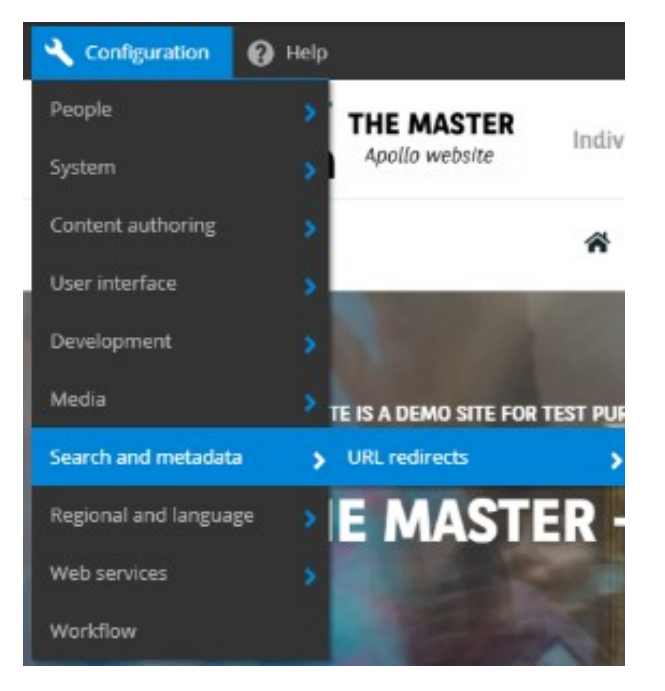

Click on "Add redirect"

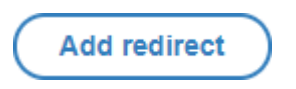

Then complete the necessary information

## Add URL redirect

Save

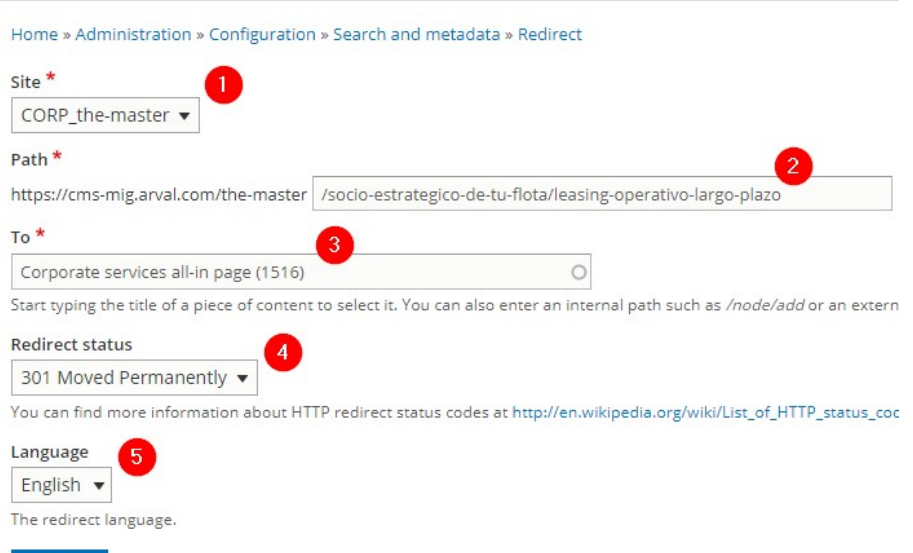

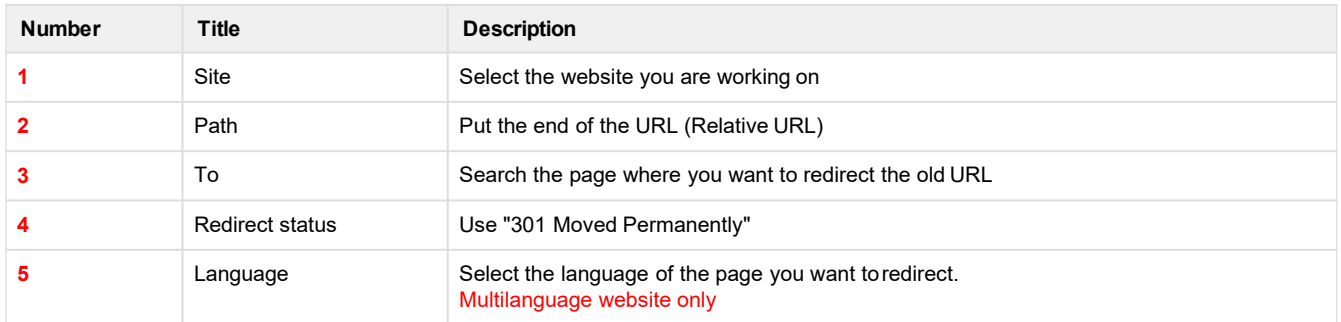

To edit redirection go on the "Redirect" page and click on Edit on the redirection you want to modify.

,<br>http://the-master/smal-business/ong-term-rental-what-is-full-service-leasing 302 English CORP\_the Mon 1504/2019-<br>master 09:00 /small-business/landing-page-ltr-sme

## <span id="page-24-0"></span>**Taxonomy (Corporate)**

- Service [taxonomy](#page-24-0)
	- [Corporate](#page-24-0) services
- [Newsroom](#page-27-0) taxonomy
	- [Newsroom](#page-27-0) content type • [Newsroom](#page-31-0) theme
- Career [taxonomy](#page-34-0) • [Career -](#page-34-0) City
	- Career [Contract Type](#page-35-0)
	- Career Level of Expertise
	- Career Study Level
	- Career Team [Category](#page-37-0)

## **Service taxonomy**

## **Corporate services**

ok ccftuikd

"Corporate services" taxonomy are used to create a short resume of service.

They can be display on the services or mainly on the catalog of all services available in the website.

## **INCLUDED SERVICES**

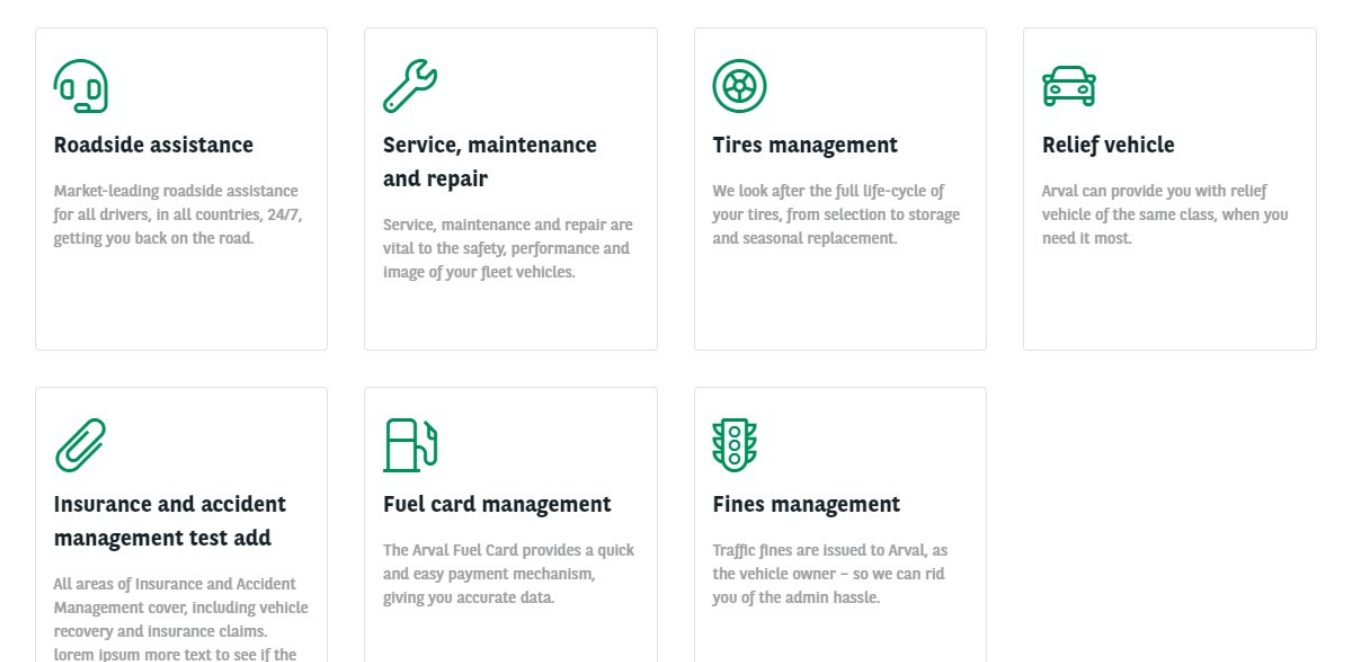

## VALUE-ADDED SERVICES

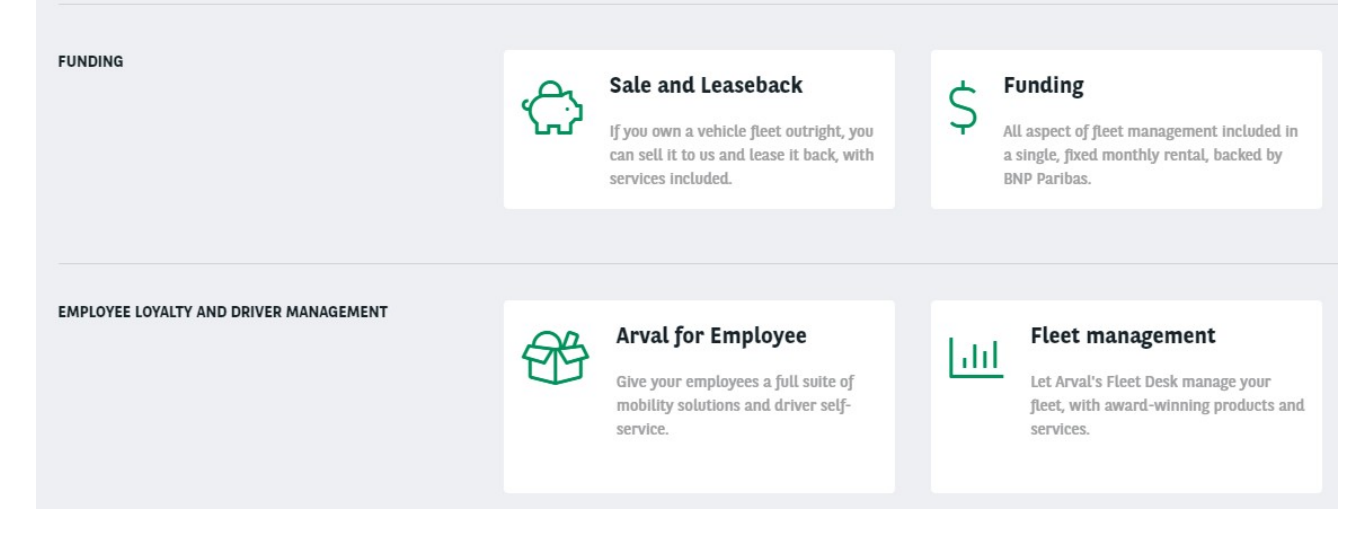

#### Go in the taxonomy pages:

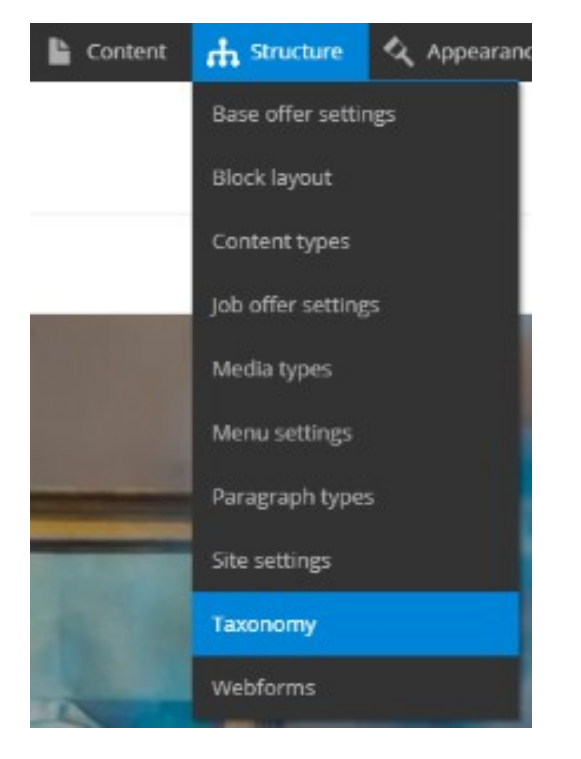

Search the "Corporate services" line and click on "Listterms":

← Corporate services

List terms  $\overline{\phantom{a}}$ 

#### Click on edit to modify an existingtaxonomy:

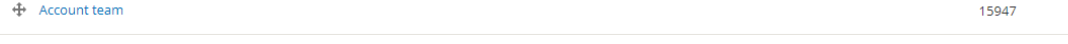

**[Summary](#page-24-0)** 

 $\mathsf{Edit}$  $\overline{\phantom{a}}$  Or click on "Add term" to createone:

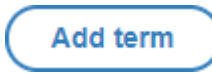

Complete all necessary fields:

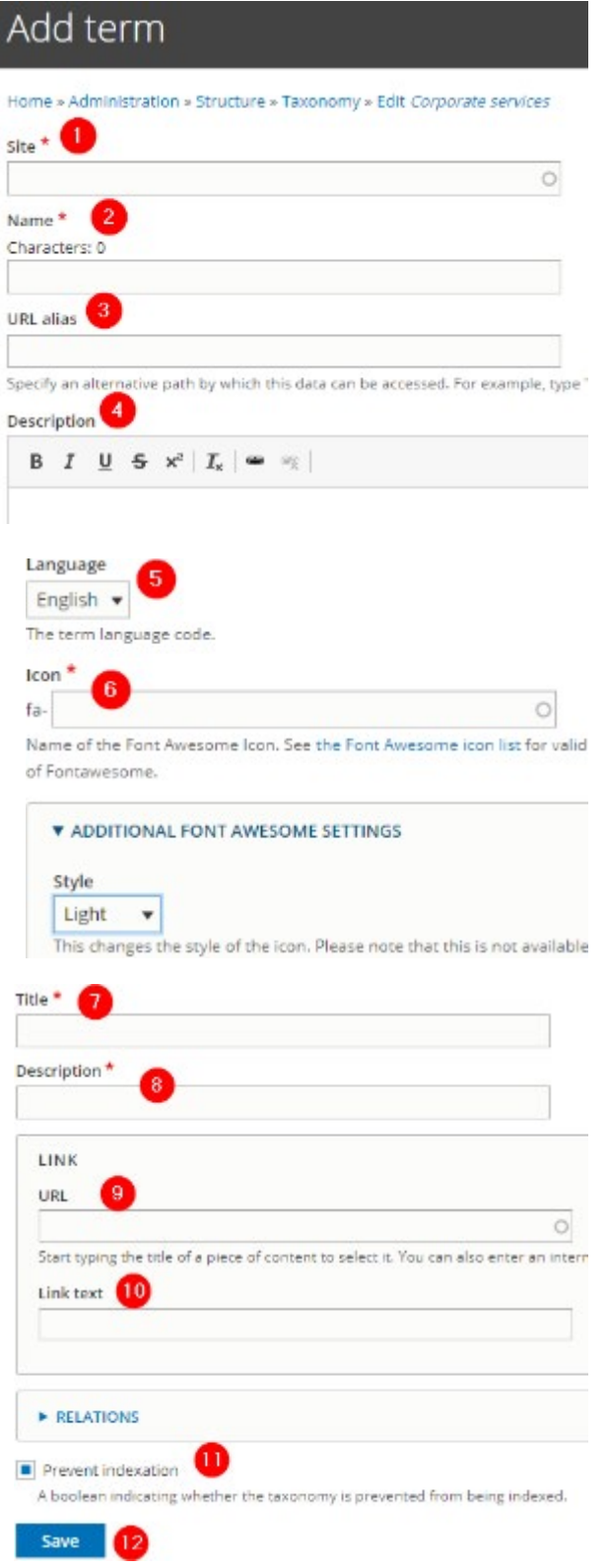

<span id="page-27-0"></span>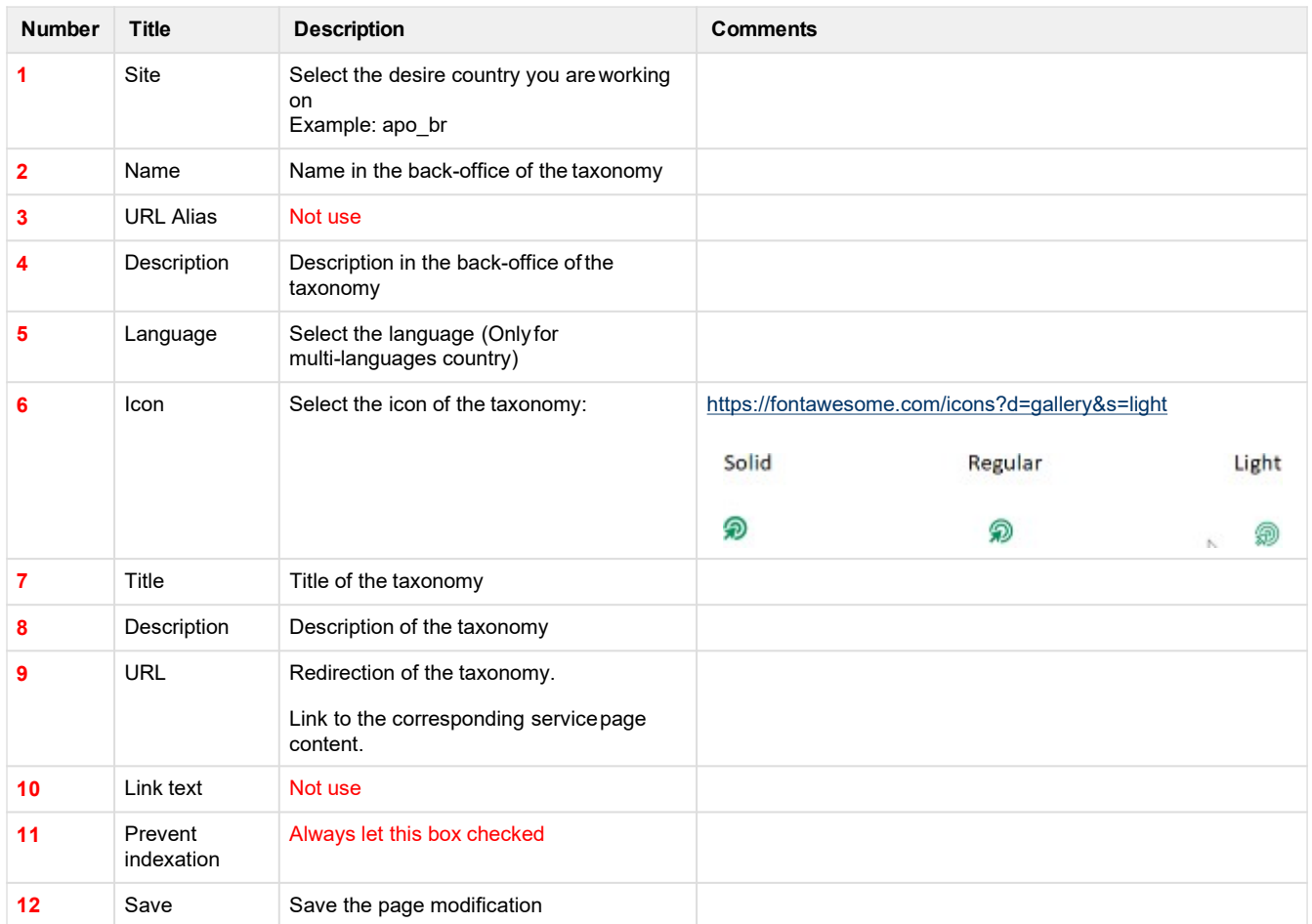

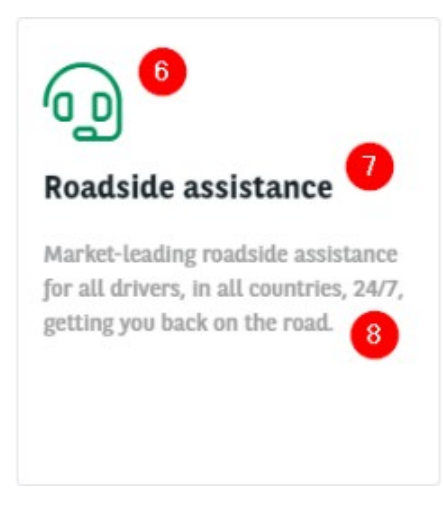

## **Newsroom taxonomy**

#### **Newsroom content type**

"Newsroom content type" taxonomy are used to create a category for the News

page. They will be available when creating a news and in the filters of the

newsroom.

Three types of categories are available basically: News, Press release, Ressource.

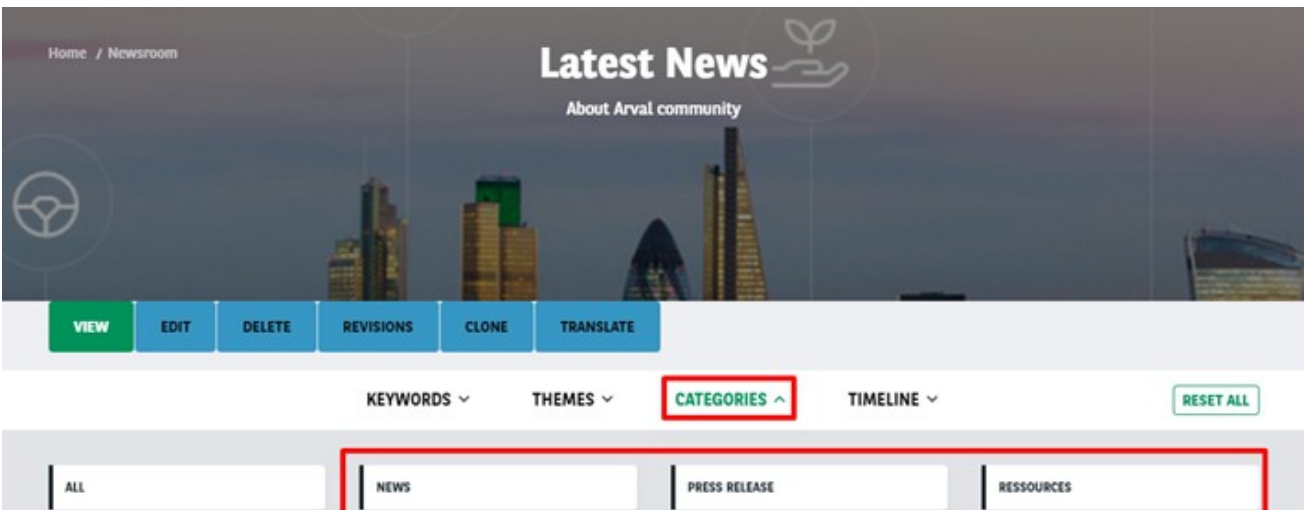

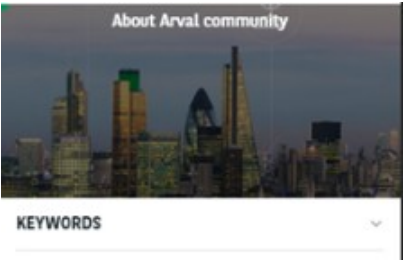

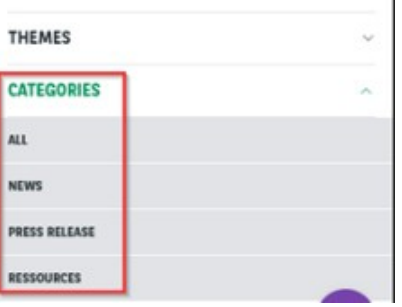

#### Go in the taxonomy pages:

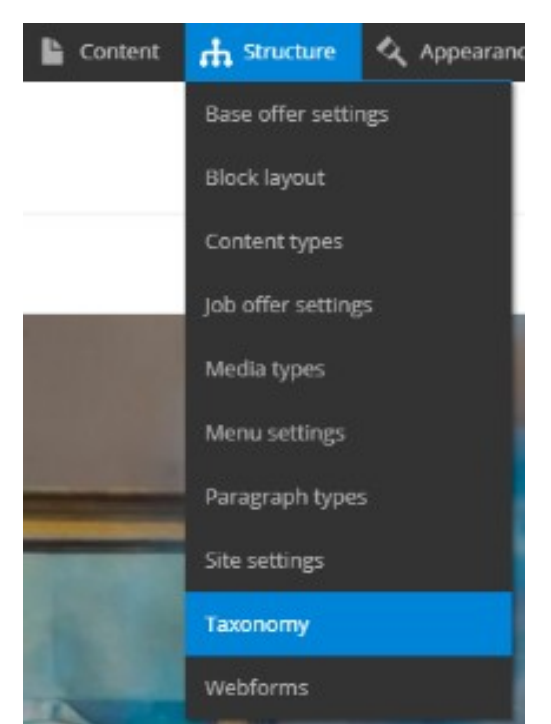

Search the "Corporate services" line and click on "Listterms":

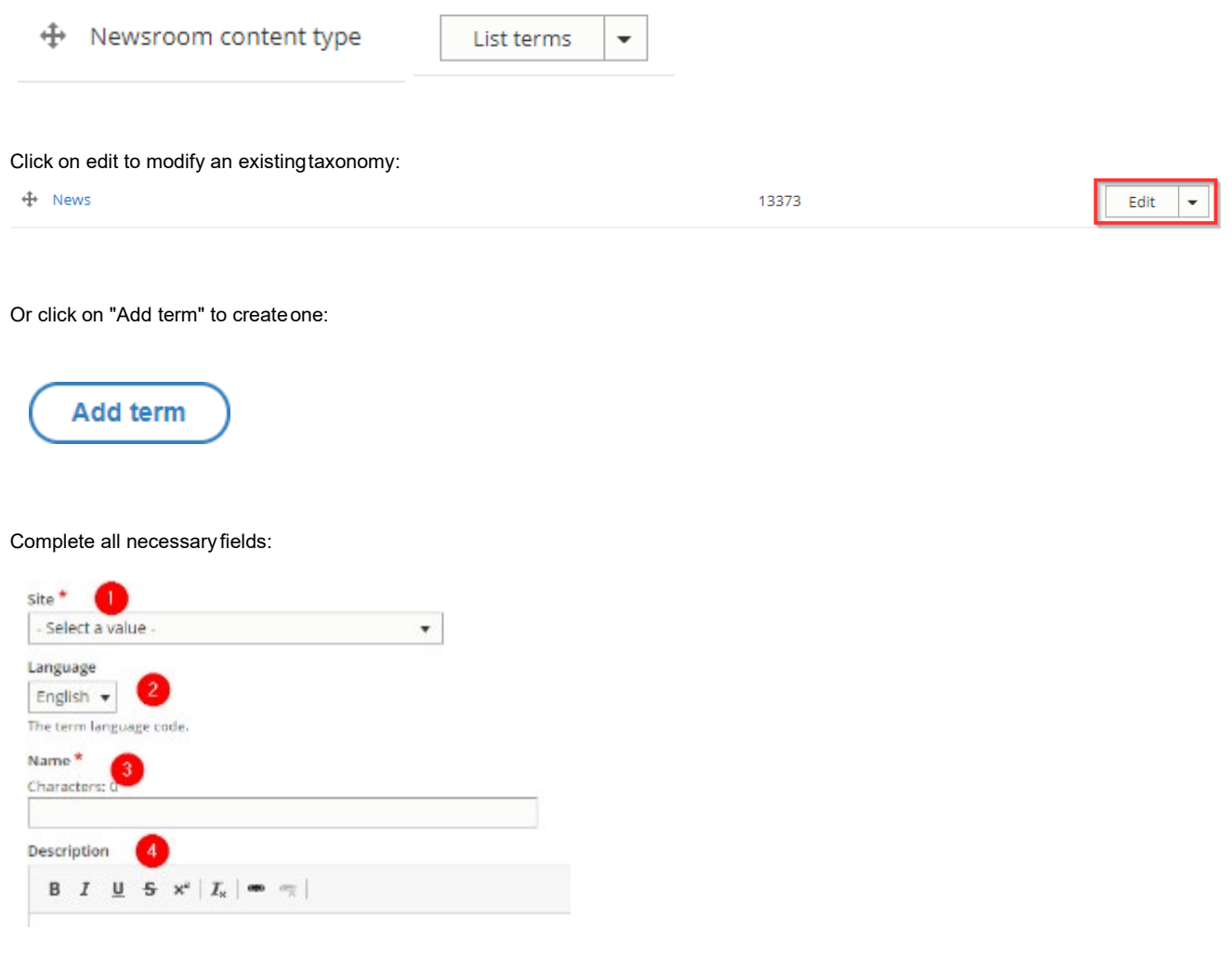

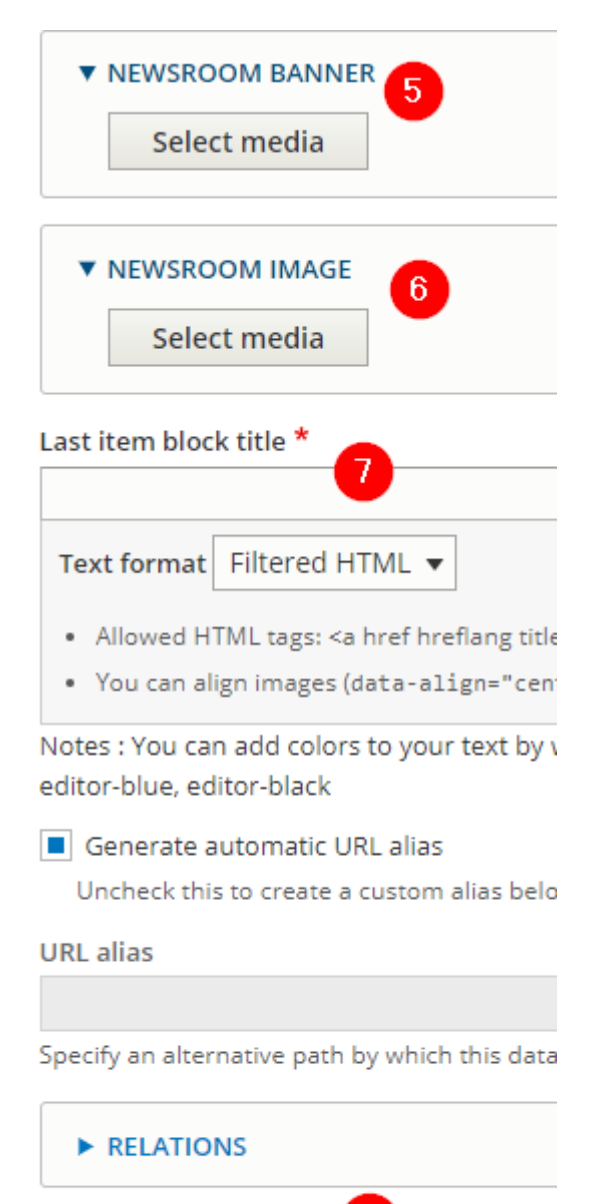

 $\boldsymbol{8}$ Prevent indexation A boolean indicating whether the taxonon

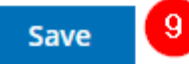

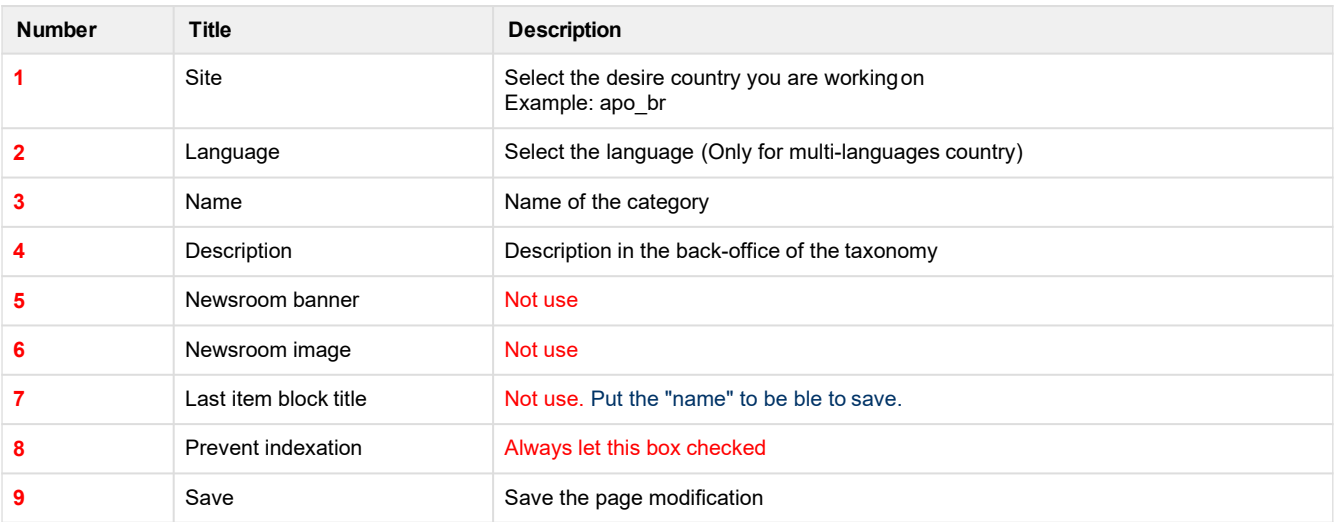

## <span id="page-31-0"></span>**Newsroom theme**

"Newsroom theme" taxonomy are used to create a theme for the News page.

They will be available when creating a news and in the filters of the newsroom.

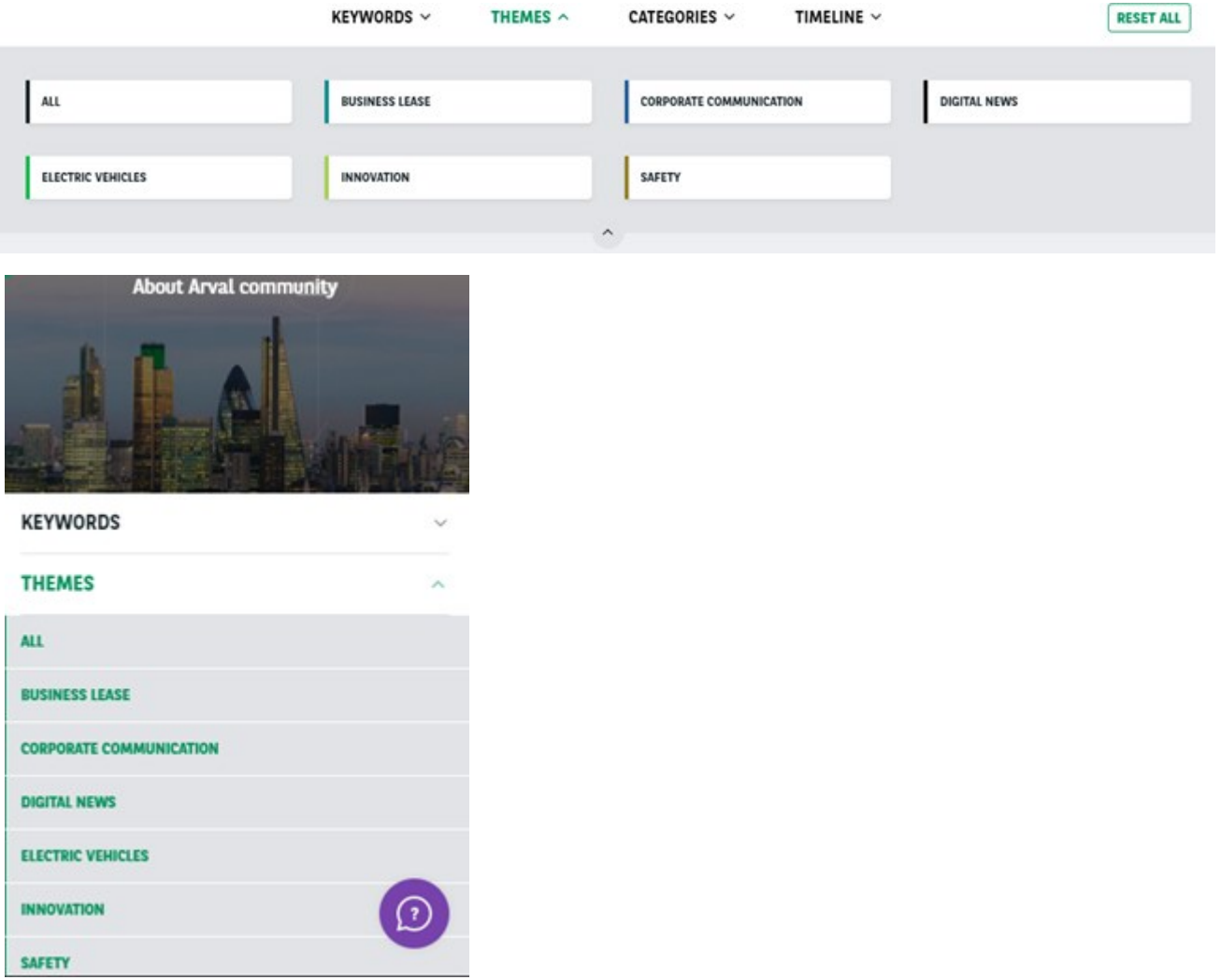

Go in the taxonomy pages:

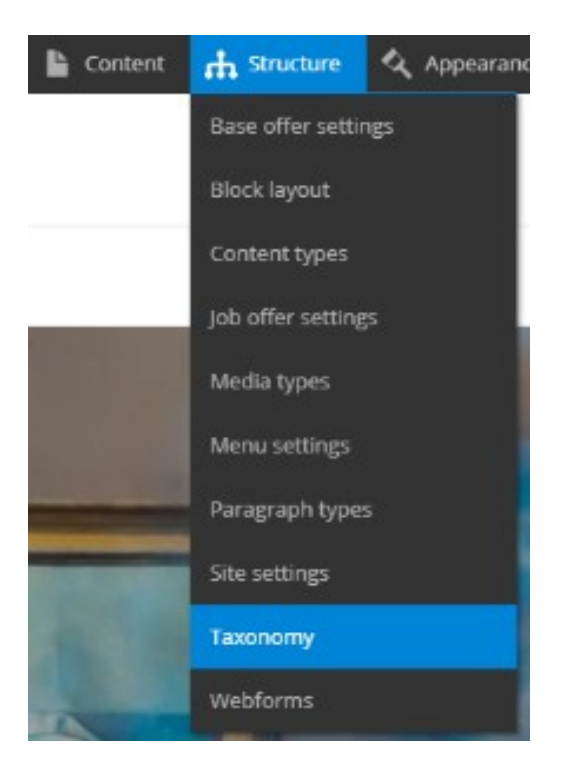

#### Search the "Corporate services" line and click on "Listterms":

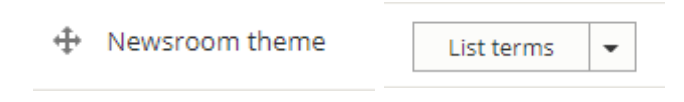

#### Click on edit to modify an existingtaxonomy:

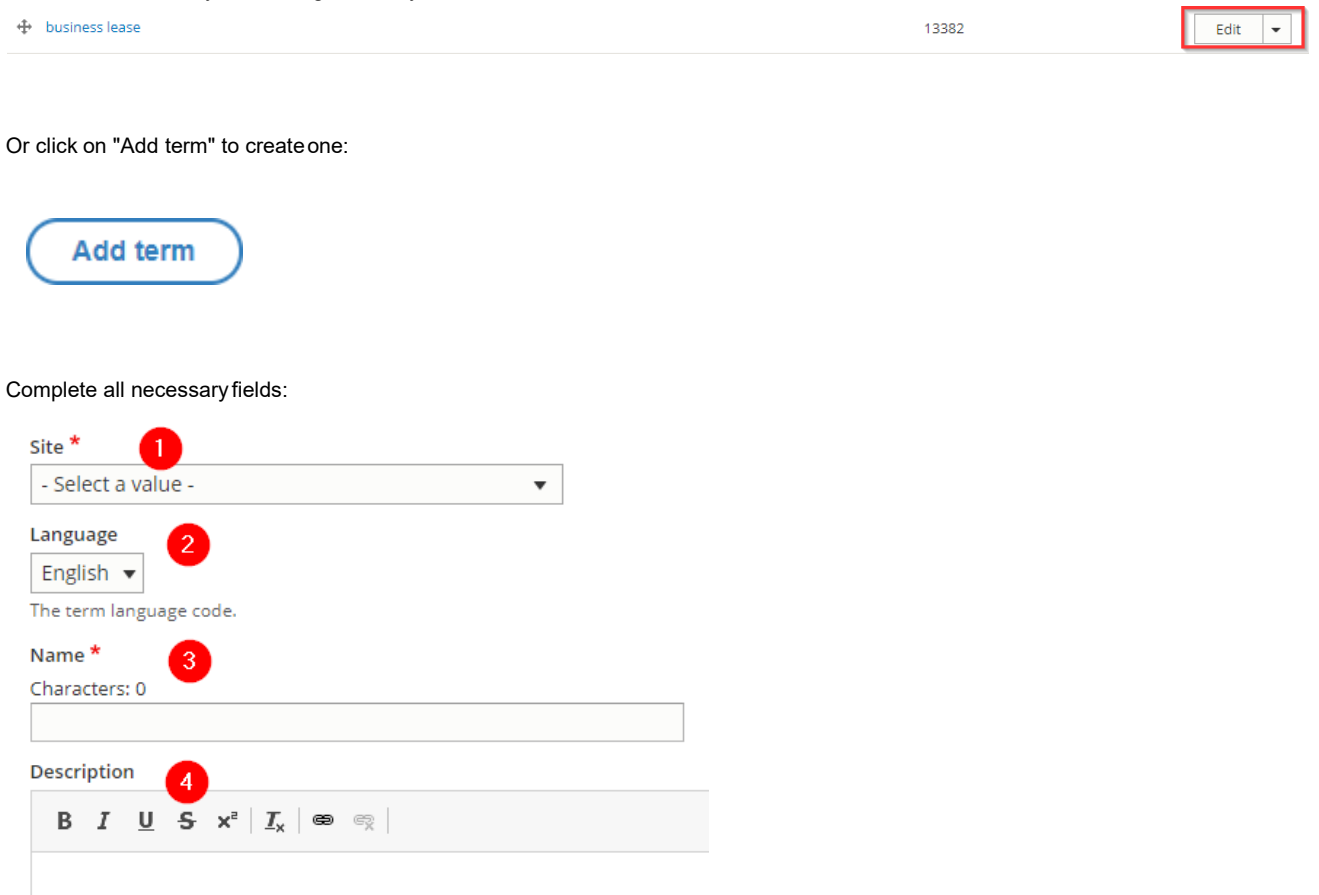

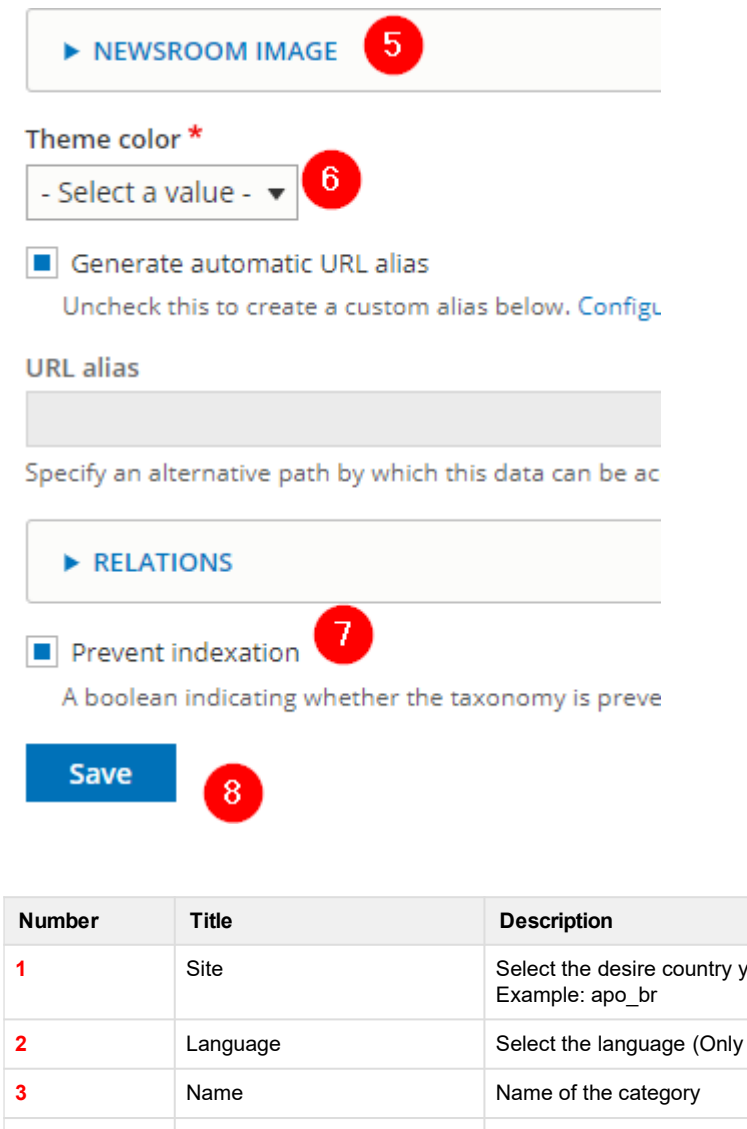

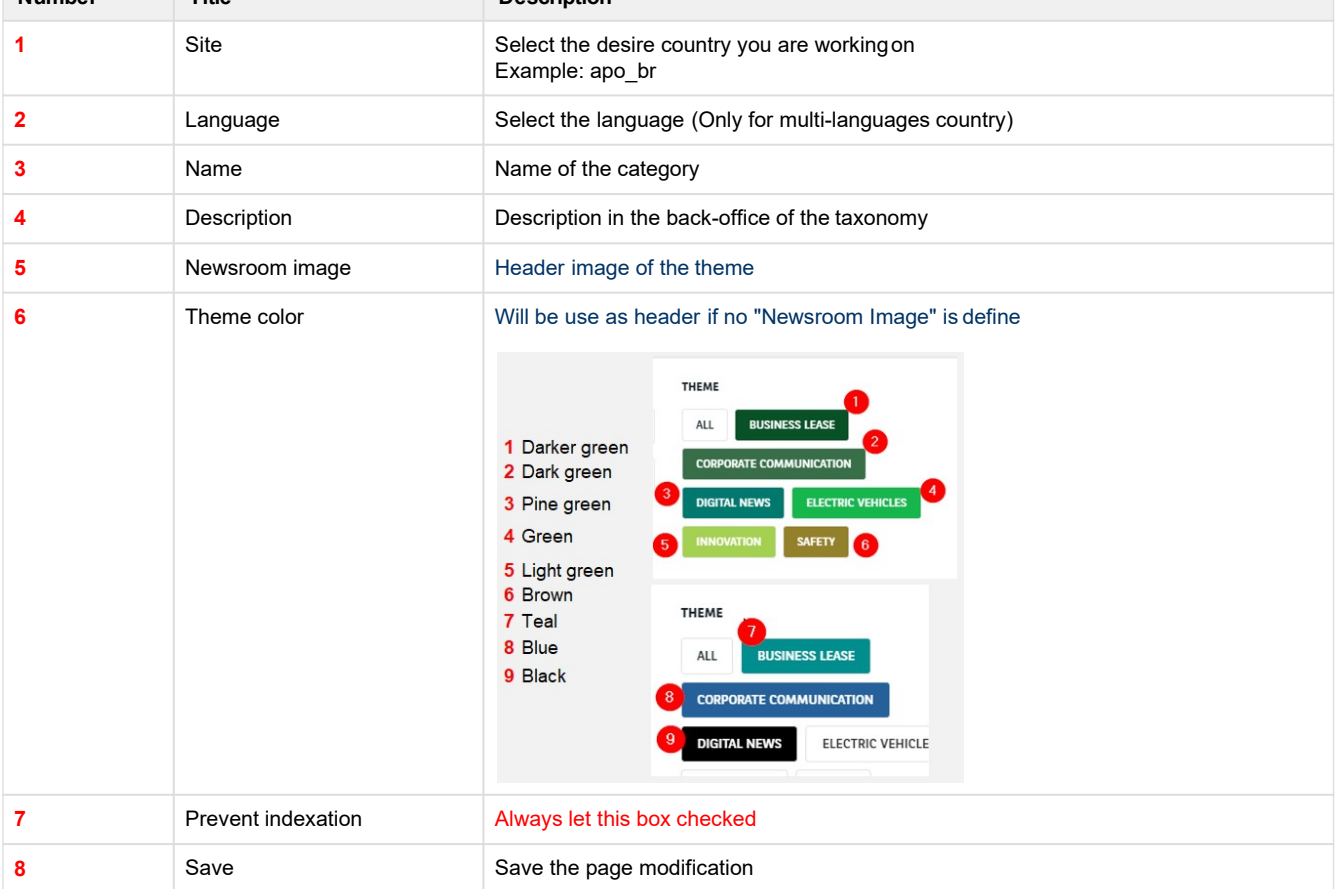

<span id="page-34-0"></span>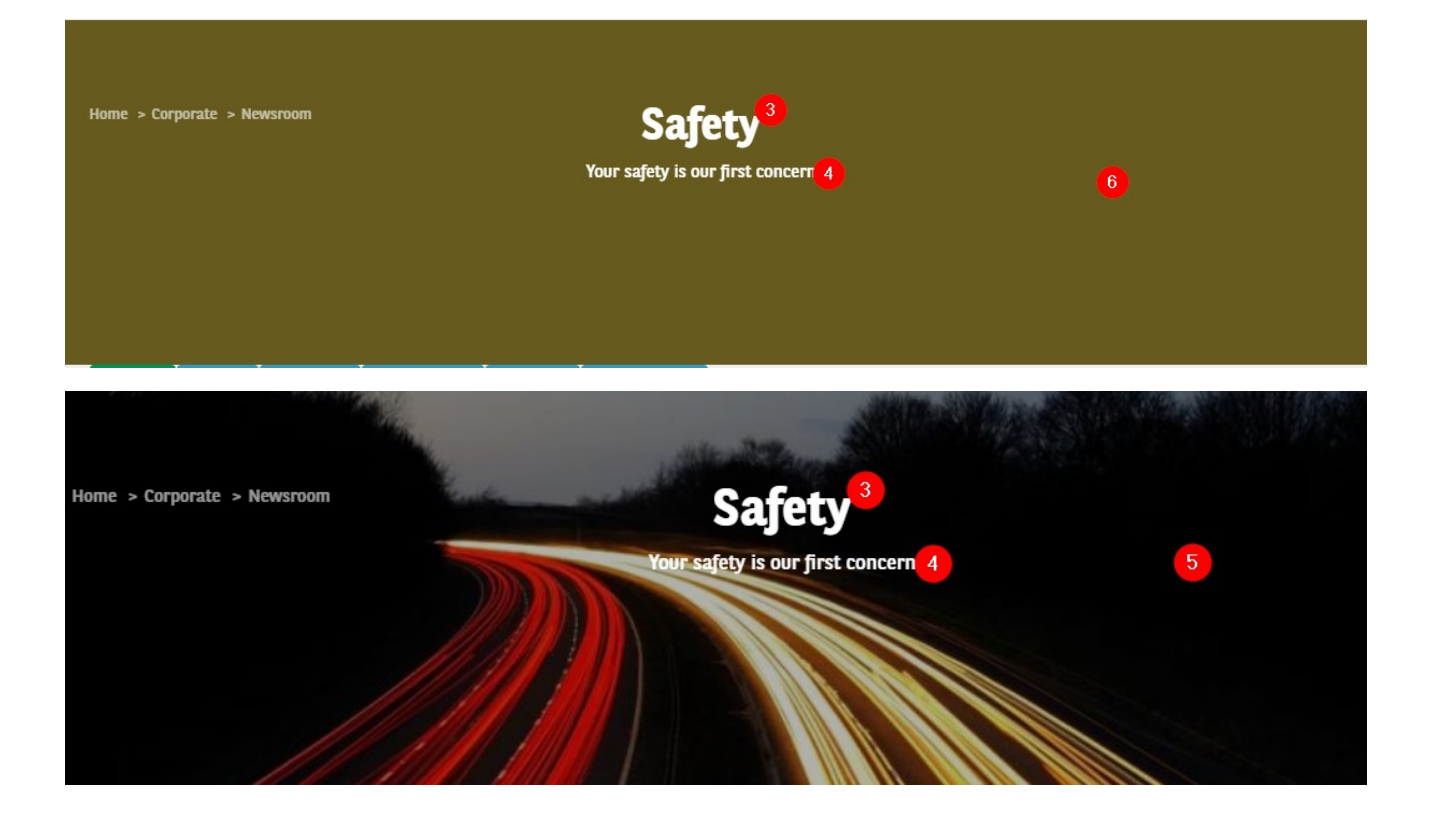

## **Career taxonomy**

## **Career - City**

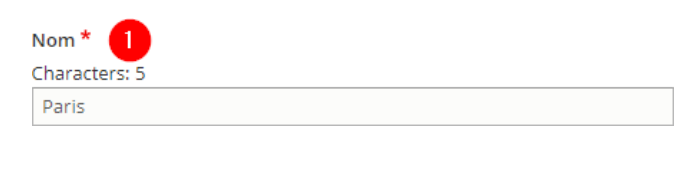

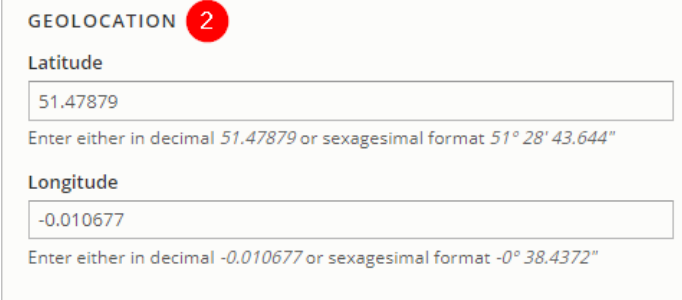

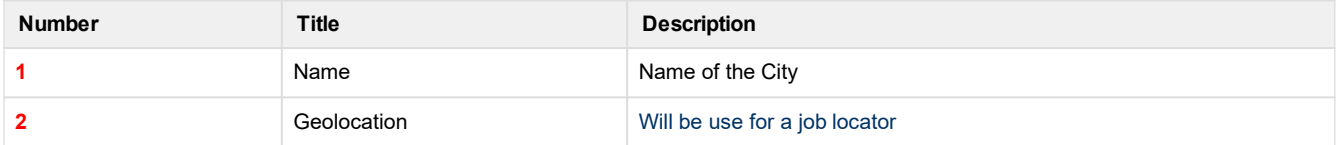

Job offer page:

<span id="page-35-0"></span>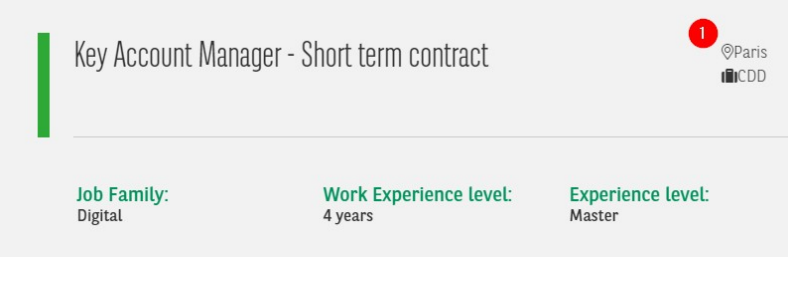

"Career - All offers"paragraph:

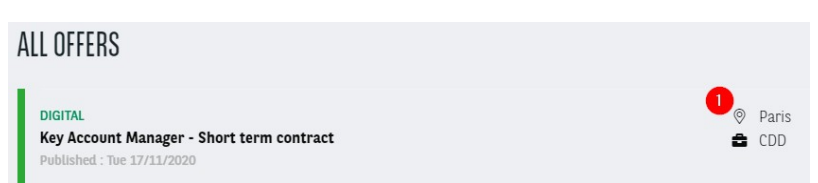

"Career - highlighted job offers"paragraph:

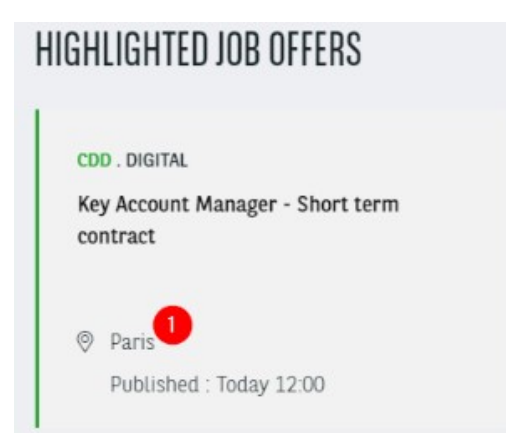

## **Career - ContractType**

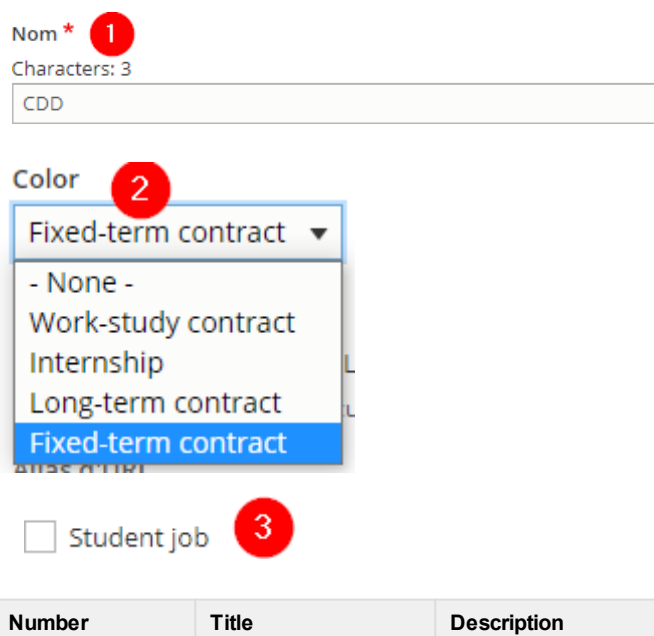

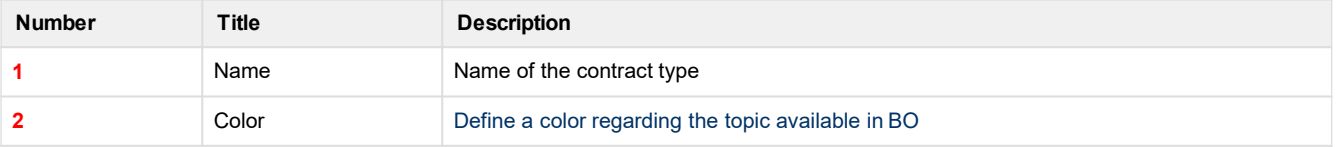
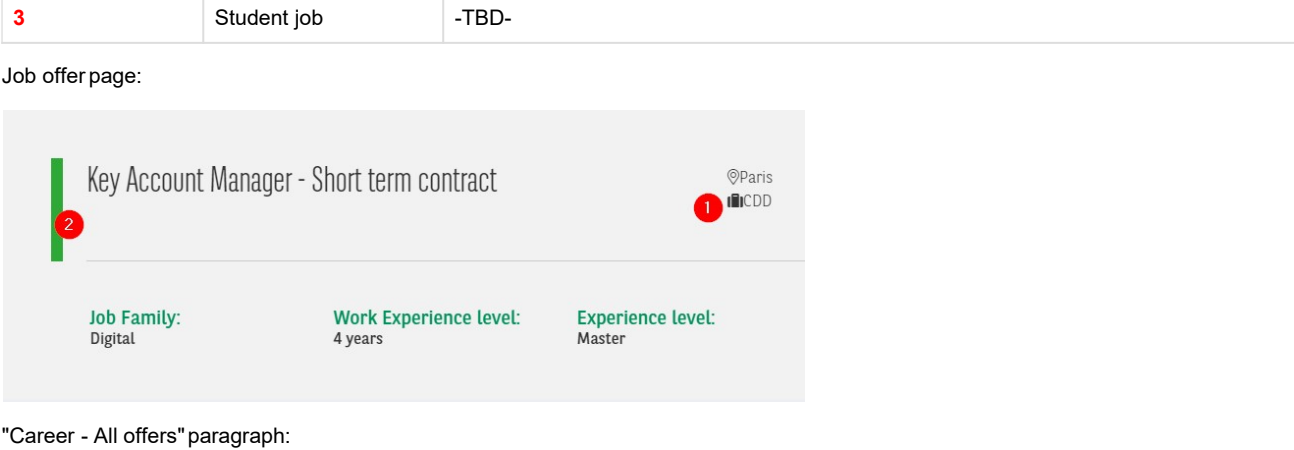

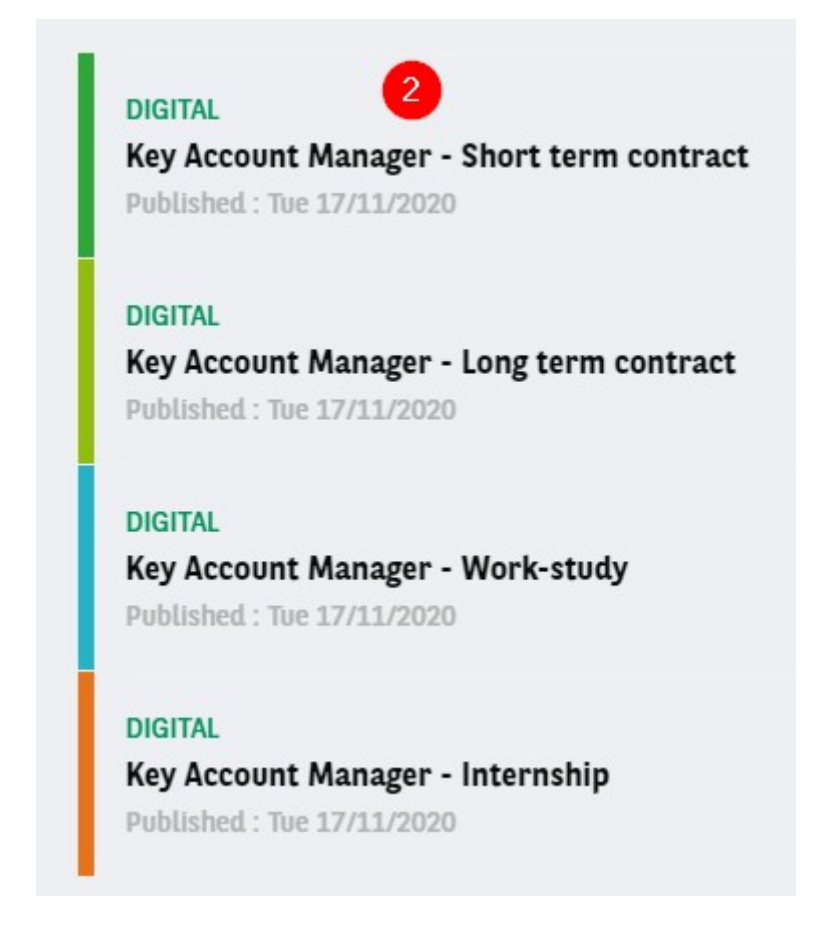

# **Career - Level of Expertise**

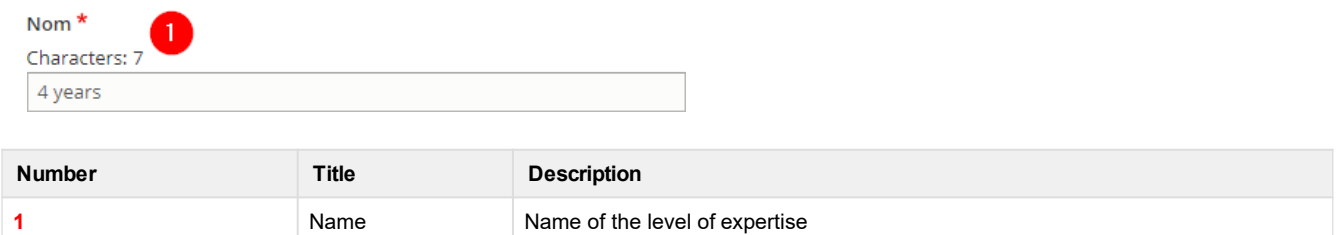

**[Summary](#page-24-0)** 

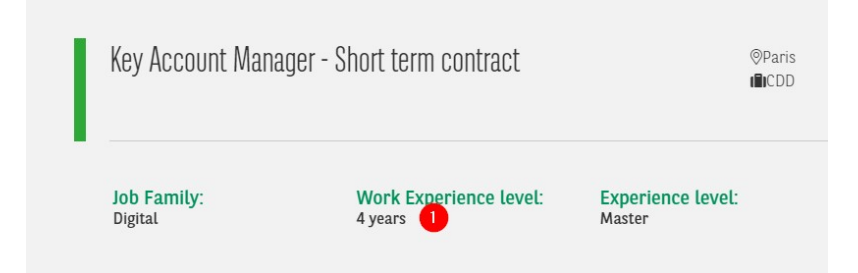

# **Career - Study Level**

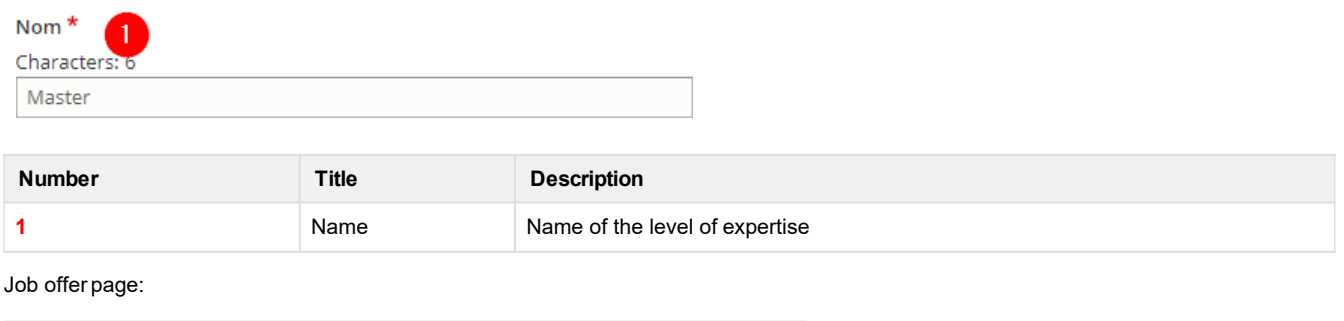

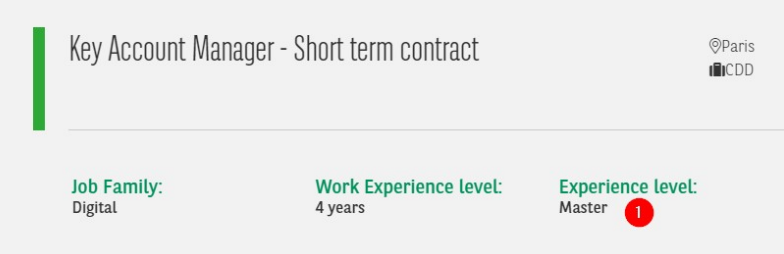

# **Career - Team Category**

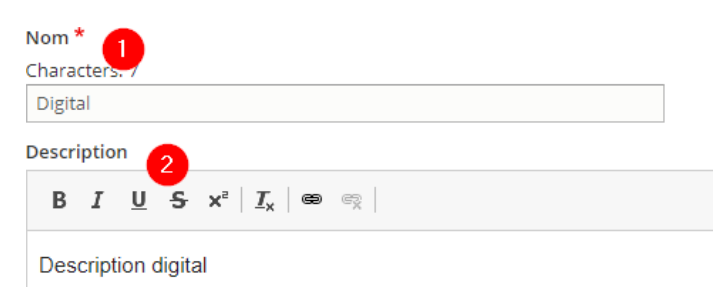

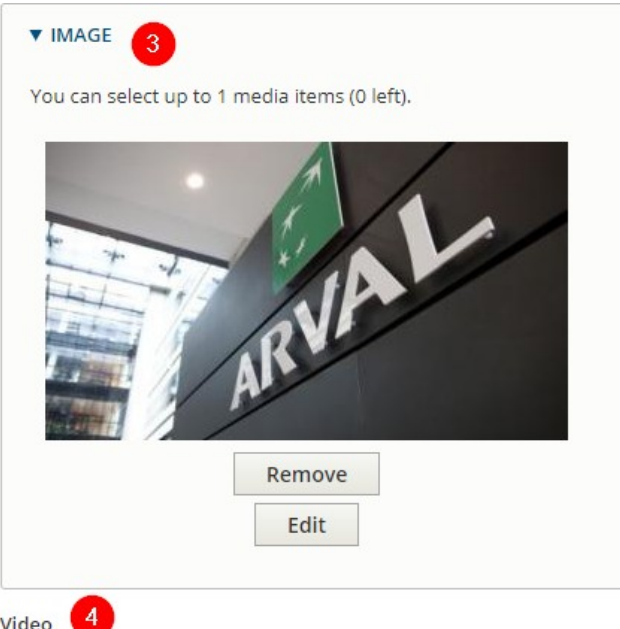

#### Video

https://www.youtube.com/watch?v=282-rWEylHI

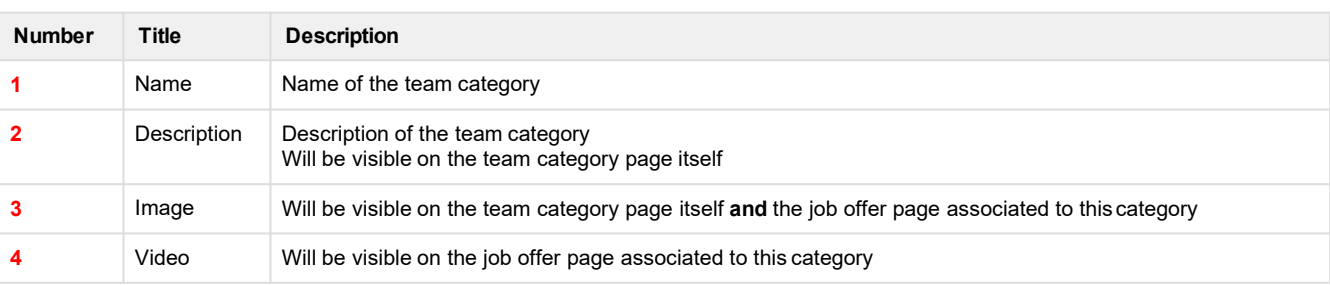

#### Category page:

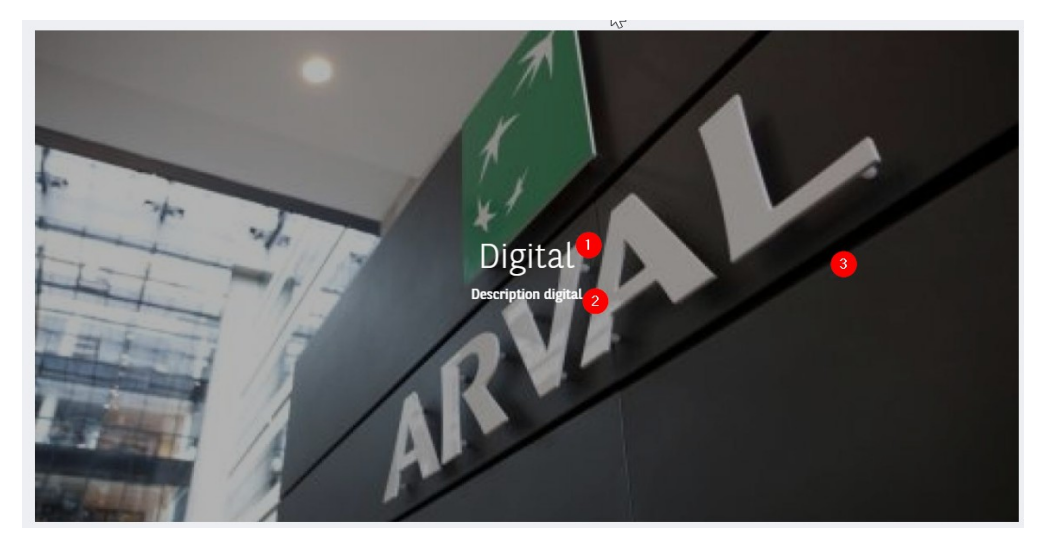

Job offer page:

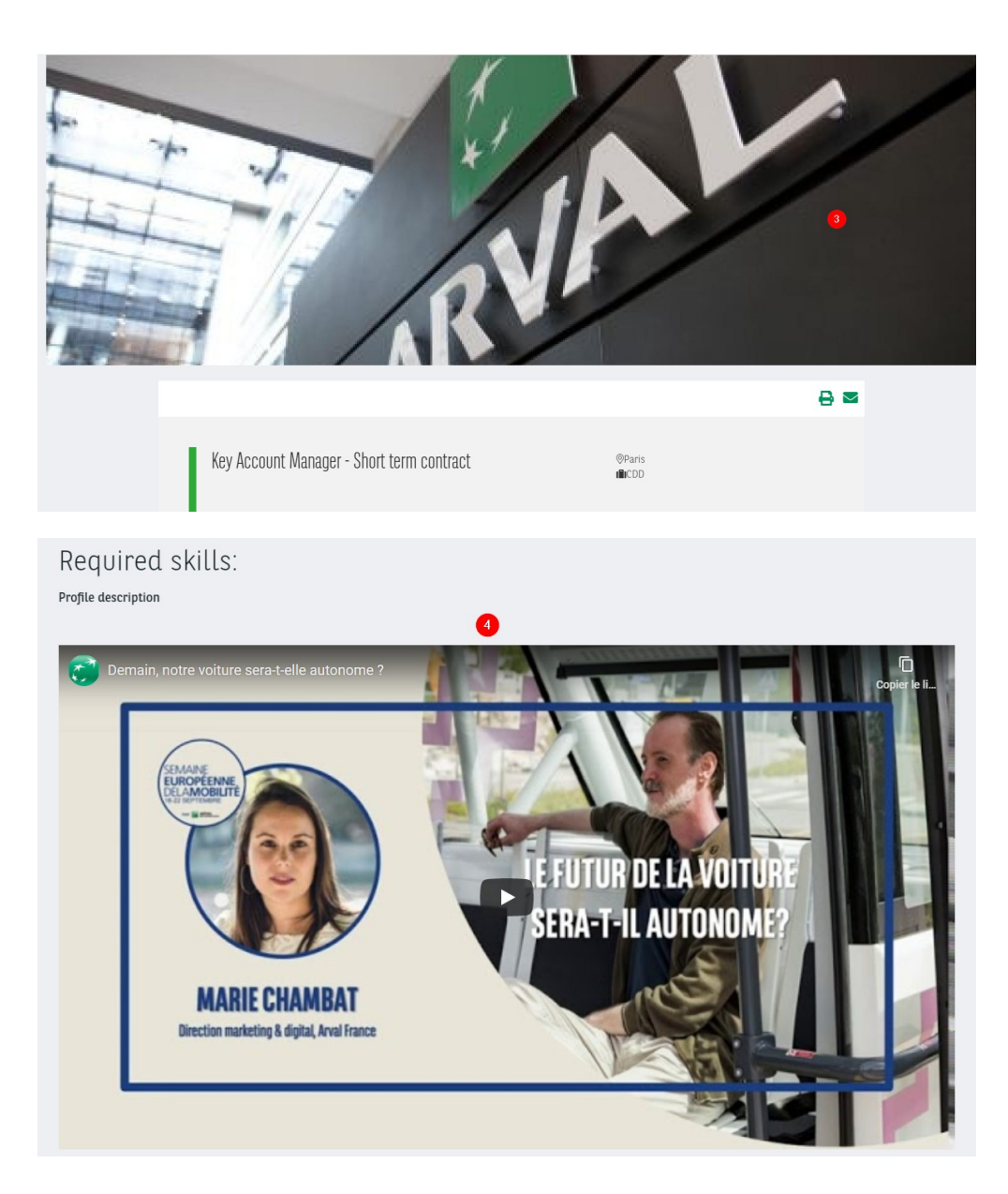

# <span id="page-40-0"></span>**Media management**

- [Manage](#page-40-0) media • [Visual](#page-40-0)
	- - New [visual](#page-40-0) • Existing visual in library
		-
		- [Duplicate](#page-41-0) visual • Crop [media](#page-42-0)
	- [Documents](#page-43-0)

# **Manage media**

### **Visual**

When adding a visual

Select media

## **New visual**

You can upload a new visual non-existing in thelibrary

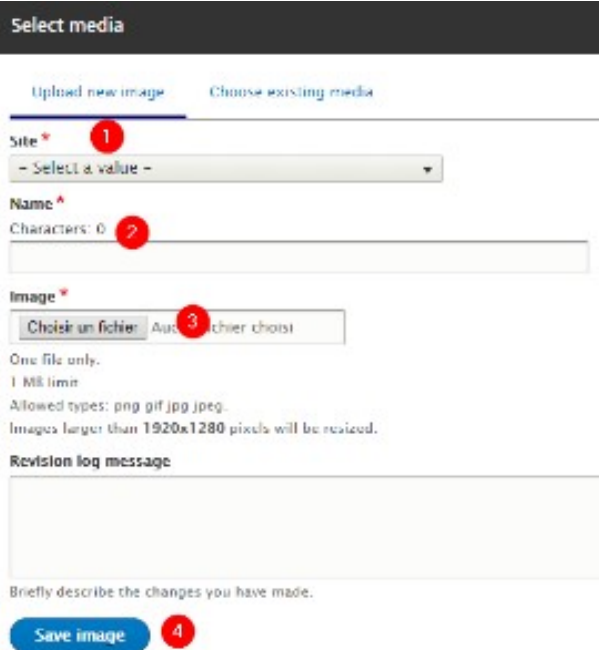

**Number Title Description 1** Site Site Select the desire country you are working on Example: apo\_br **2** Name Name Choose a name that can be find later in the library  $\left| \cdot \right|$  Two visual cannot have the same name **3** Image Upload the visual **4** Save Image Save Save the visual in the library

## **Existing visual in library**

If the visual already exist you can search it with thetool.

<span id="page-41-0"></span>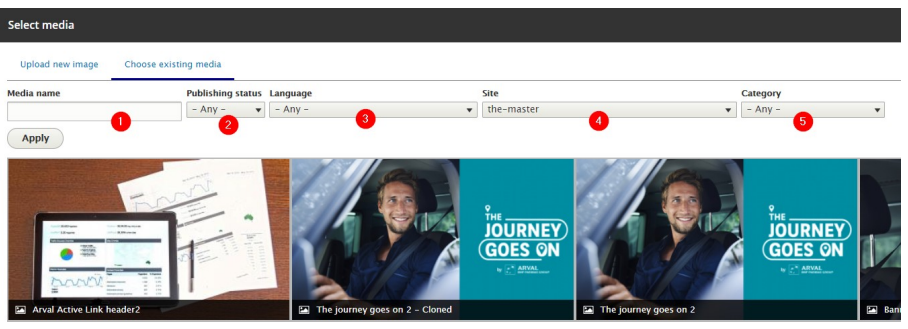

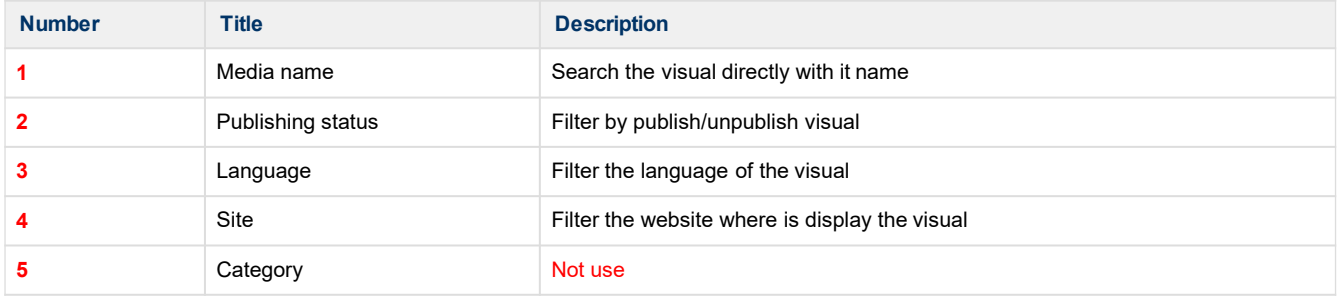

### **Duplicate visual**

You can duplicate visual from another website.

**Always make sure that the other country granted you the right to use the visual**

Select another website you are login and click on a visual

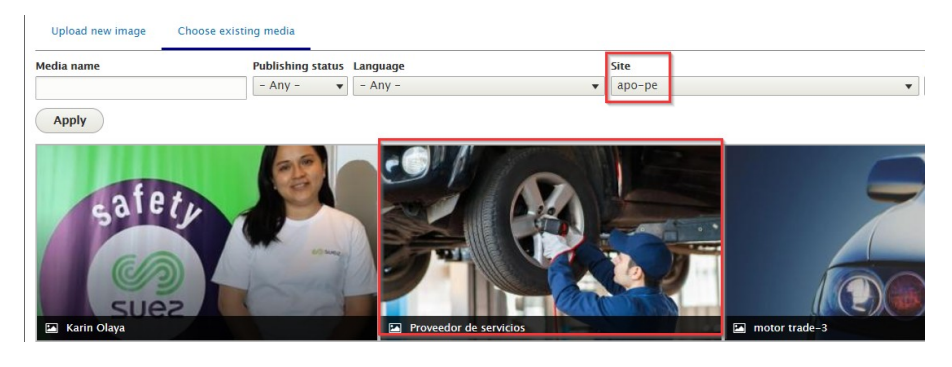

A popin appear. Click on "Clonemedia":

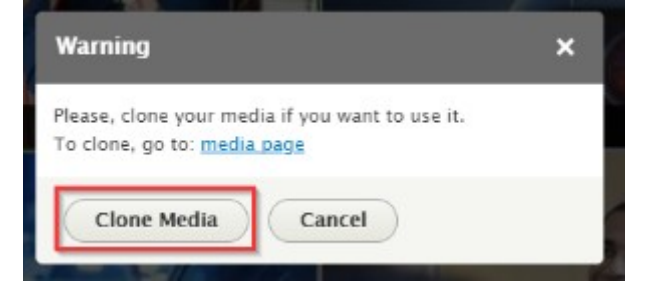

Then select the website you are login and click on"Clone":

#### <span id="page-42-0"></span>Home

Do you want to clone the Media entity named Proveedor de servicios

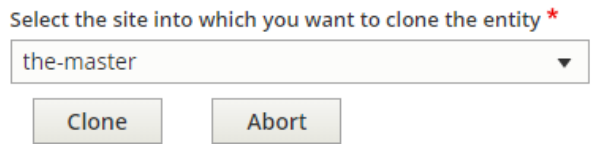

#### The visual is now duplicate. Translate the name and alttext:

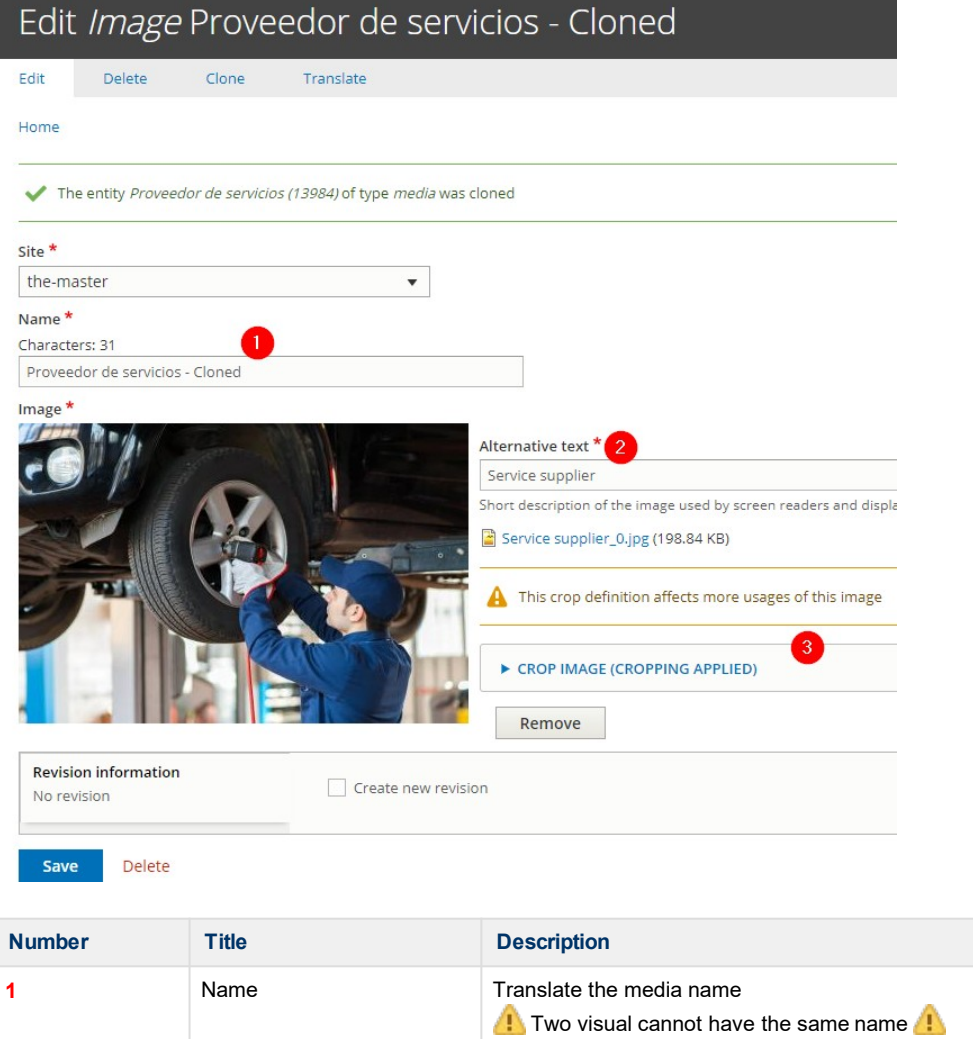

**2** Alternative text Use when visual cannot be display.

**3** Crop image Choose each crop for each dimension case

# **Crop media**

<span id="page-43-0"></span>▼ CROP IMAGE (CROPPING APPLIED)

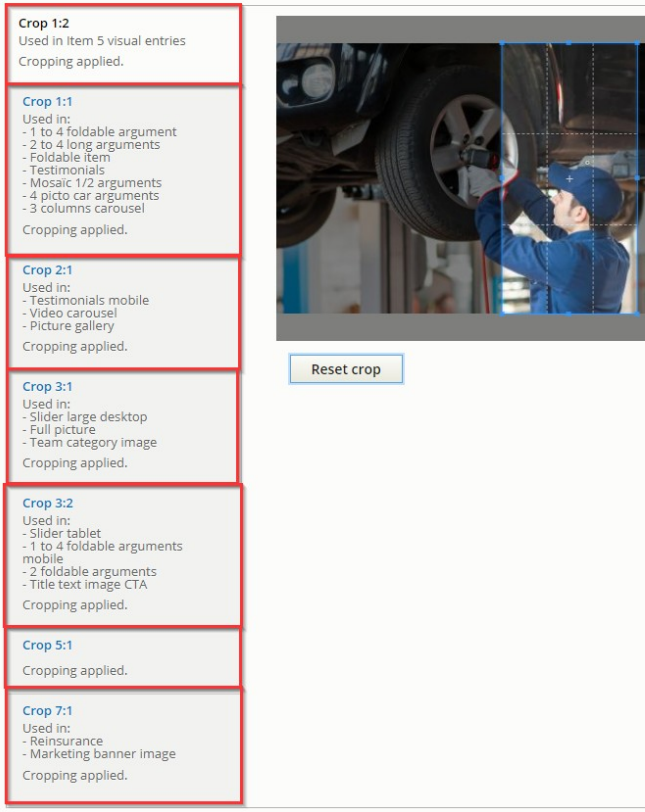

# **Documents**

Can be add in a Riche Text Editor.

Select the text that will contain the document link:<br> $HTML$ 

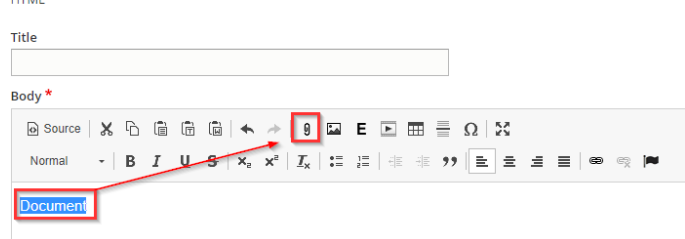

Upload and add a "Title" for the document. Then"Save".

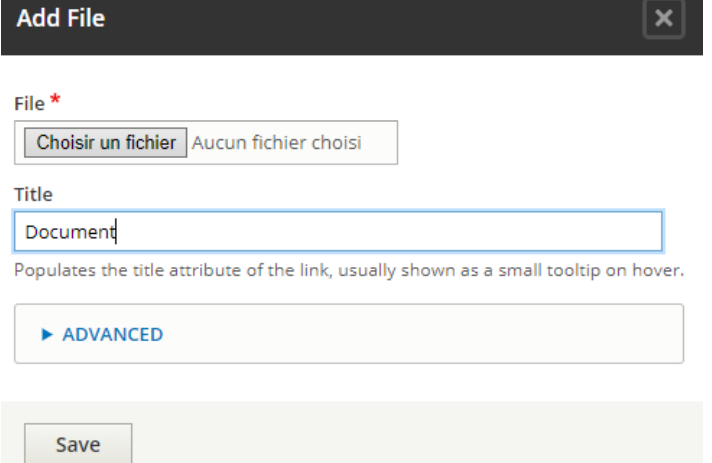

# <span id="page-44-0"></span>**Menus**

• Main [Menu](#page-45-0)

- [Modify the](#page-45-0) menu • [First level](#page-45-0) • [Second](#page-45-0) level • [Third level](#page-50-0) • [Fourth](#page-51-0) level • [Create the](#page-53-0) menu • [First level](#page-53-0) • [Second](#page-54-0) level • [Third](#page-56-0) level • Call the main menu in BO [Footer](#page-57-0) Menu • [Create the](#page-58-0) menu • [First level](#page-58-0) • Second level • [Third](#page-59-0) level
	- Call the main menu in BO
- [Socket](#page-60-0) menu
	- [Create the](#page-61-0) menu
	- Call the menu in the BO
- [Contact](#page-63-0) menu
	- [Create the](#page-63-0) menu
		- [First level](#page-63-0)
		- [Second](#page-64-0) level
	- Call the menu in the BO
- User [menu](#page-65-0)
	- [Create the](#page-65-0) menu
		- [First level](#page-65-0)
			- [Second](#page-66-0) level

To modify a menu go on **Content -> Menu**

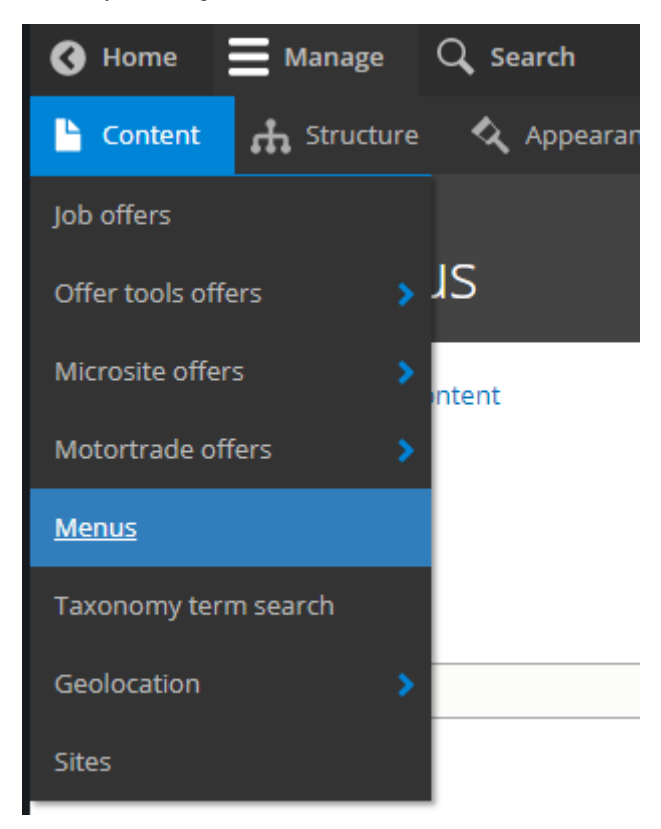

Then choose the menu to modify by clicking on"Edit"

<span id="page-45-0"></span>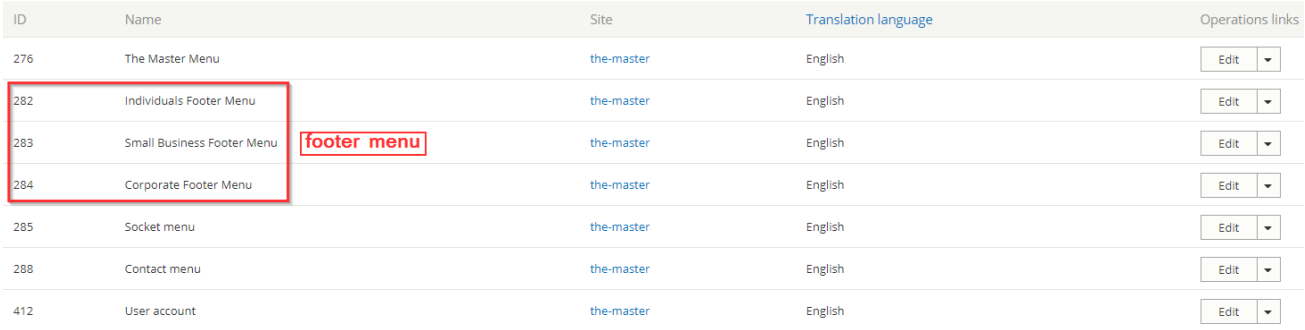

There is 5 type of menu in theback-office:

# **Main Menu**

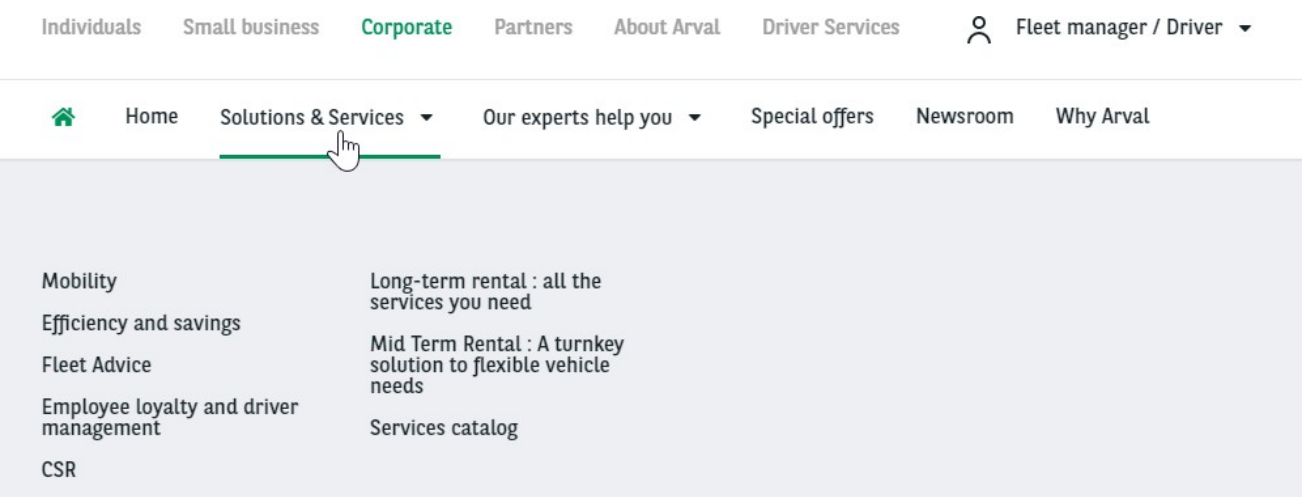

## **Modify the menu**

**Note that we cannot put two same URL in the mainmenu. Or it will result by a highlighting of both menu entry at the same time**

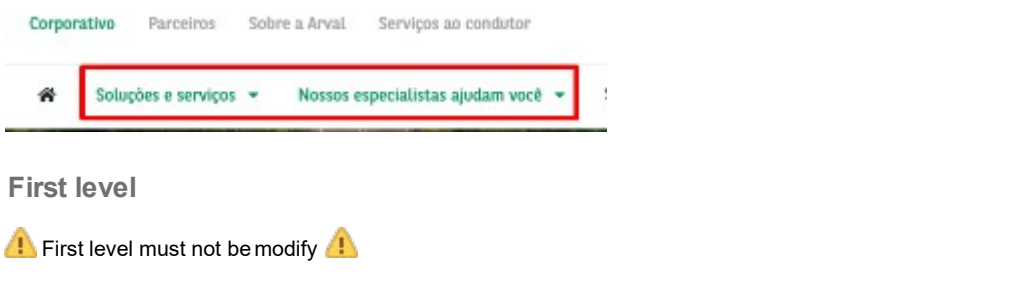

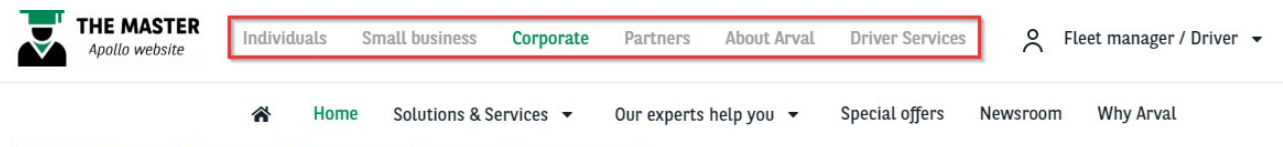

#### **Second level**

For example if we want to add an entry with sub itemshere:

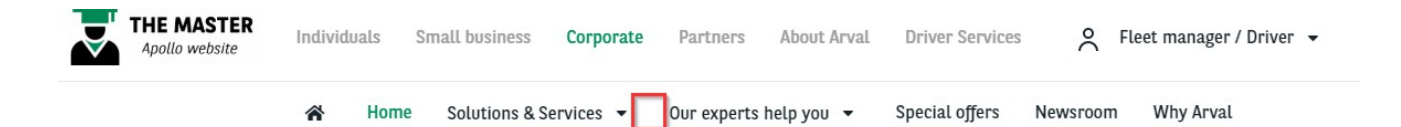

#### In the main menu edit the segment we want tomodify:

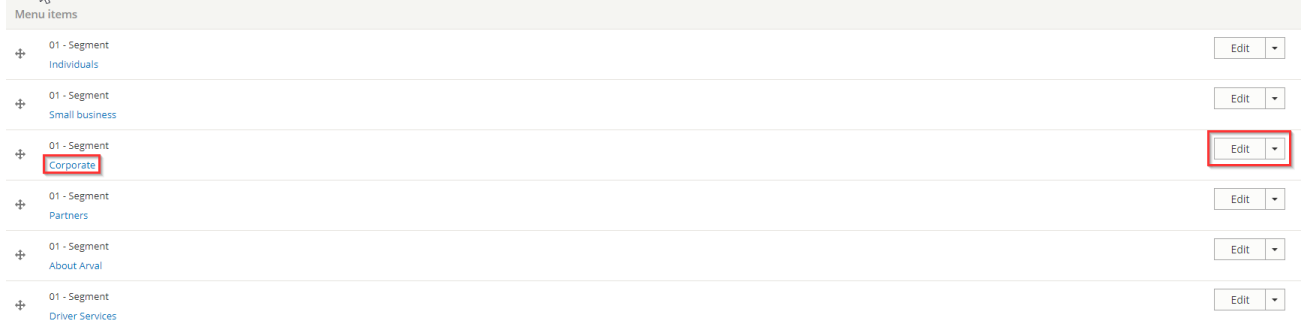

All entries of this segment are nowvisible. Add a new item to the segment.

**If** If the second level have sub items then choose **submenu** 

**If** If the second doesn't have sub items then choose **basicitem** 

#### Menu

 $\oplus$ 

01/02/03/04 - Basic item

 $\oplus$ Home /the-master/node/1464

01/02 - Submenu

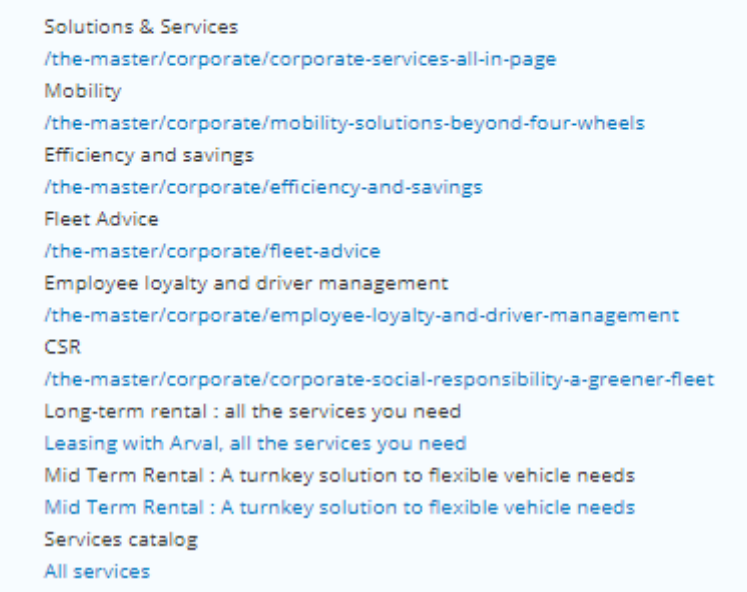

#### 01/02 - Submenu Our experts help you

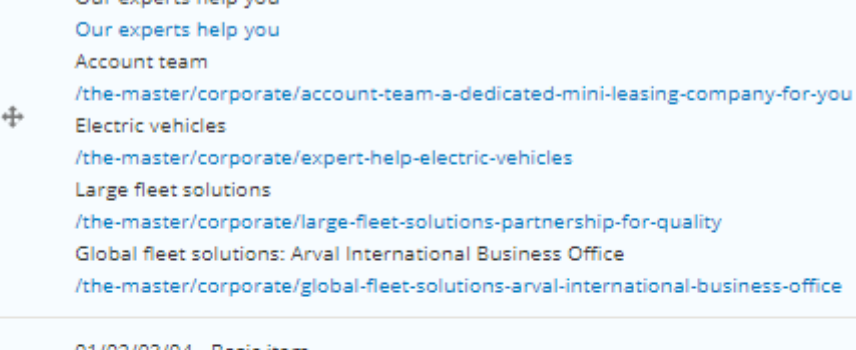

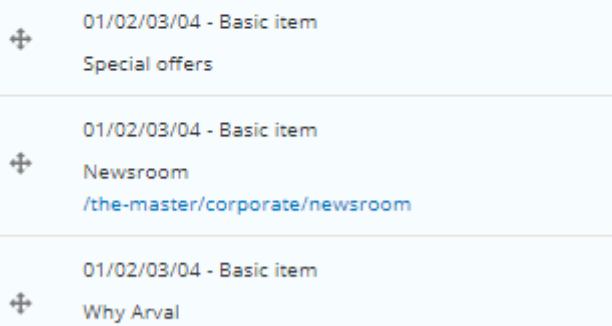

/the-master/corporate/why-arval-a-trusted-partner

Add 01/02/03/04 - Basic item Մհո

Add 01/02 - Submenu

#### Complete the necessary fields:

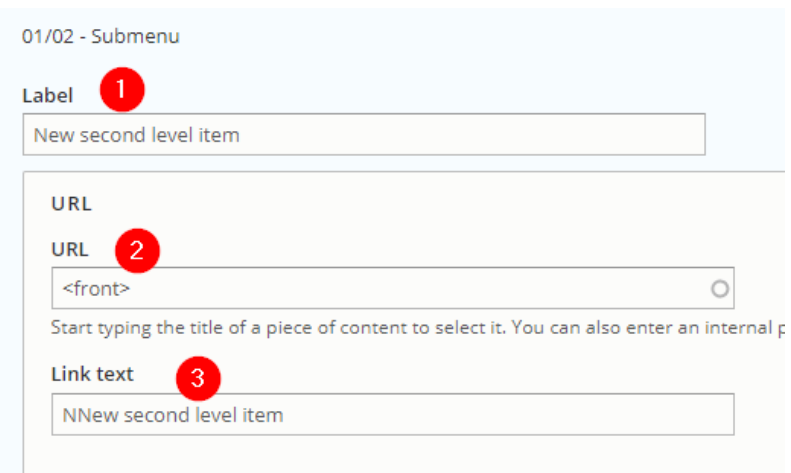

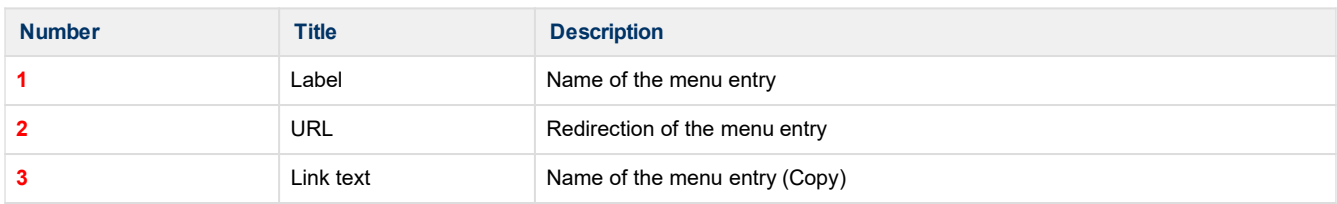

Move the new item where you want it to be visible infront-office:

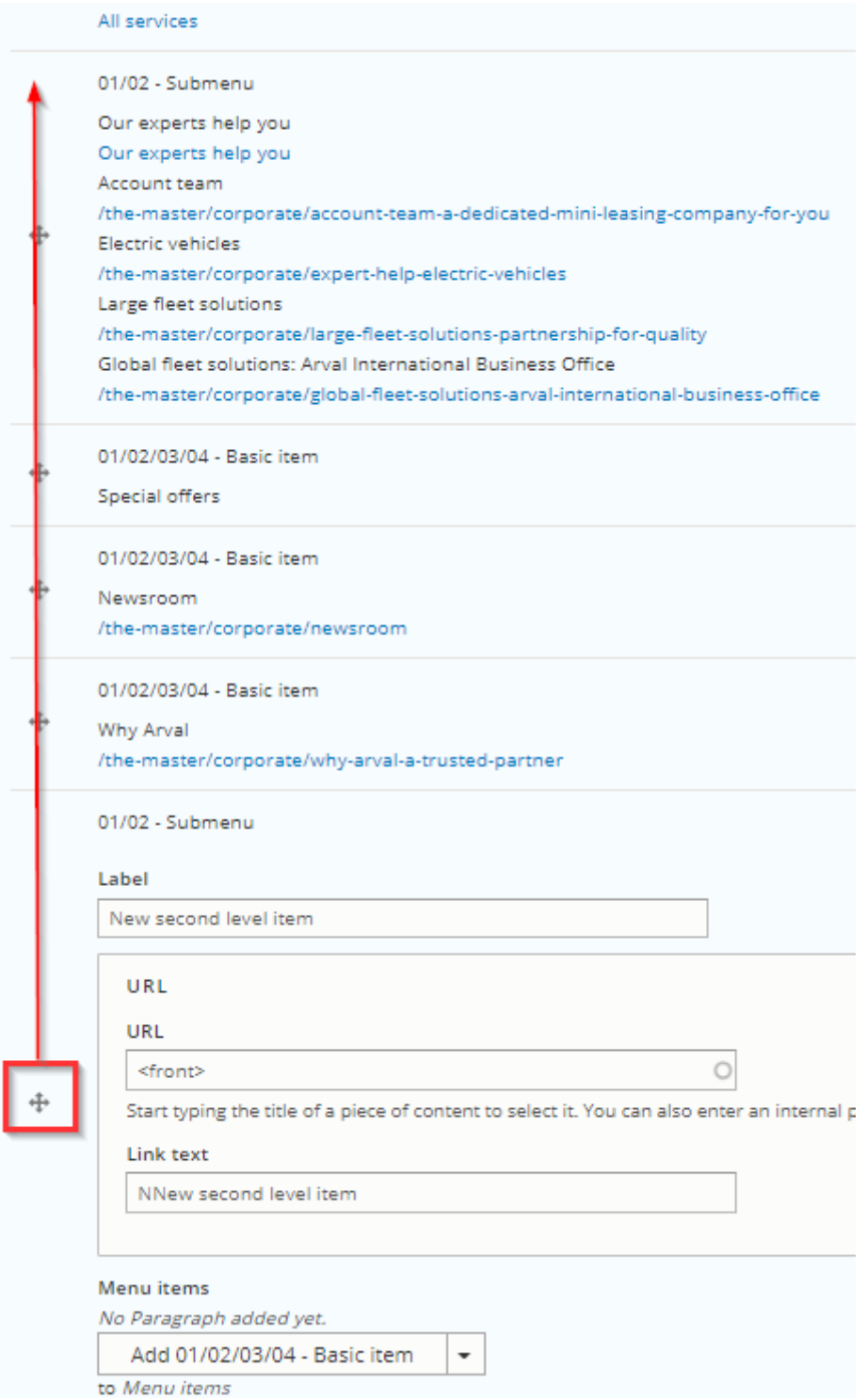

Yellow color indicate that the order of this item have beenmodified:

<span id="page-50-0"></span>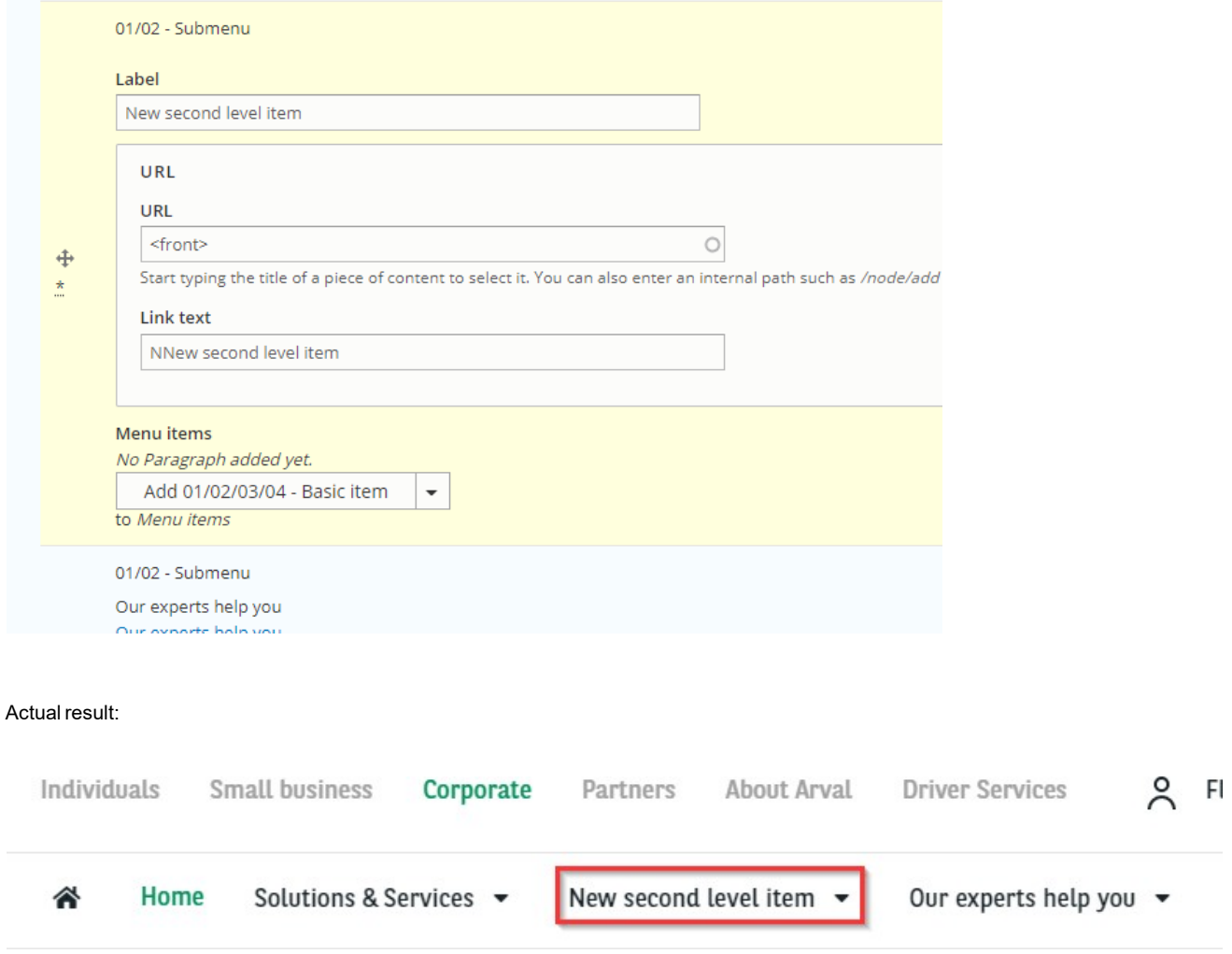

### **Third level**

**This level is necessary to build the menu but must not be filled with text and URL**

We must now add a "Subitem level 2" to our "Submenu":

<span id="page-51-0"></span>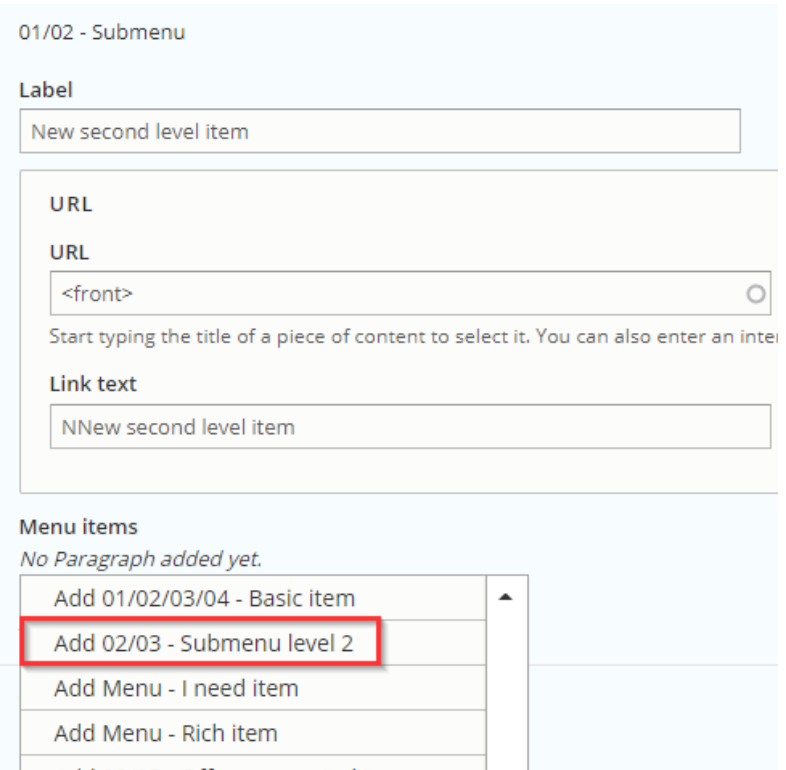

Add 02/03 - Offers promoted to menu

#### **Fourth level**

Complete the necessary field and add a "Basic item" toit:

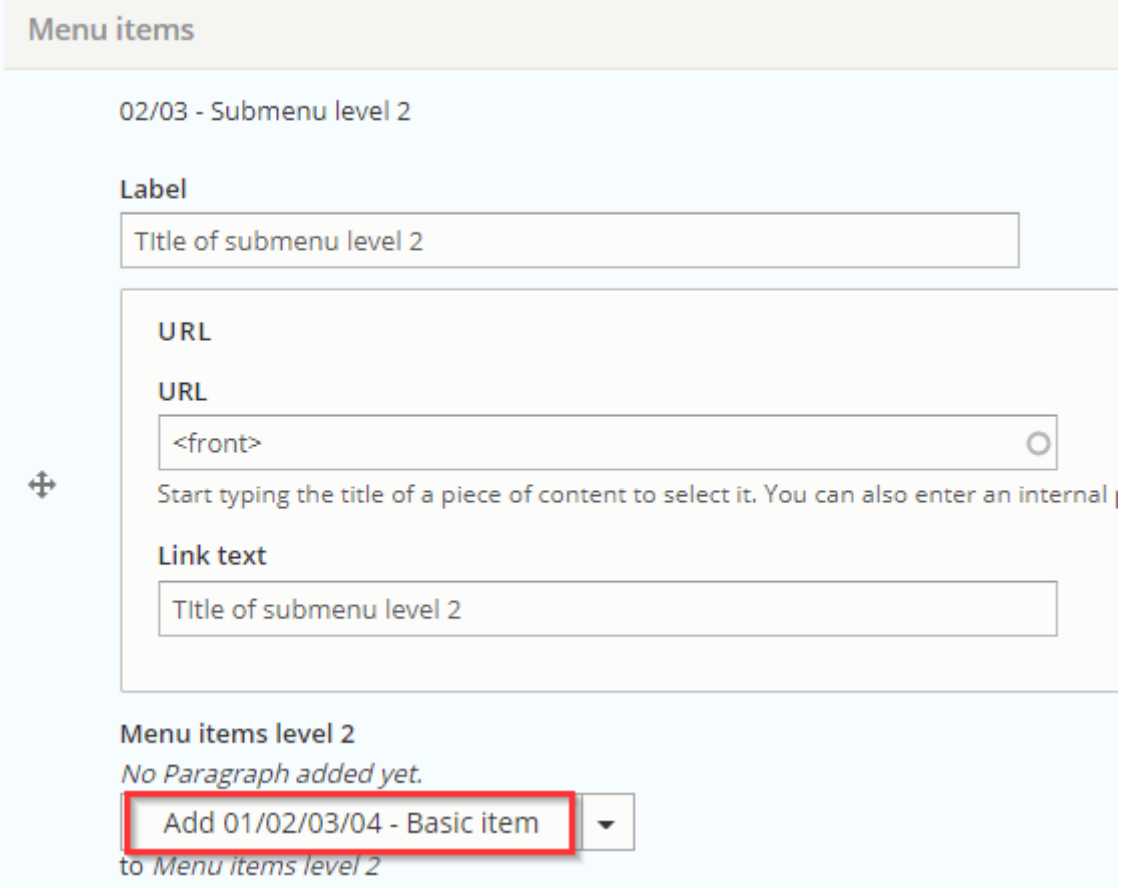

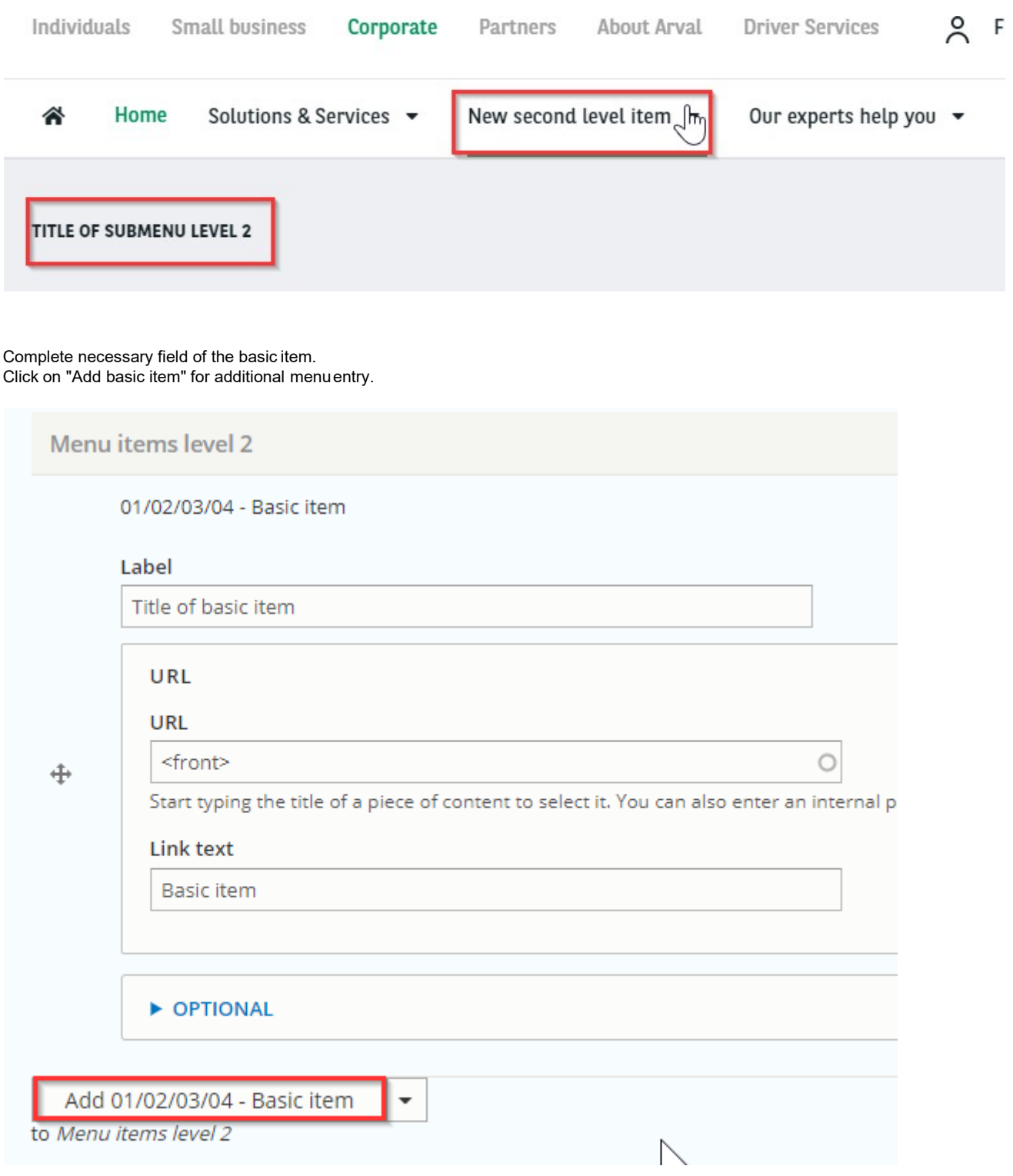

Final result:

<span id="page-53-0"></span>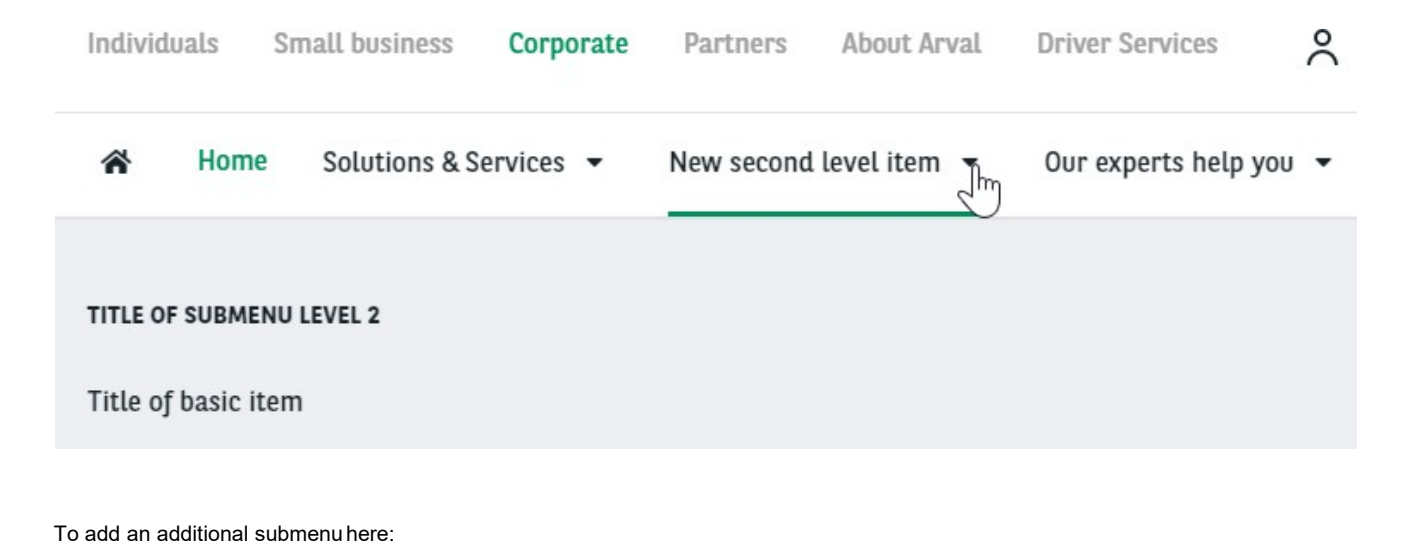

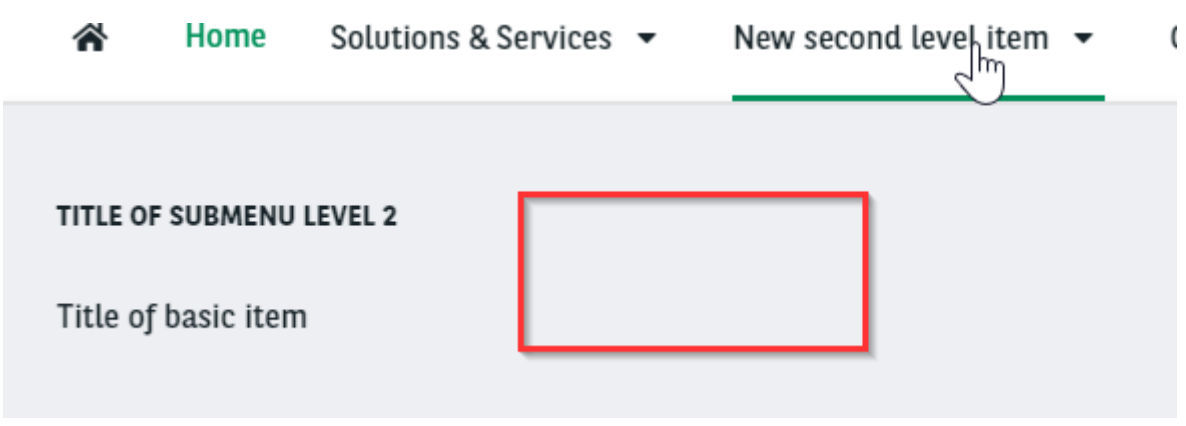

Recreate a **submenu level 2** and repeat theactions.

### **Create the menu**

Menu are build with different level.

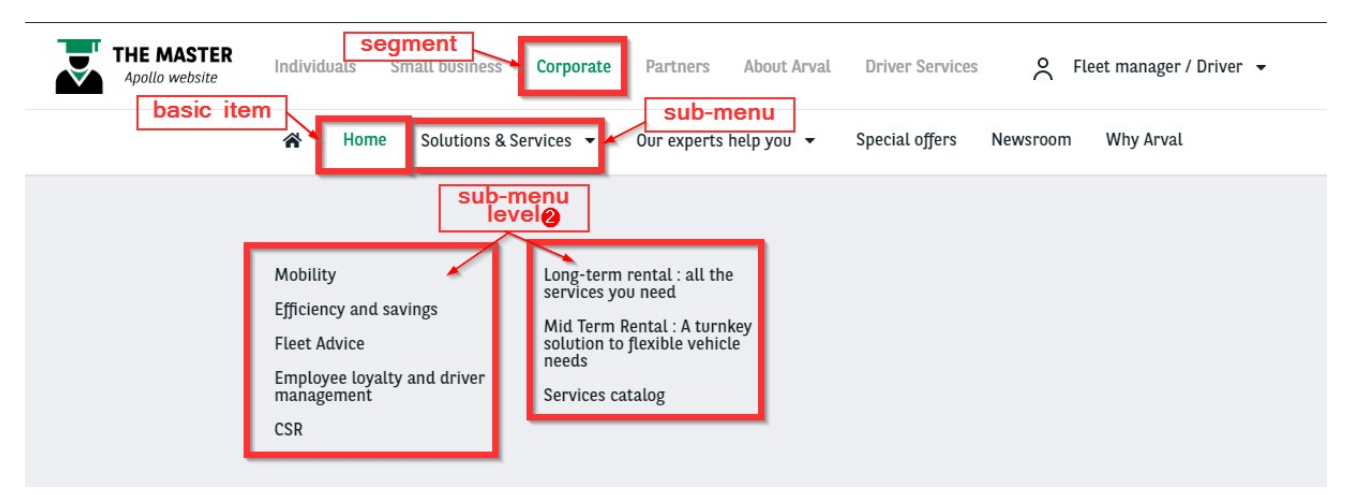

**First level**

First we start with the **segment:**

[Summary](#page-44-0)

<span id="page-54-0"></span>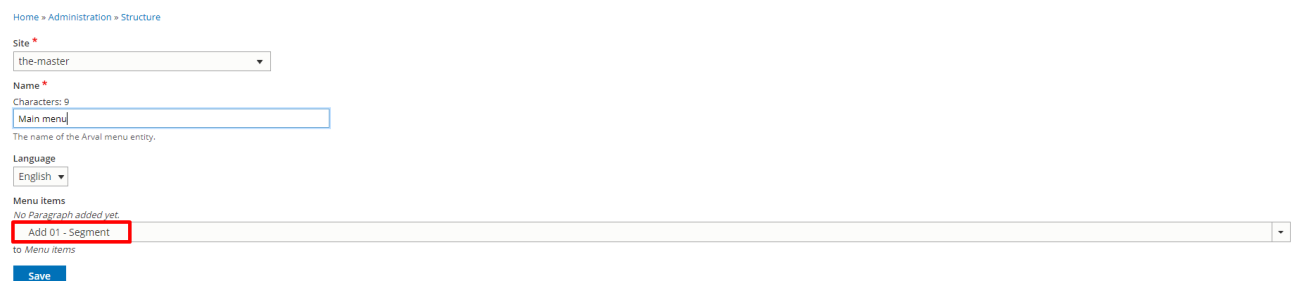

#### Select the **segment** menu you want, fill the **URL** and the **Link text** (Visible infront).

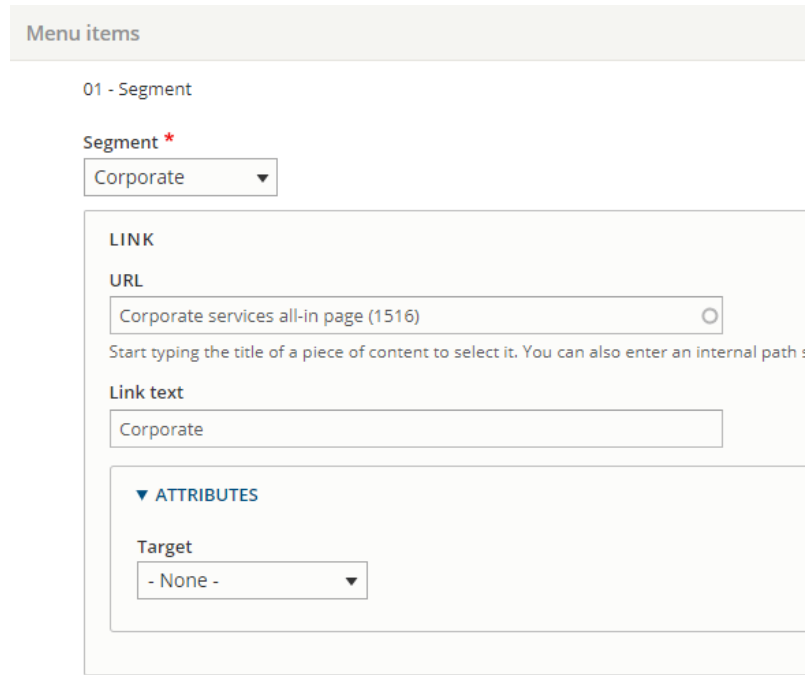

#### **Second level**

Then we will add a second level:

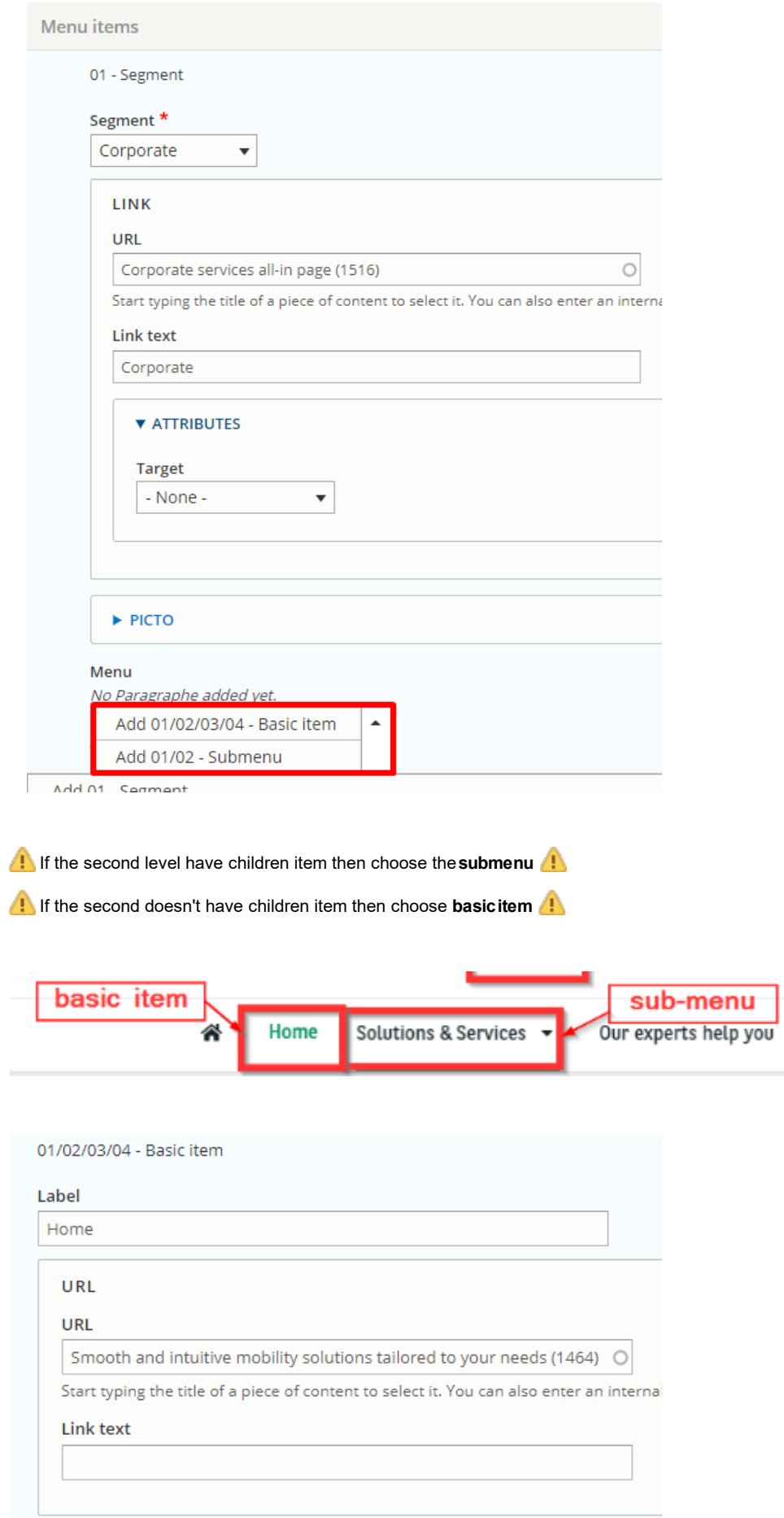

<span id="page-56-0"></span>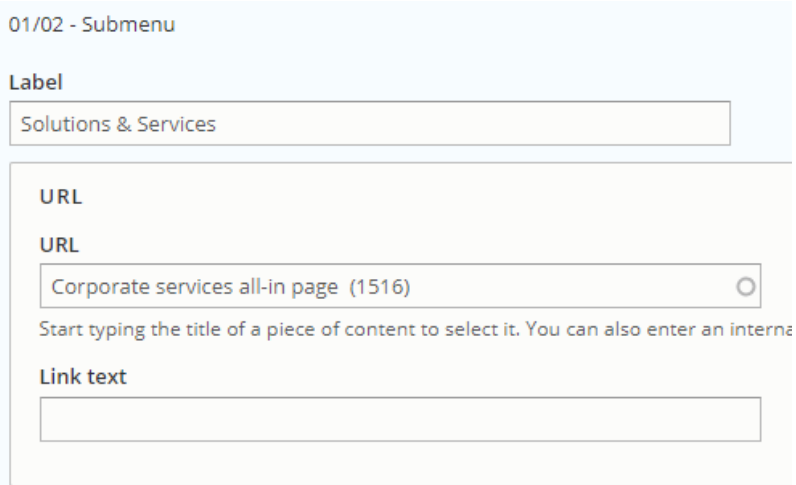

#### **Third level**

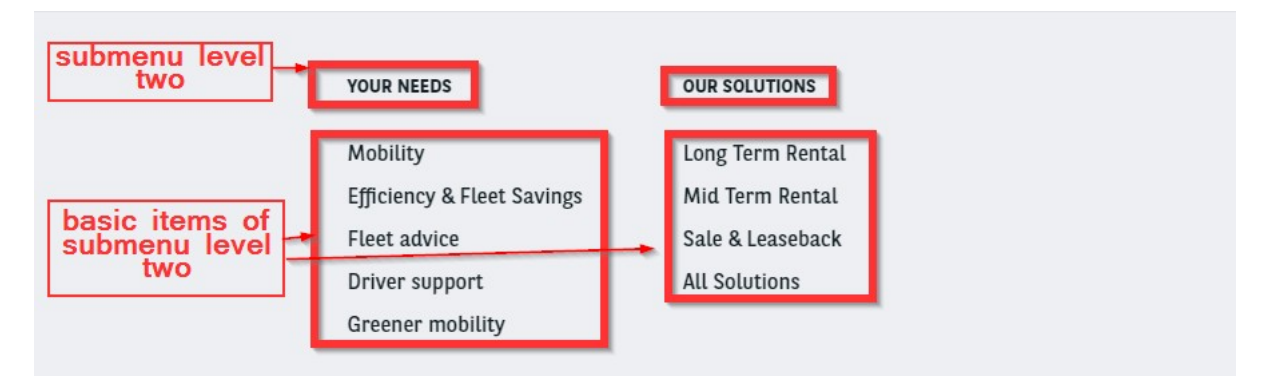

For second level that are submenu we add in int a **submenu level2.**

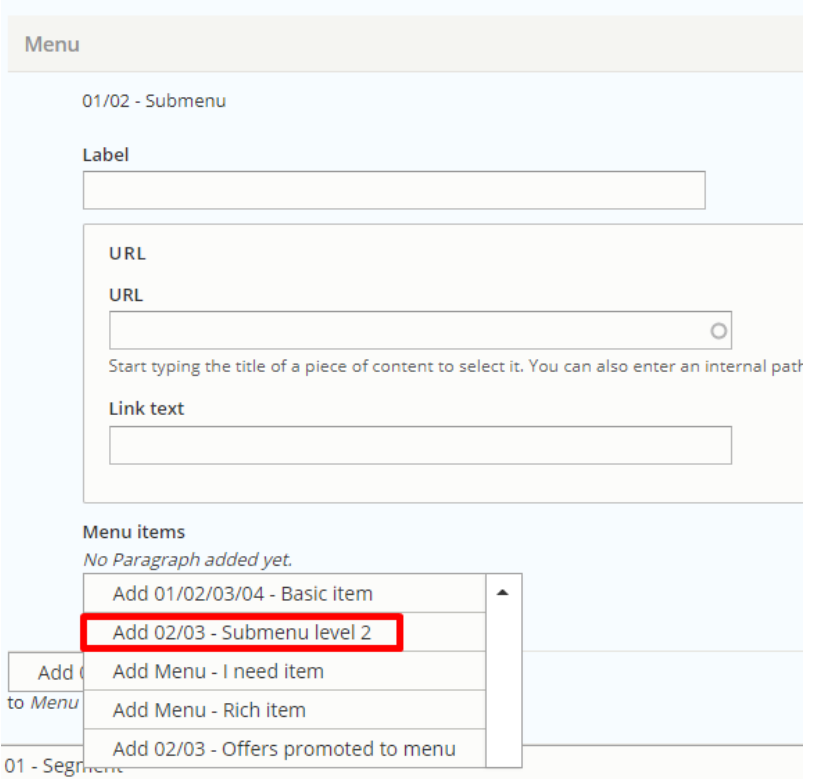

<span id="page-57-0"></span>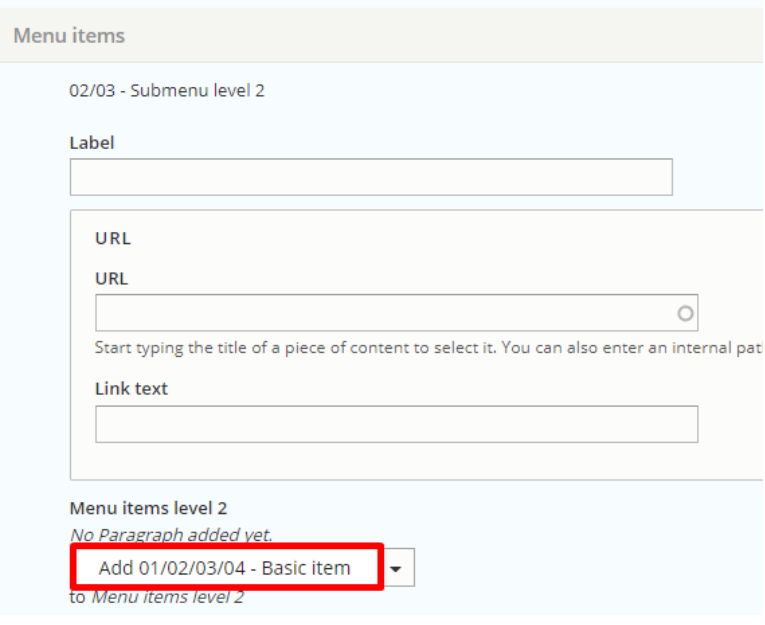

### **Call the main menu in BO**

#### **A** Jira support ticket must be raised for this action

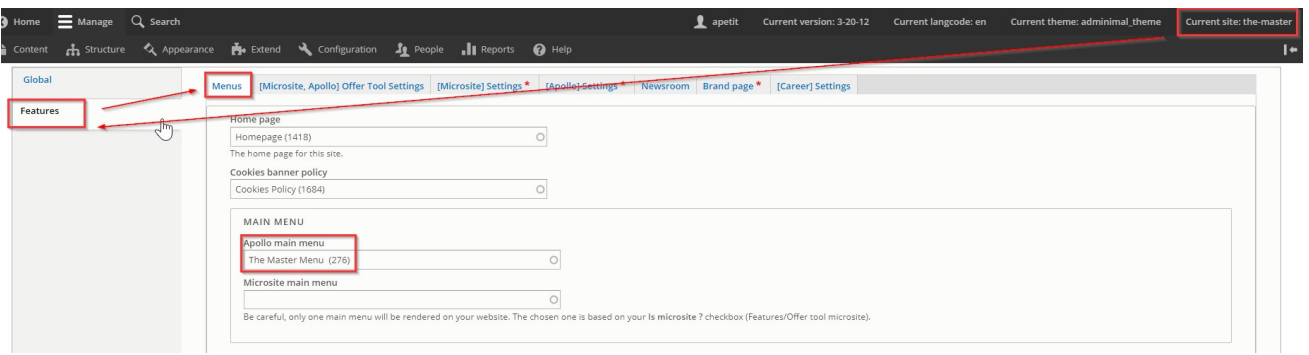

# **Footer Menu**

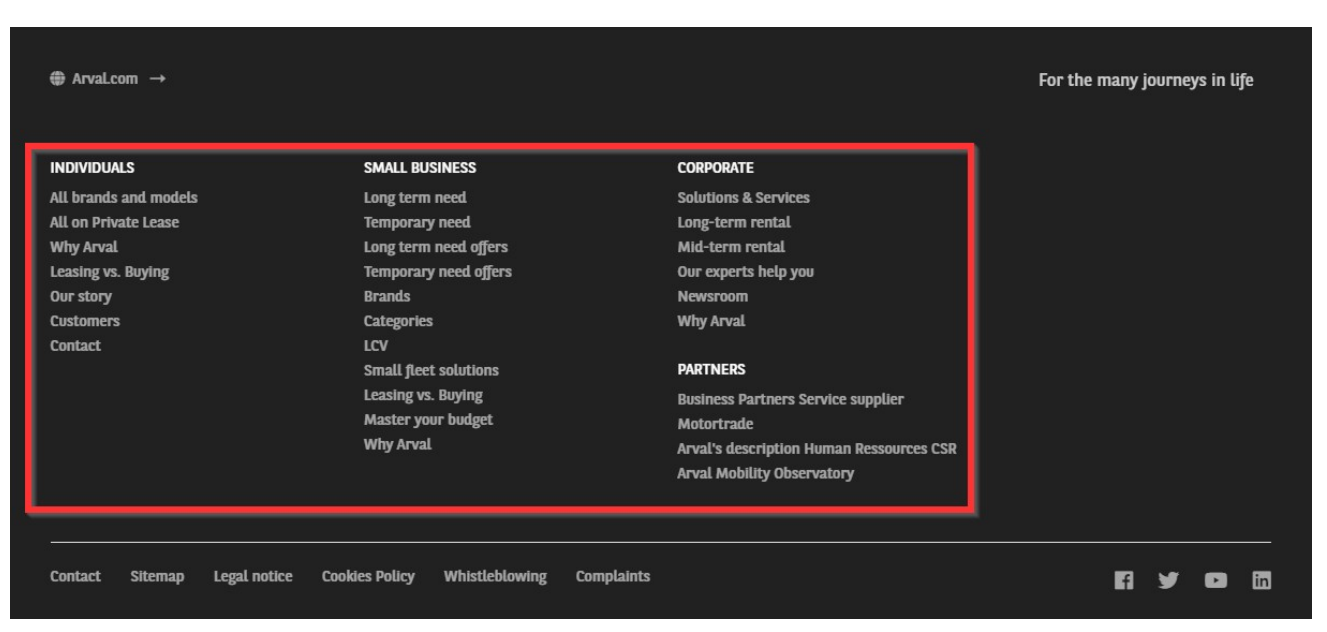

#### **[Summary](#page-44-0)**

<span id="page-58-0"></span>These menu must be created 3 time for eachemplacement:

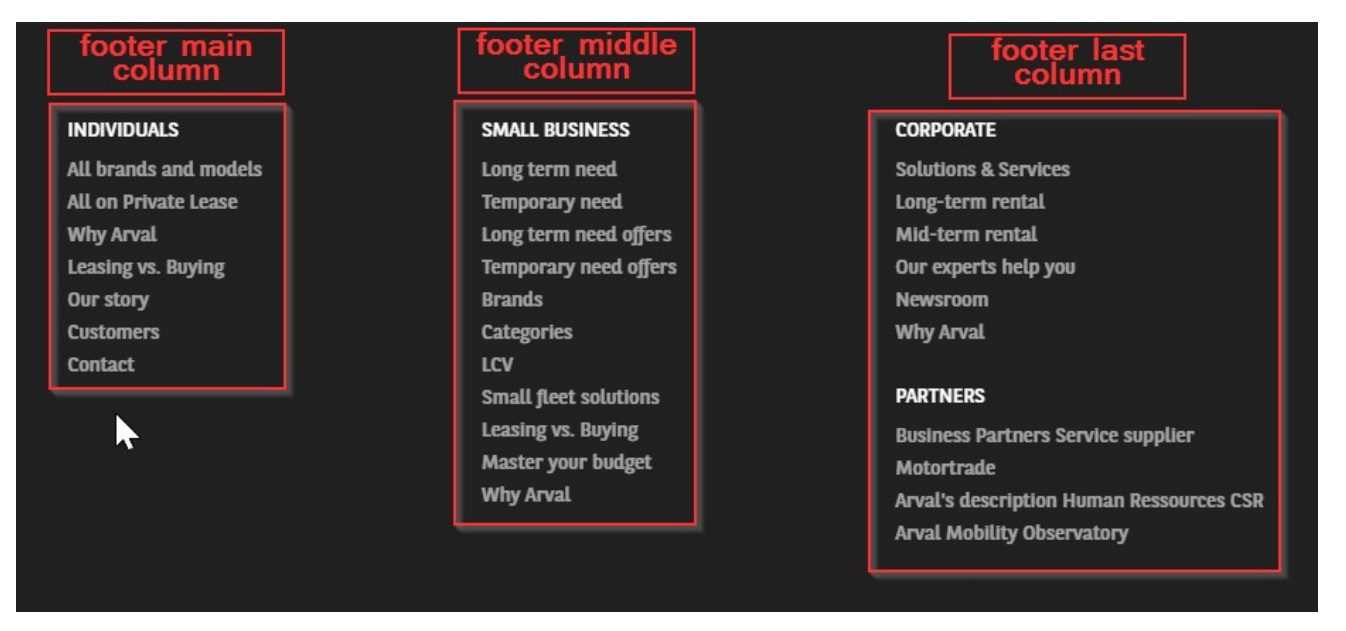

#### **Create the menu**

**First level**

First we start with the **segment:**

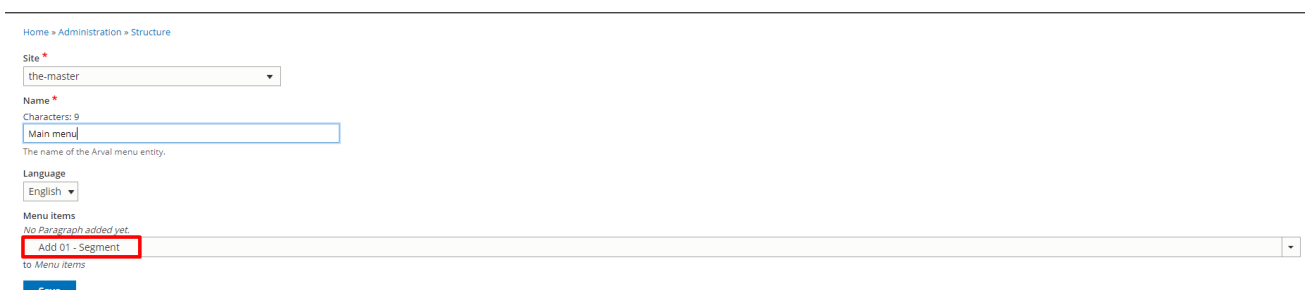

Select the **segment** menu you want, fill the **URL** and the **label** (Visible infront).

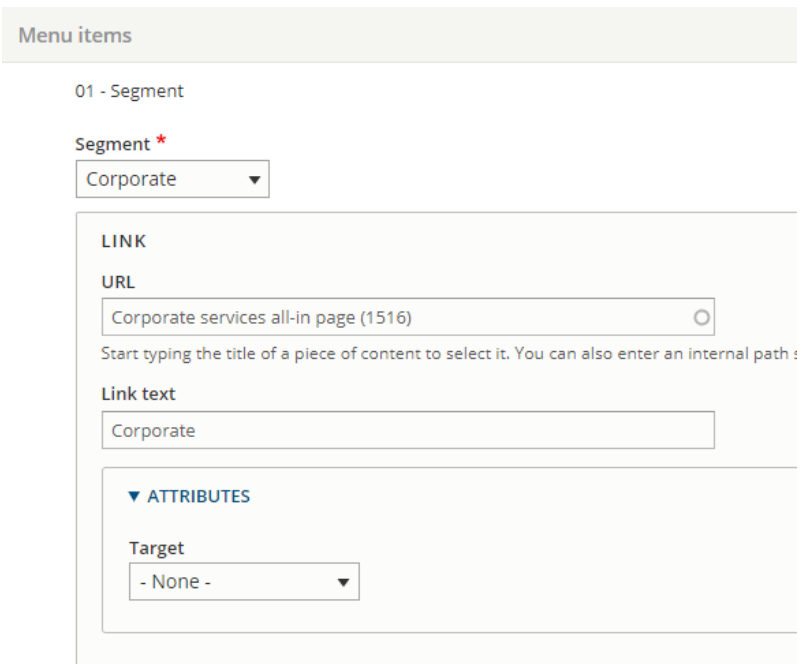

#### <span id="page-59-0"></span>**Second level**

#### Then we will add a second level:**submenu**

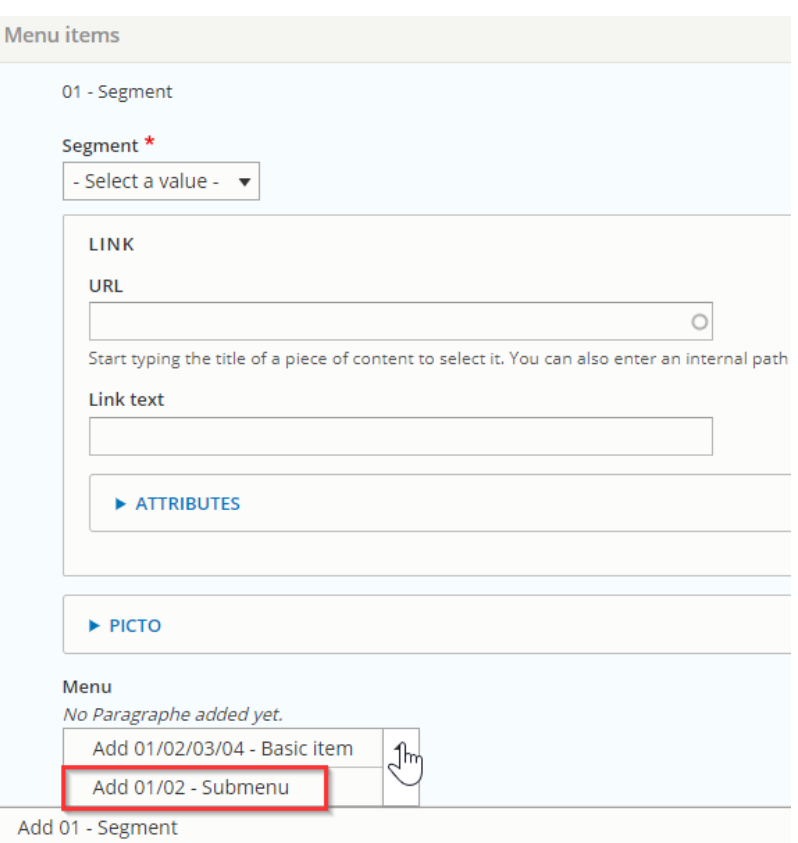

#### **Third level**

#### Then we add the **basicitem**

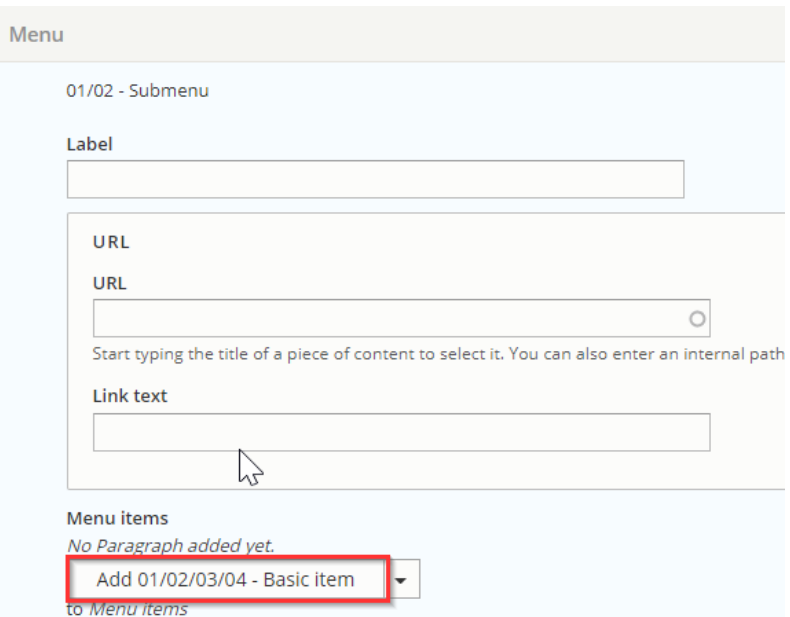

Restart with a new segment to create a new section inside themenu:

<span id="page-60-0"></span>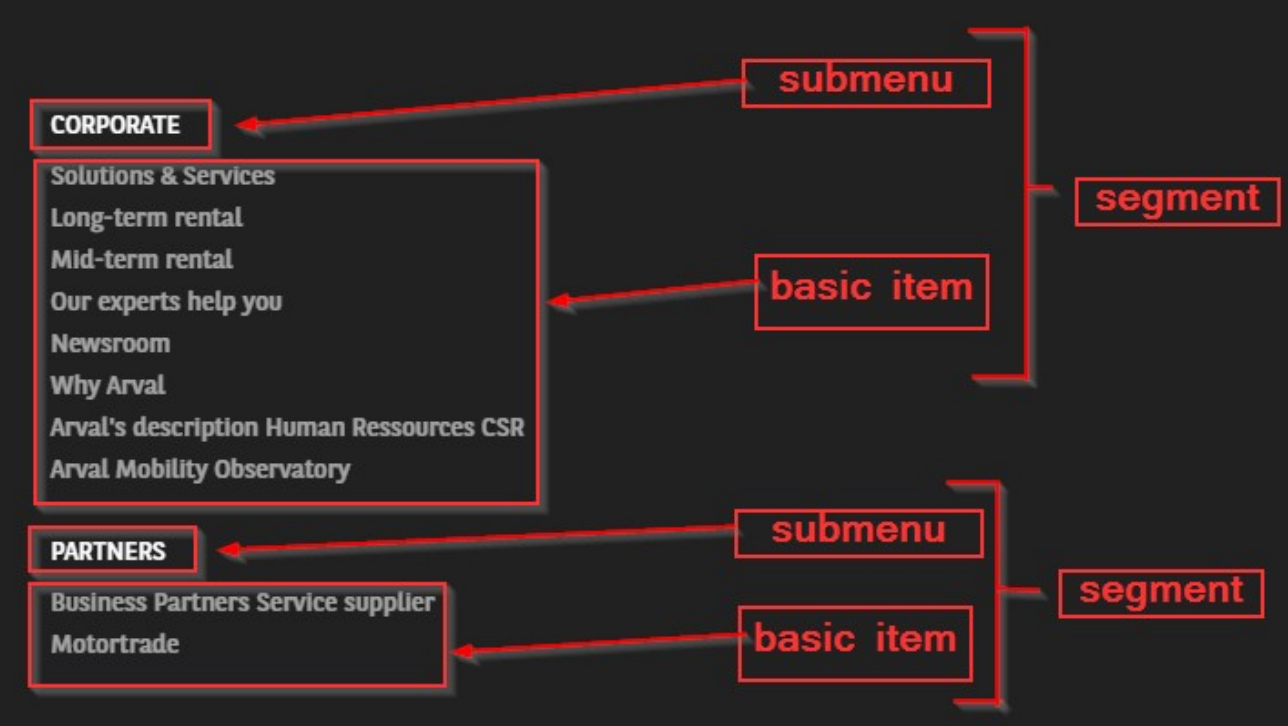

# **Call the main menu in BO**

**A** Jira support ticket must be raised for this action

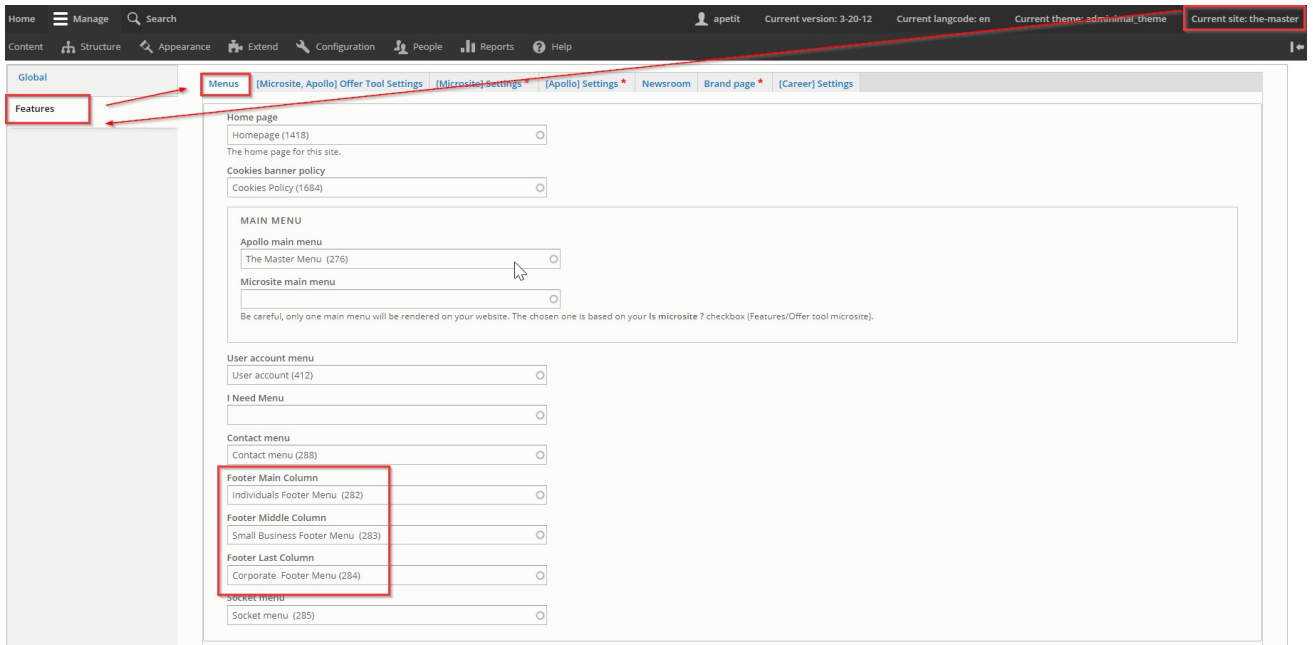

# **Socket menu**

<span id="page-61-0"></span>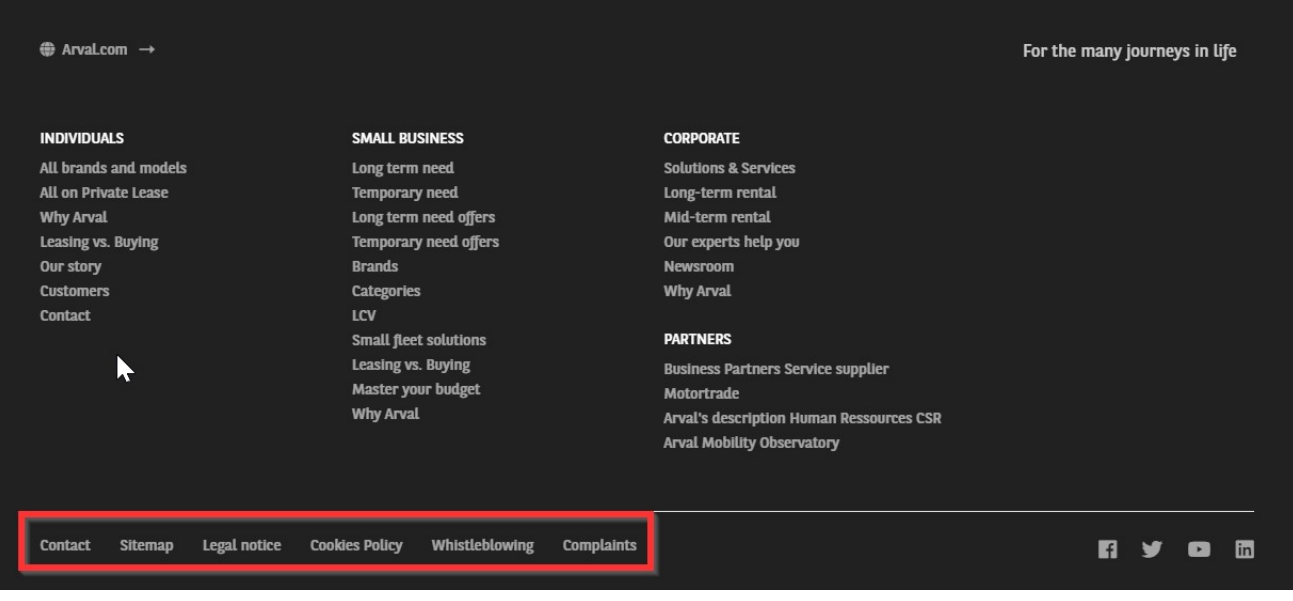

### **Create the menu**

I

Contrary to other menu we only create **basicitems.**

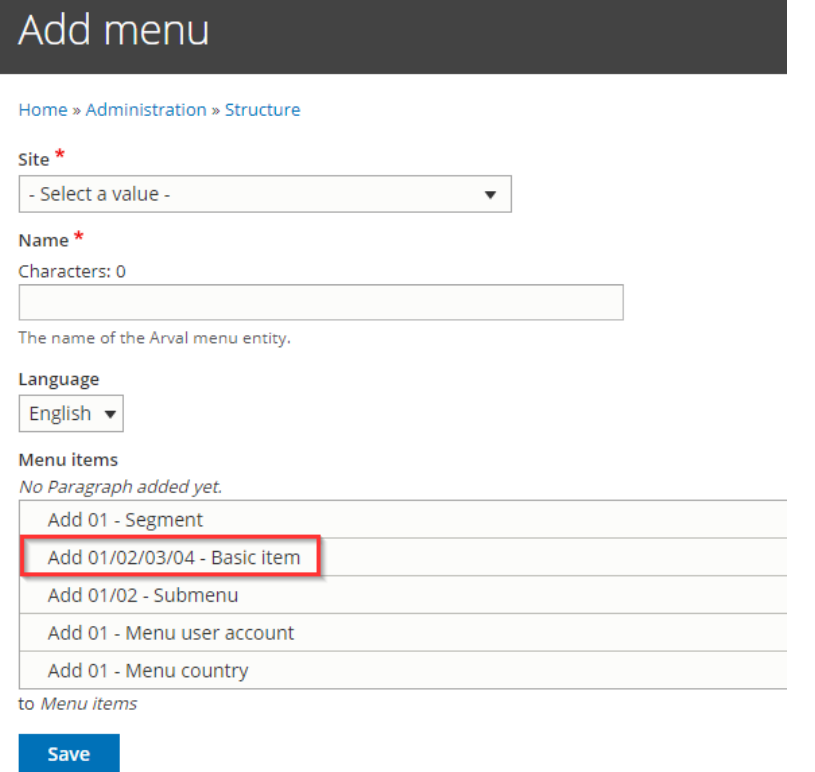

#### <span id="page-62-0"></span>Menu items

01/02/03/04 - Basic item Contact /the-master/corporate/contact-arval

01/02/03/04 - Basic item

Sitemap /the-master/node/3005

01/02/03/04 - Basic item

Legal notice /the-master/node/11539

01/02/03/04 - Basic item

Cookies Policy /the-master/node/11546

01/02/03/04 - Basic item

Whistleblowing /the-master/node/11554

01/02/03/04 - Basic item

Complaints /the-master/node/11627

#### **Call the menu in the BO**

**A** Jira support ticket must be raised for this action

**[Summary](#page-44-0)** 

<span id="page-63-0"></span>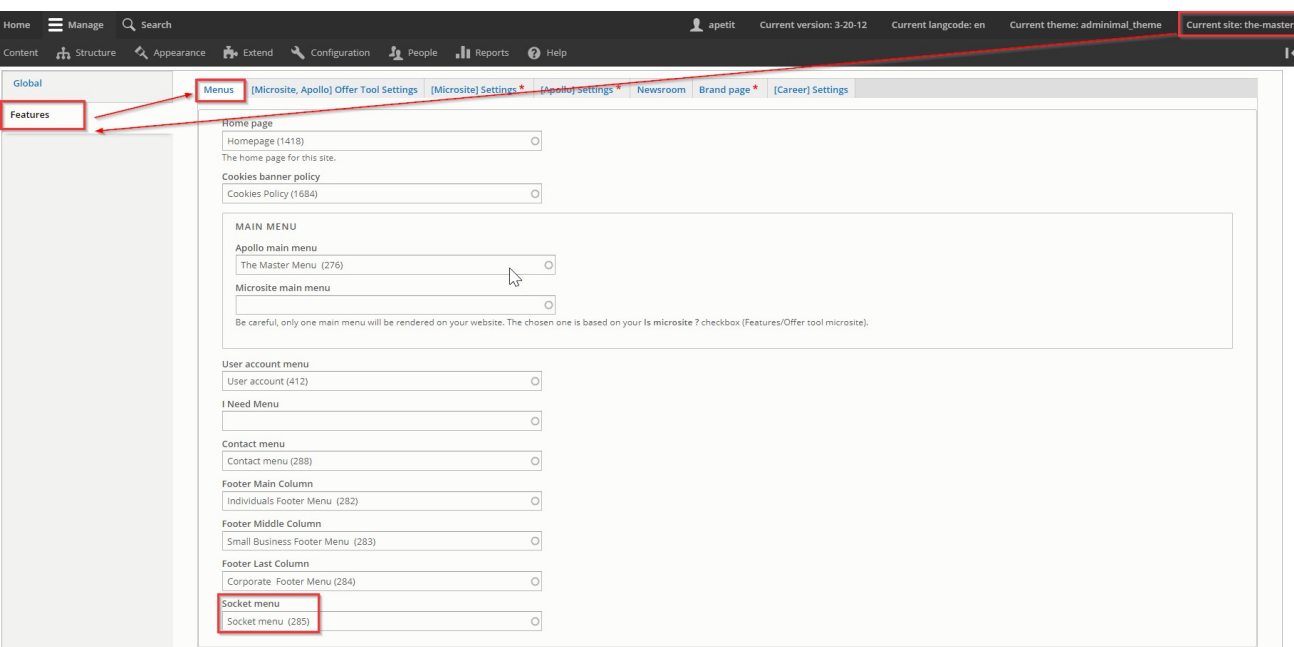

# **Contact menu**

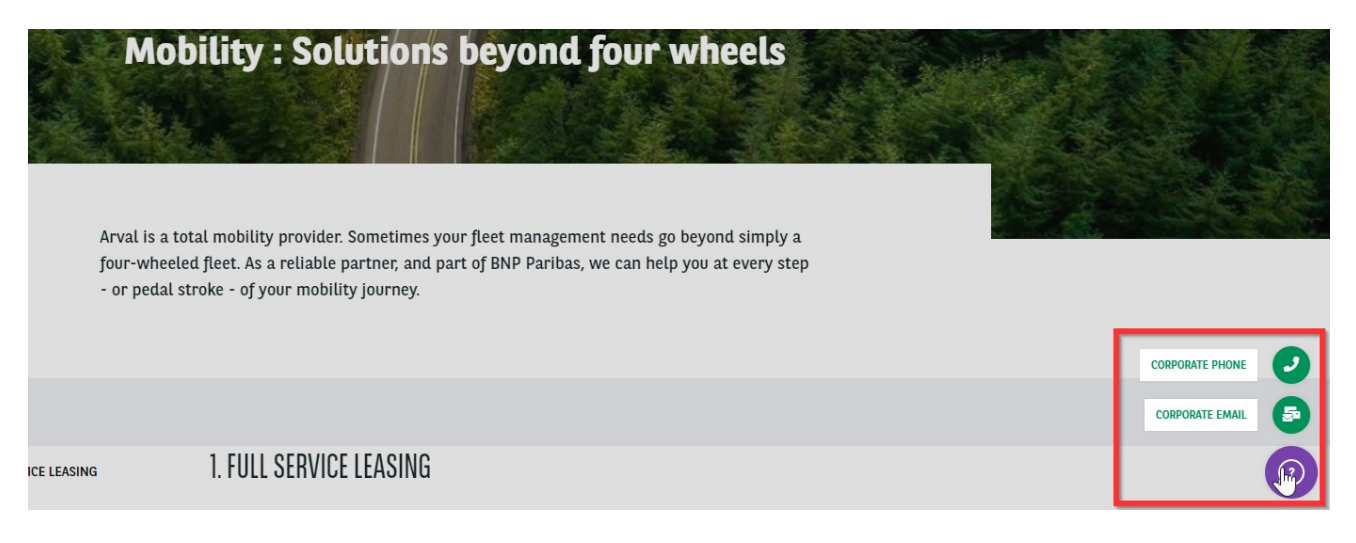

### **Create the menu**

#### **First level**

#### First we start with the **segment:**

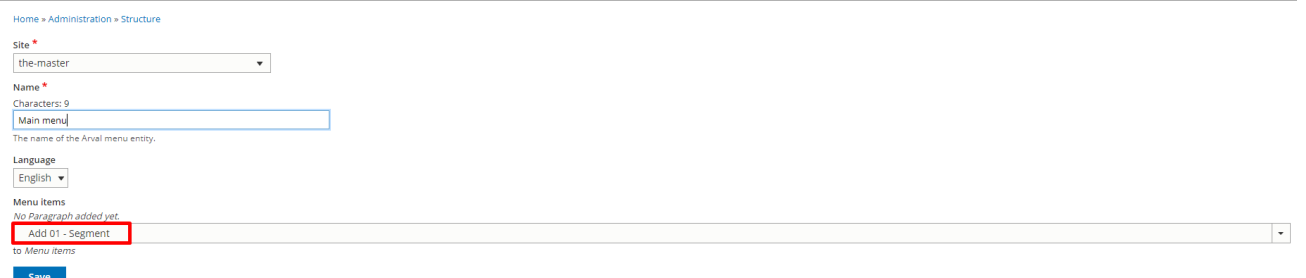

Select the **segment** menu you want.

It define on which segment of the front-office this menu shouldappear.

<span id="page-64-0"></span>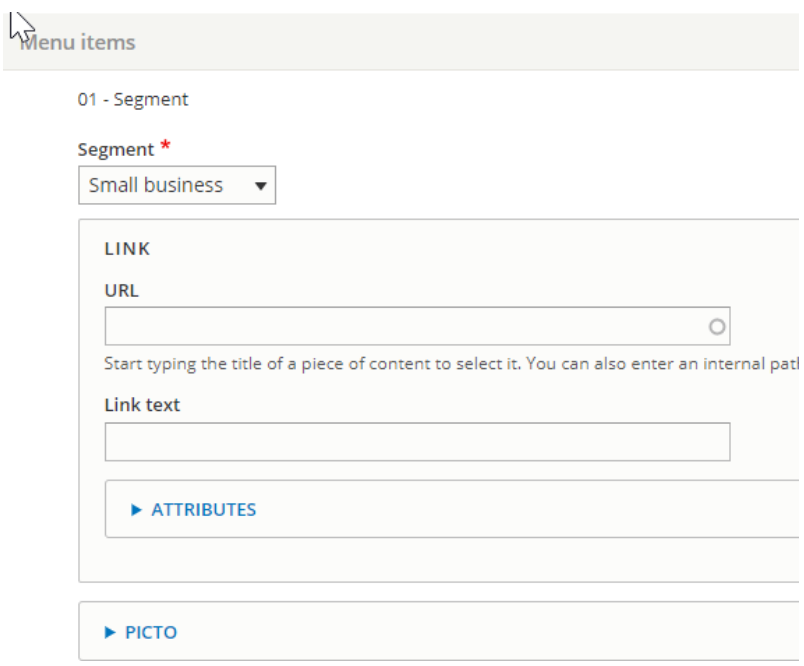

#### **Second level**

#### Then we will add a second level: **basicitem**

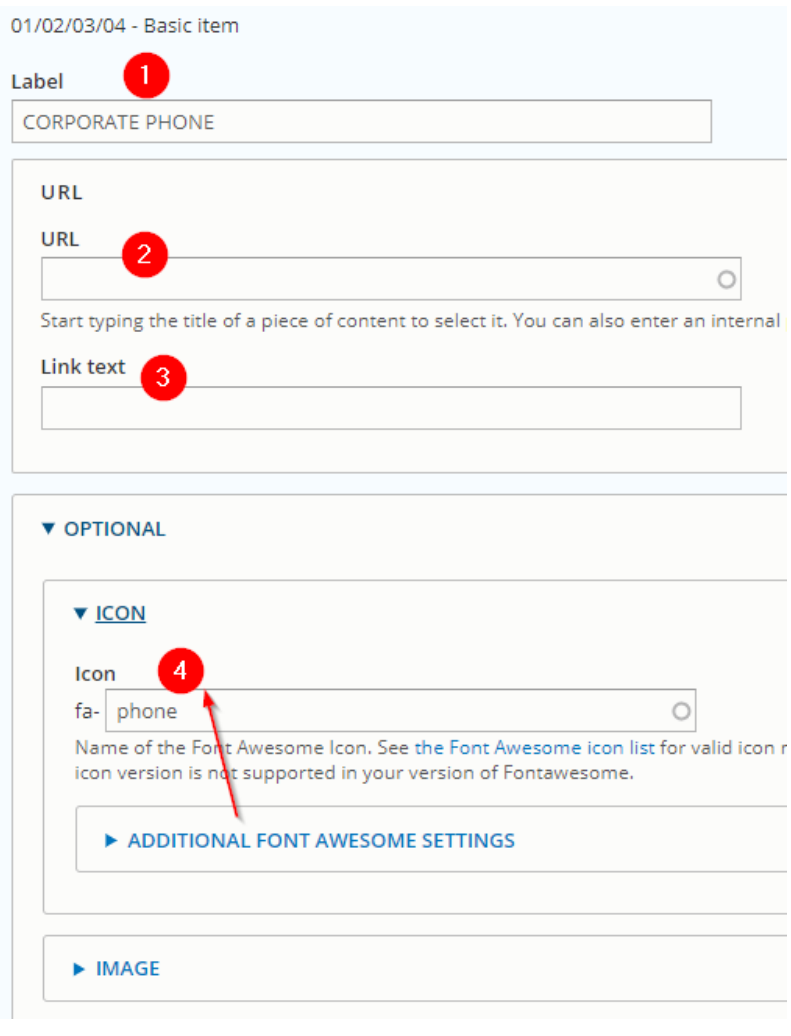

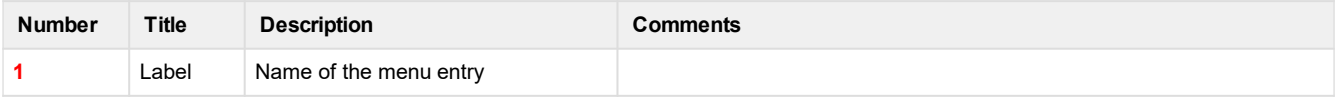

<span id="page-65-0"></span>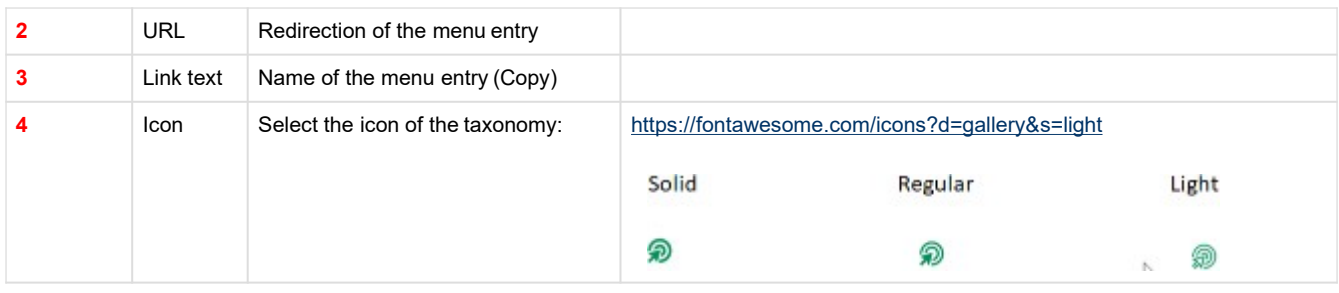

Restart with a new segment to display a menu on each segments in front-office.

# **Call the menu in the BO**

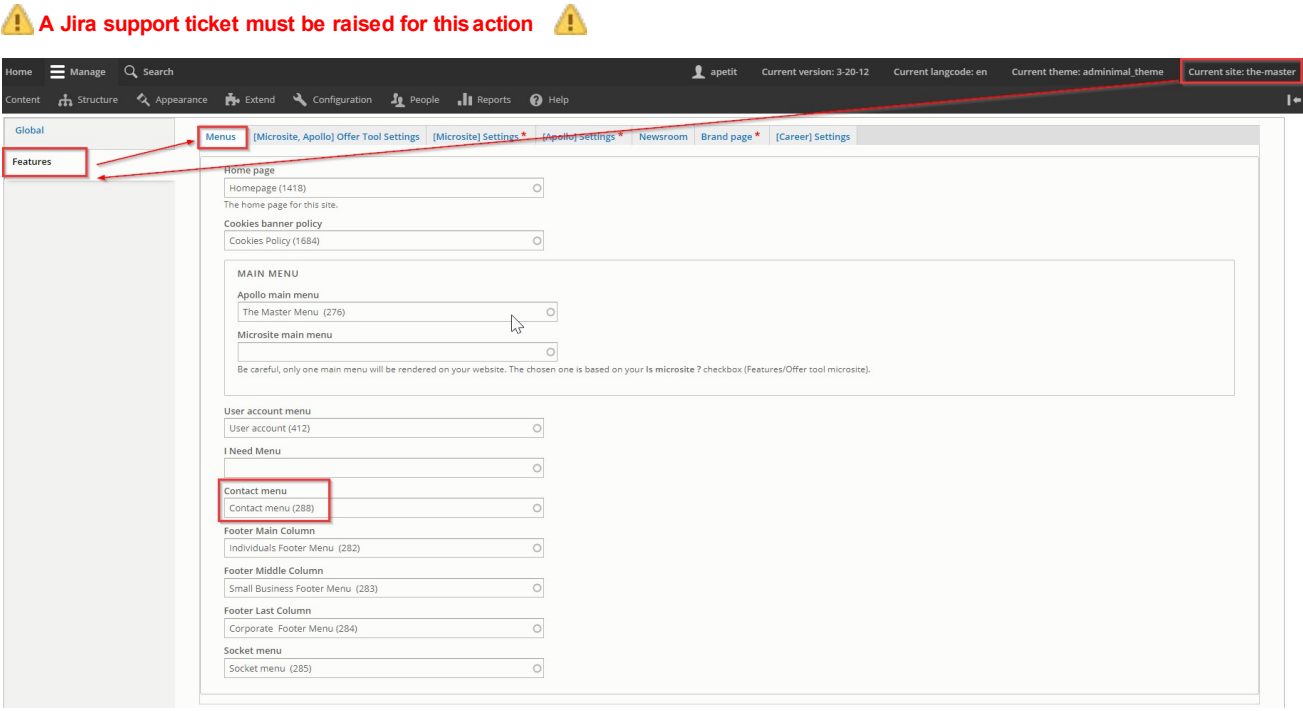

# **User menu**

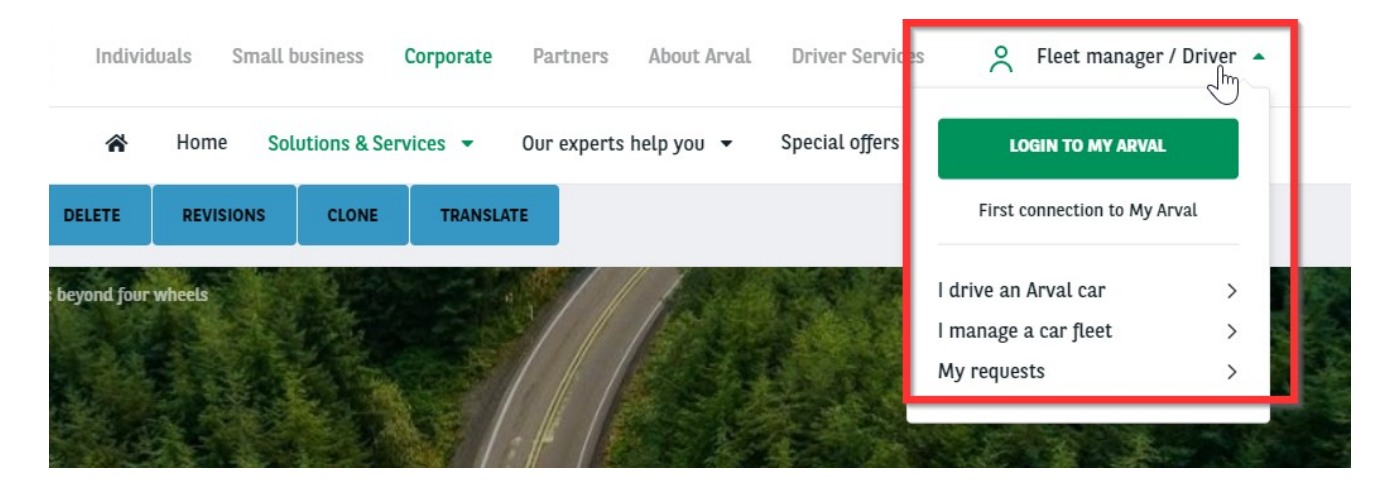

### **Create the menu**

#### <span id="page-66-0"></span>Select the **menu user account**item

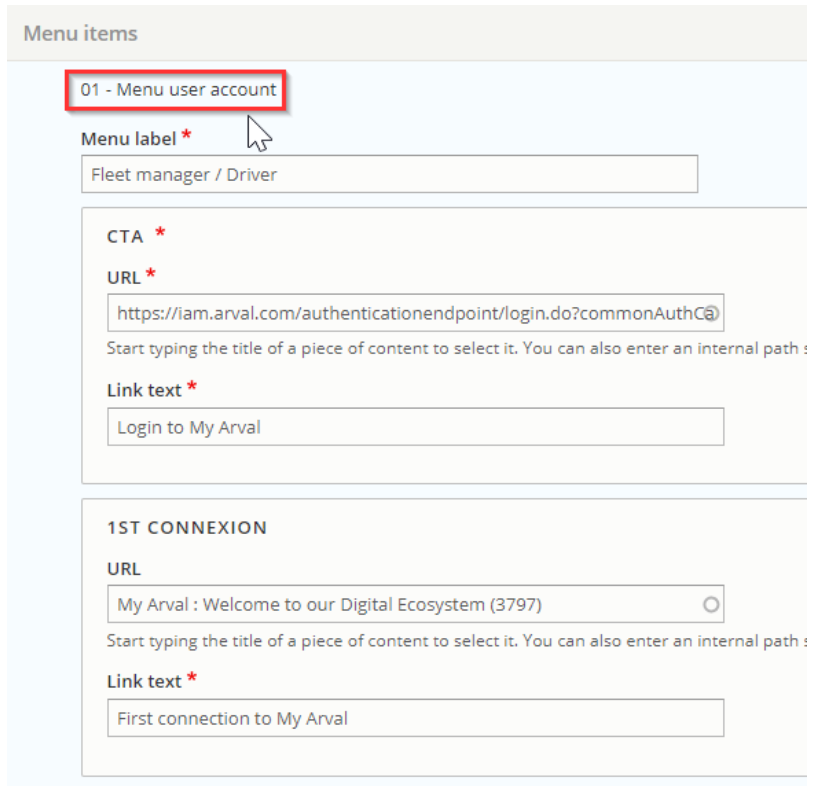

#### **Second level**

#### Add an item each time you want to add alink

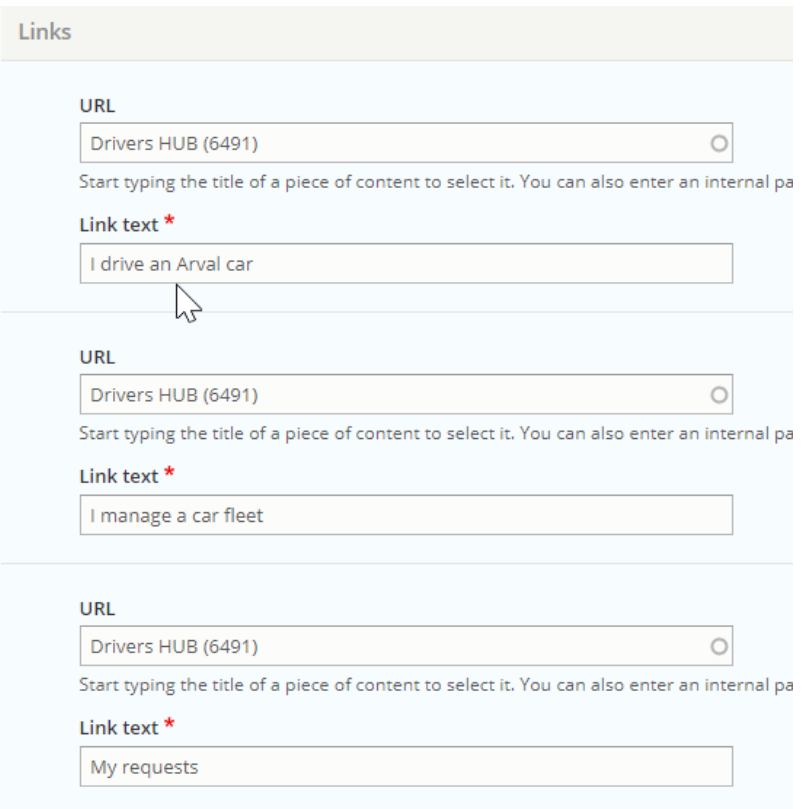

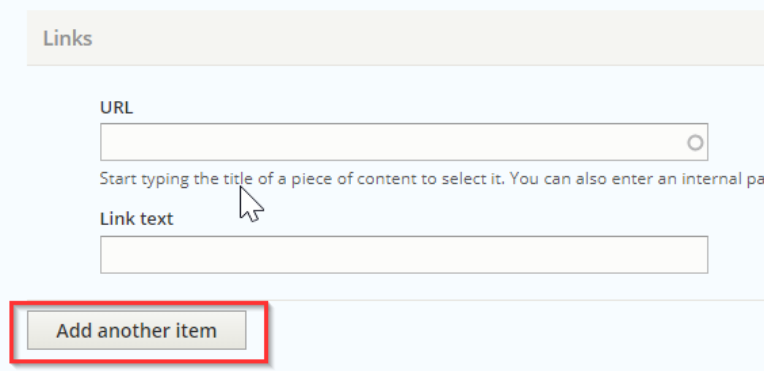

# <span id="page-68-0"></span>**Webform**

Link a recipient email to the webform

- [How to create a](#page-69-0) webform?
	- [Multi-pages](#page-69-0) webform
	- [Webform](#page-70-0) tab
		- [View](#page-70-0)
		- [Test](#page-71-0)  • Results
		- Build
		- [Settings](#page-72-0)
		- [Export](#page-75-0)
		- $\overline{\mathsf{Translate}}$  $\overline{\mathsf{Translate}}$  $\overline{\mathsf{Translate}}$
		- [Clone](#page-76-0)
	- [Add elements](#page-76-0) (fields)
		- Text field
		- Text area
		- $\bullet$  [Email](#page-78-0)
		- [Number](#page-78-0)
		- Telephone
		- [Document](#page-79-0) file
		- $\overline{\text{Radius}}$
		- [Select](#page-81-0)
		- Check box
		- [Submit](#page-82-0) button **General tab of elements**
	- Link a recipient email to the webform
		- Single email
		- [Multiple](#page-89-0) email
		- Saleforce
		- $\bullet$  [FTP](#page-91-0)
	- [Modify the email paramaters \(Userdata\)](#page-91-0)
	- $\bullet$ [Conditional](#page-92-0) webform
	- Multi-pages webform
	- Multiple element in a line
- Modify the confirmation page
	- $\cdot$  [Page](#page-97-0)
	- $\bullet$  [Inline](#page-97-0)
	- [Message](#page-98-0)
	- Modal
	- [URL](#page-98-0)
	- URL with message
	- [None](#page-99-0)

# <span id="page-69-0"></span>**How to create a webform?**

• URL: /admin/structure/webform

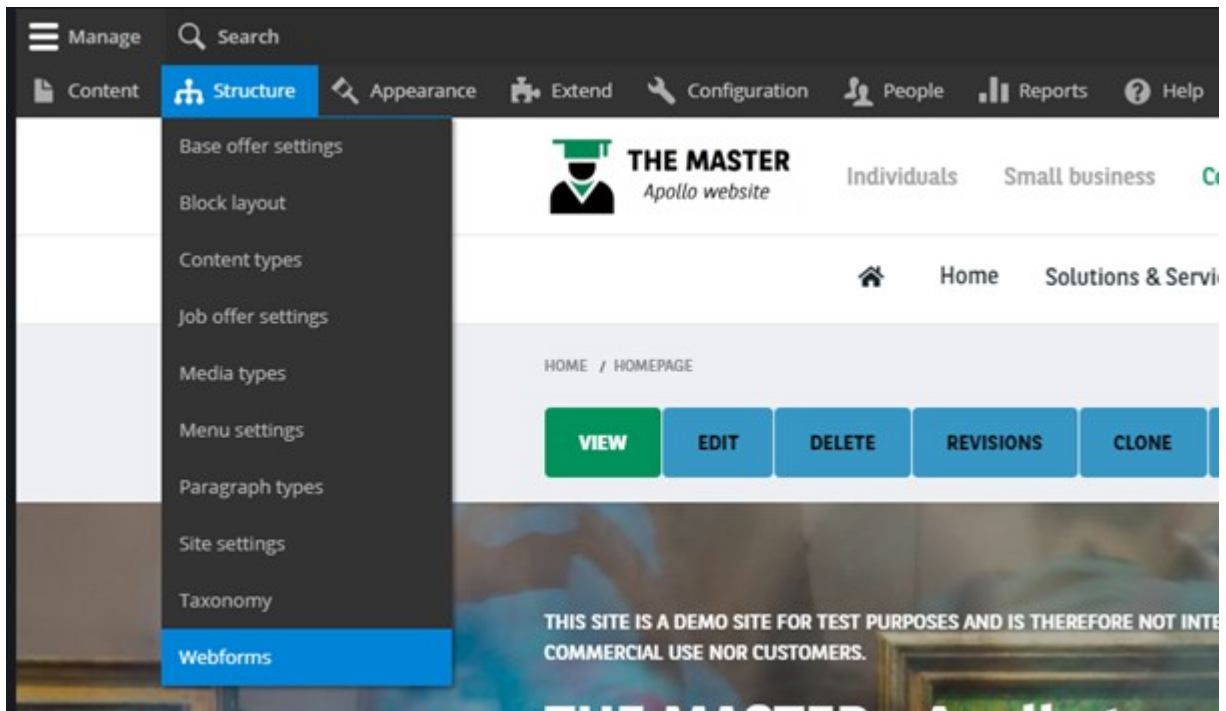

# **Multi-pages webform**

Then click on « Add webform »

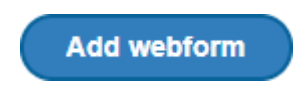

Fill all the necessary fields:

<span id="page-70-0"></span>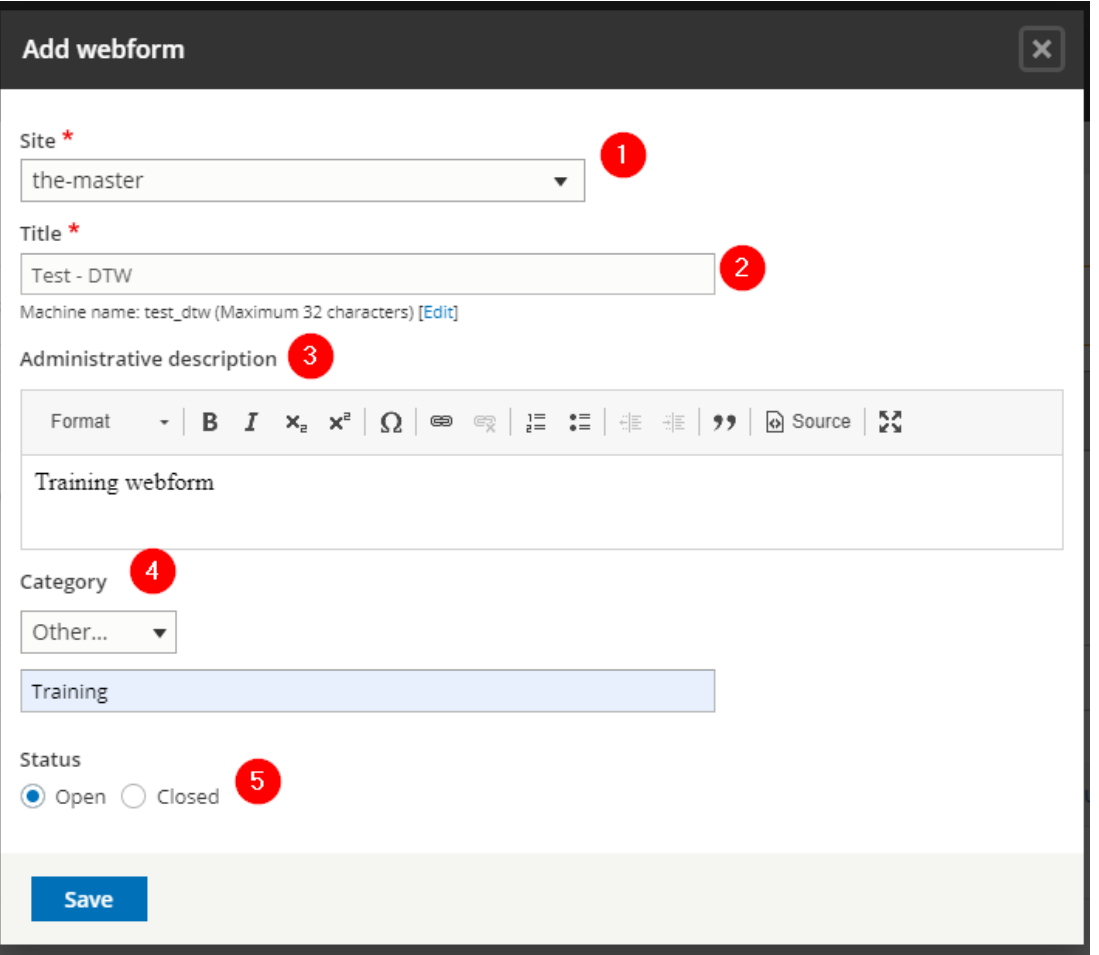

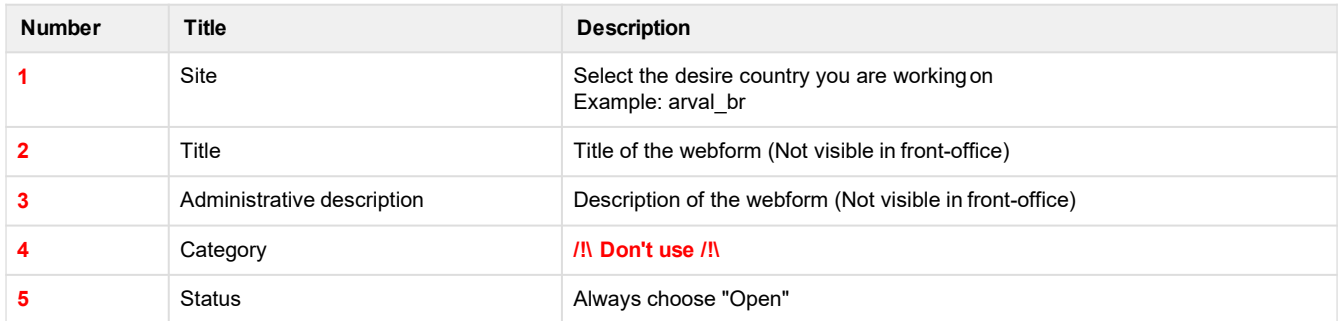

# **Webform tab**

### **View**

Preview of the webform (Empty)

<span id="page-71-0"></span>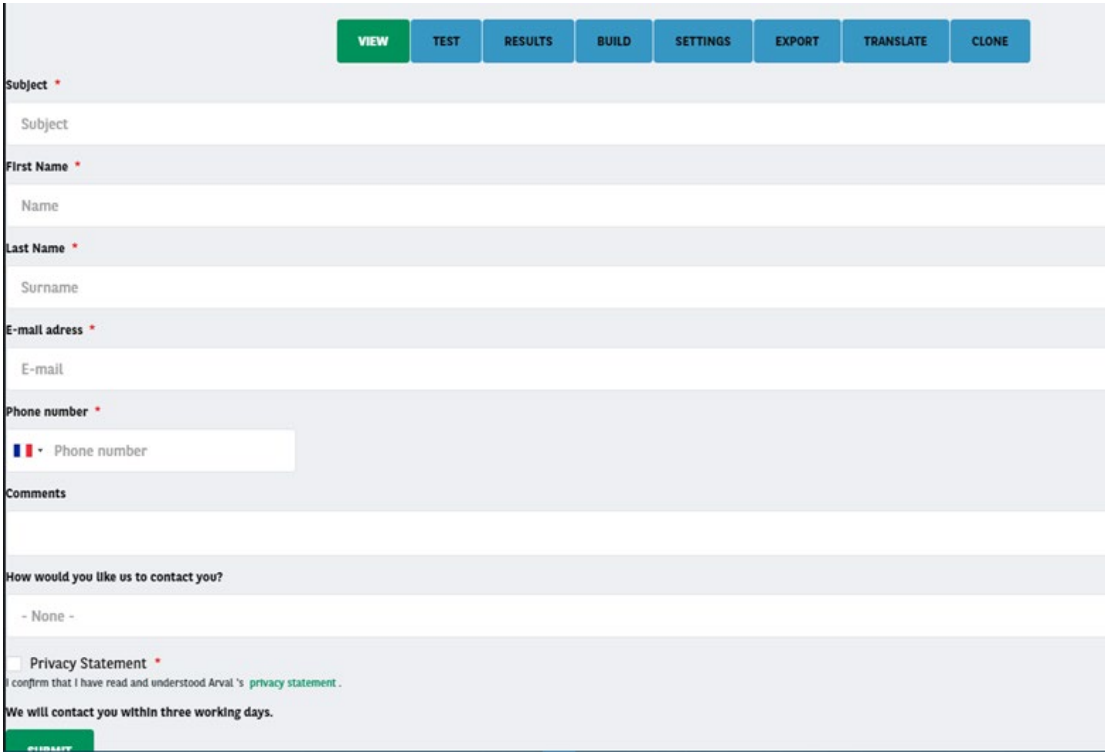

# **Test**

Filled automatically the fields to send a testquickly

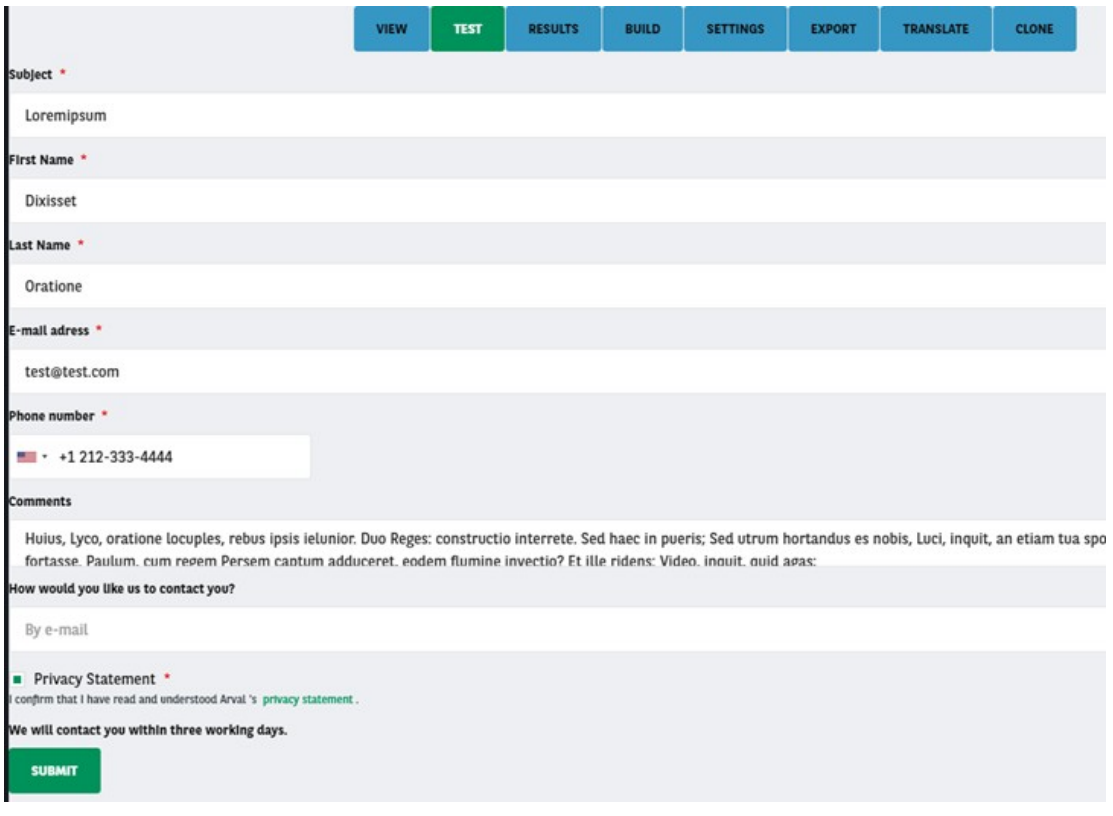

### **Results**

Show all the submissions of thewebform
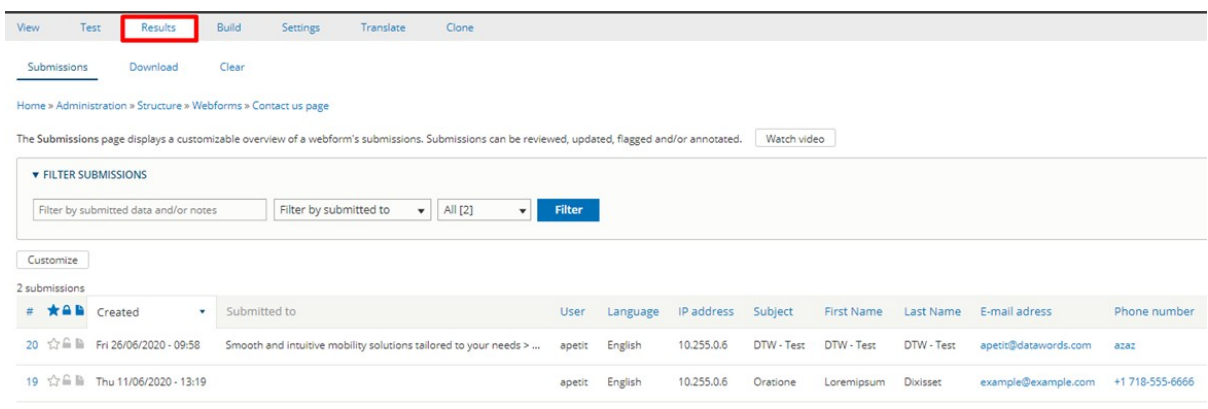

# **Build**

Use to add elements (Fields) in thewebform

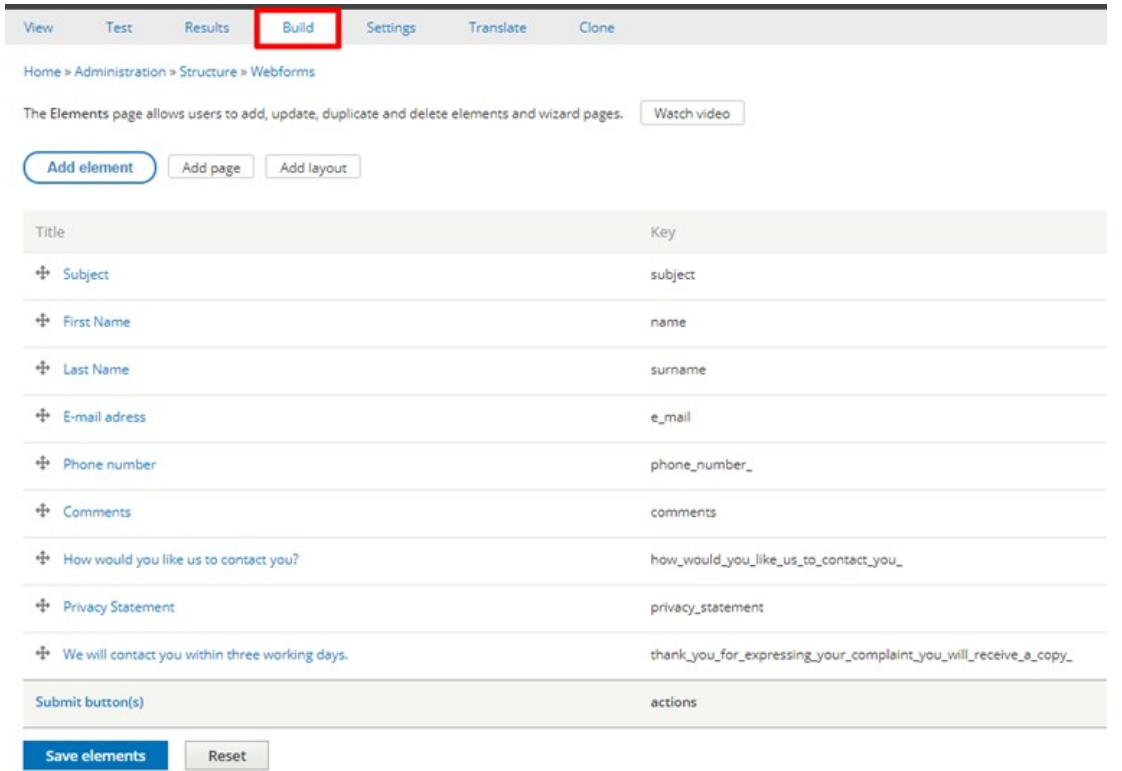

# **Settings**

Settings tab have multipleoptions

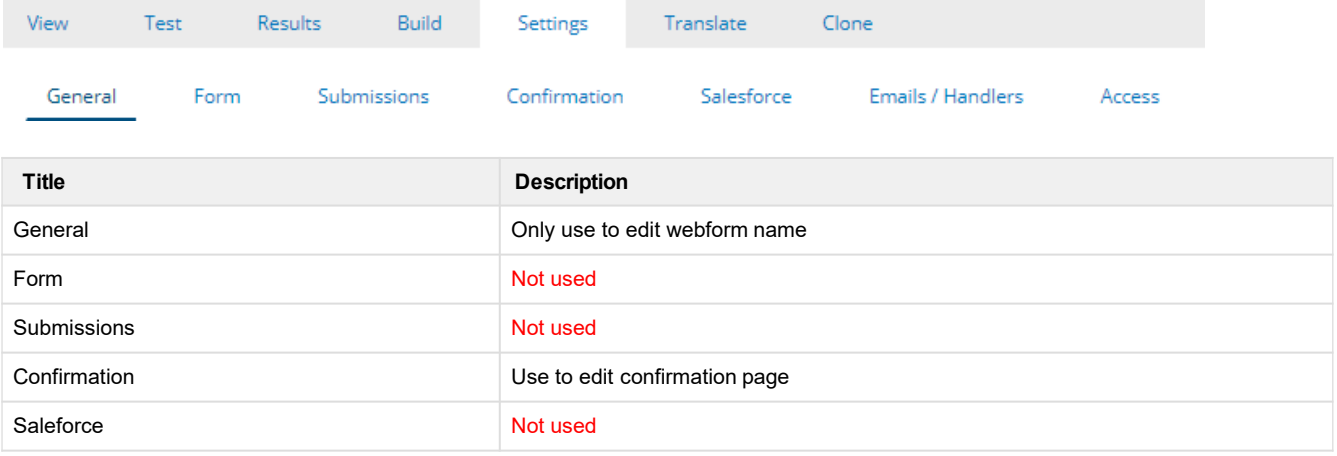

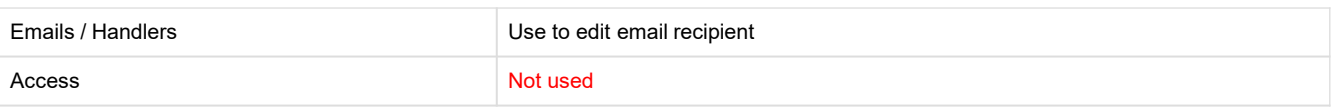

#### **General**

#### Use to change the webform name

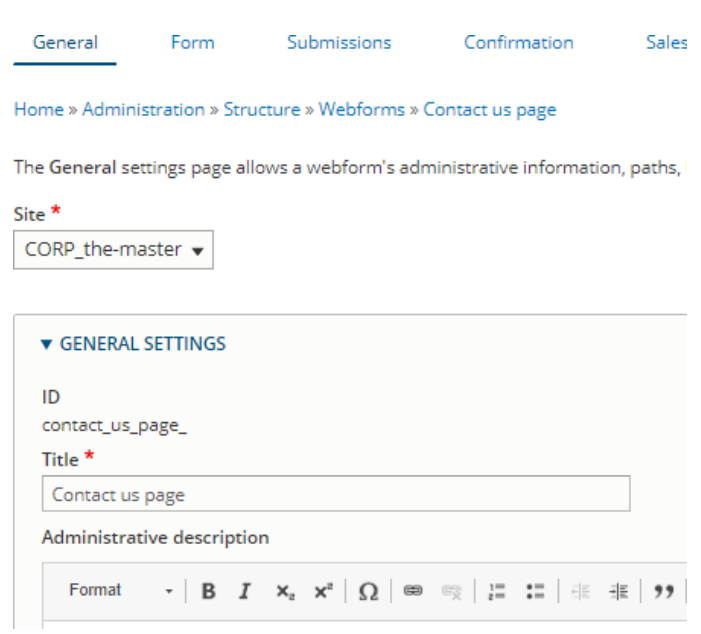

#### **Confirmation**

Use to edit confirmation message and back button after sending thewebform.

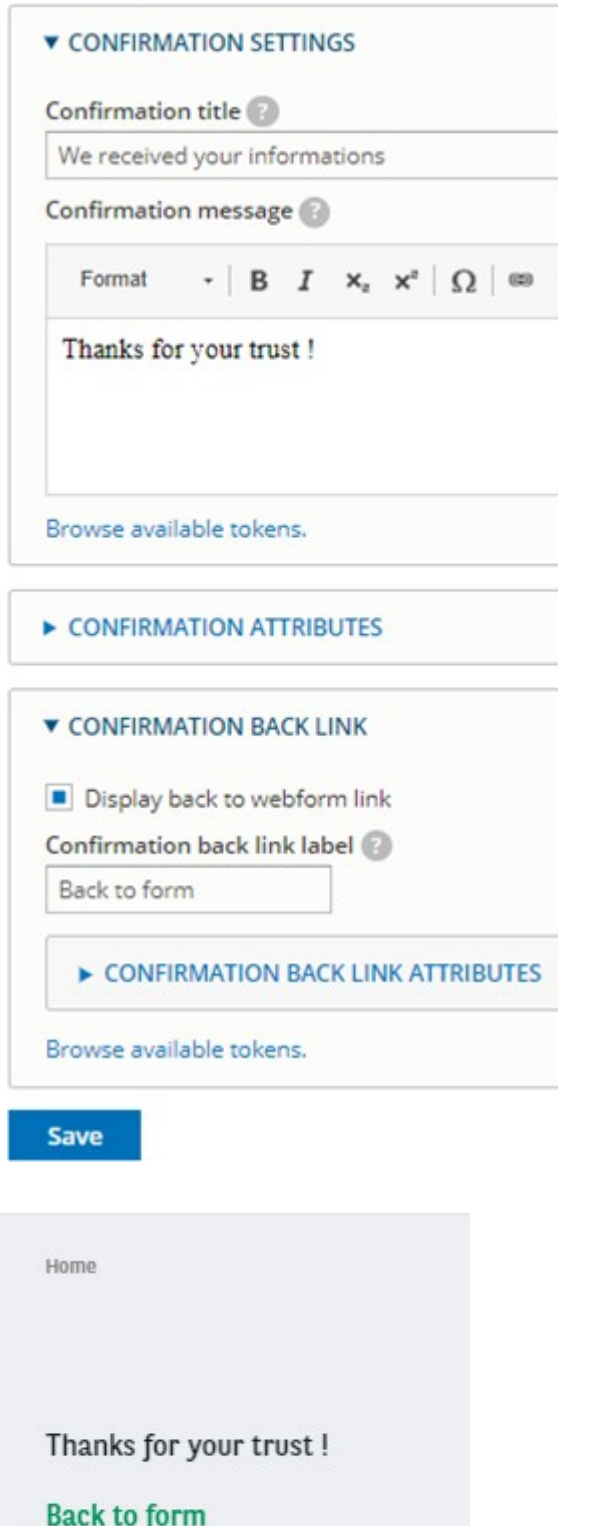

**Email / Handlers**

Details here [Link a recipient email to thewebform](https://confluence.datawords.com/display/ARVAL/Arval%2B-%2BDrupal%2BUserguide%2B-%2BCorporate#Arval-DrupalUserguide-Corporate-recipi)

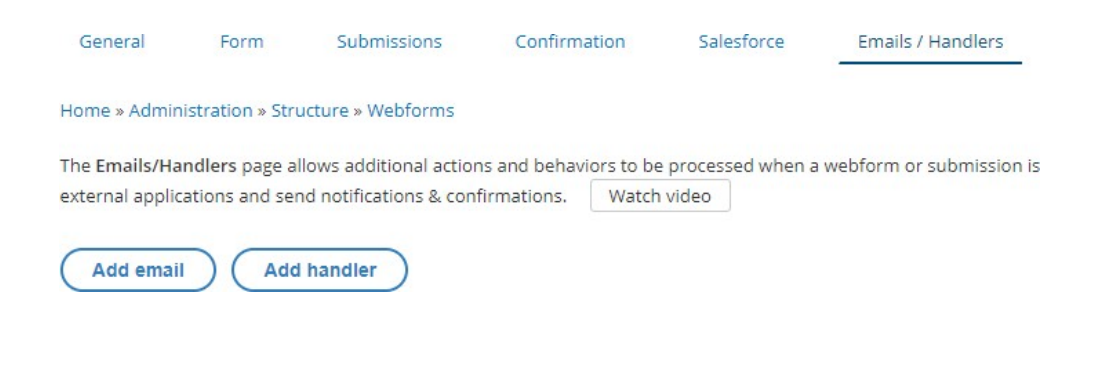

### **Export**

Use to export the webform (code)

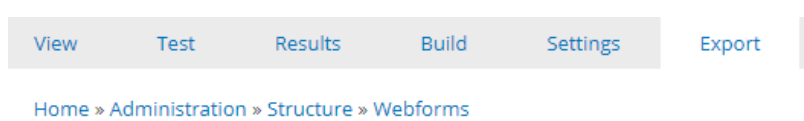

The Config Export form allows developers to quickly export a single webform's YAMI any personal information) to a new ticket in the Webform module's issue queue.

Here is your webform's configuration: ?

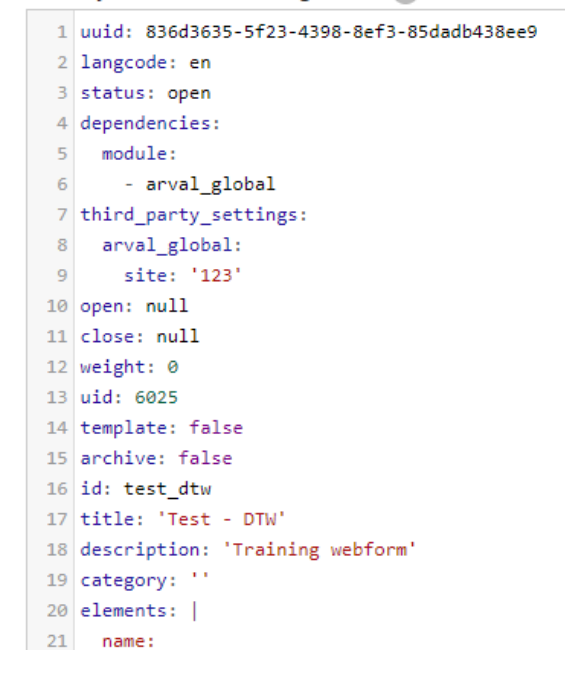

#### **Translate**

**Only for multilanguageswebsite.** Translate the existing webform

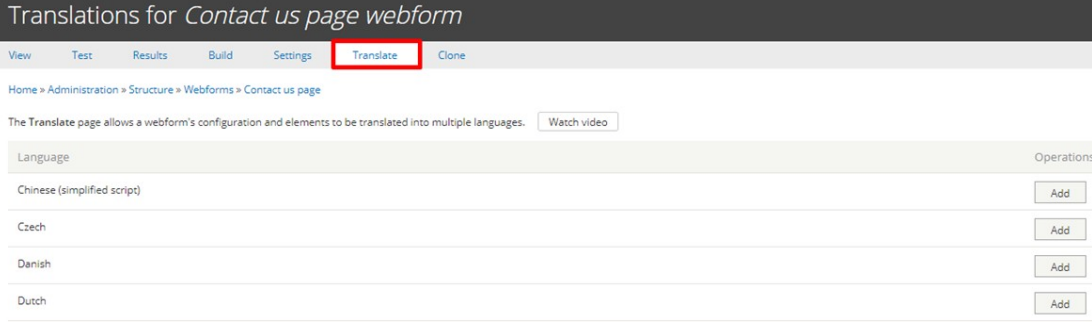

#### **Clone**

**Don't use.** Close options isn't working forwebforms

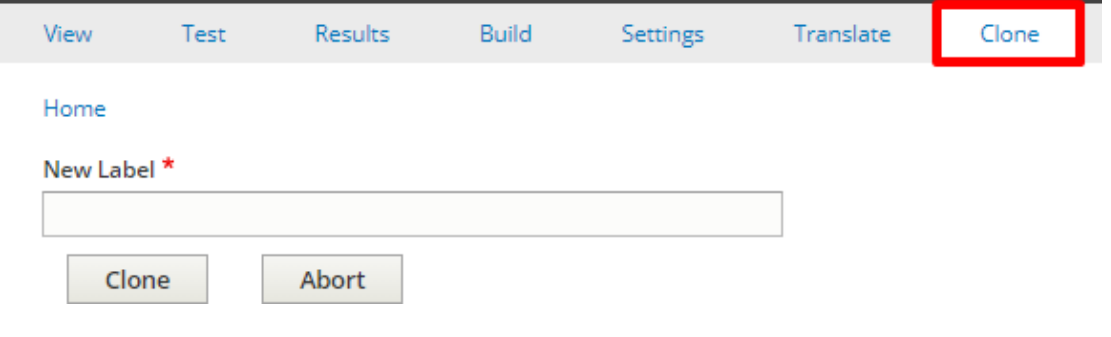

# **Add elements (fields)**

- Actually the webform is empty. We need to add elements(Fields)
- Click on **Add elements** to open the list

The Elements page allows users to add, update, duplicate a

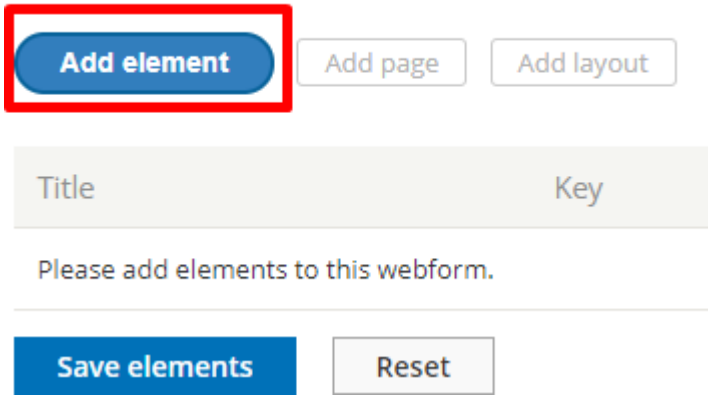

- You can hover the interrogation dot to have further details on the field
- behavior. A preview of the field is also available
- Here we create a simple text field by clicking on **Add element**

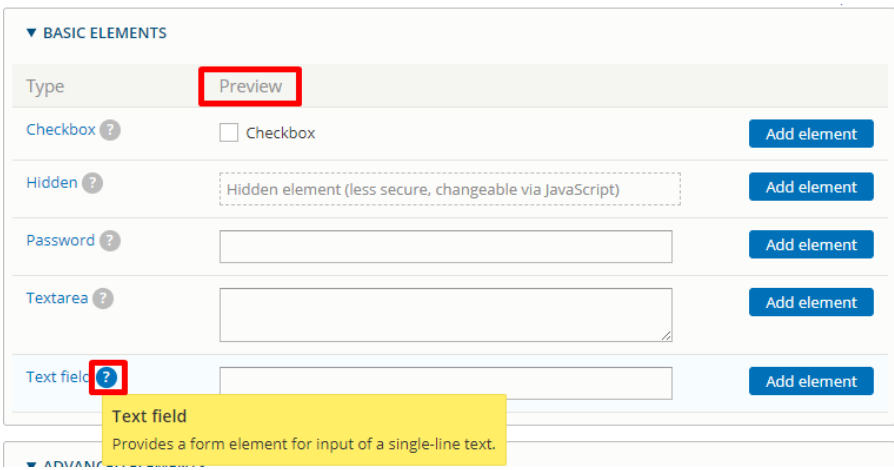

#### 3) Elements global list

An element exist for each type of fields. Here is a sample list for the usual fields:

#### **Text field**

Use for textual field like name, lastname, company etc...

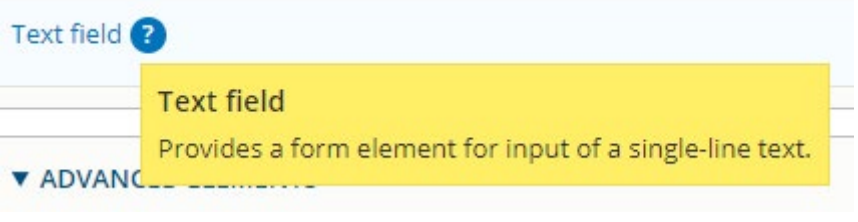

#### Last name \*

### **Text area**

Use for multiple line text field as a comment or asuggestion.

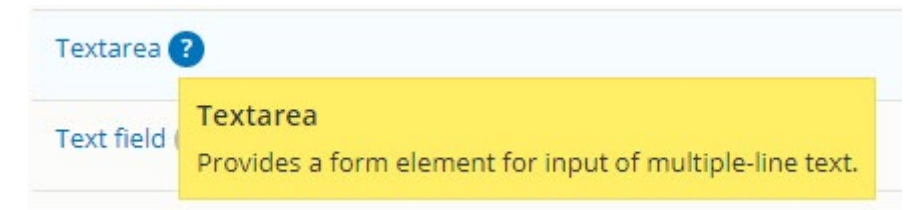

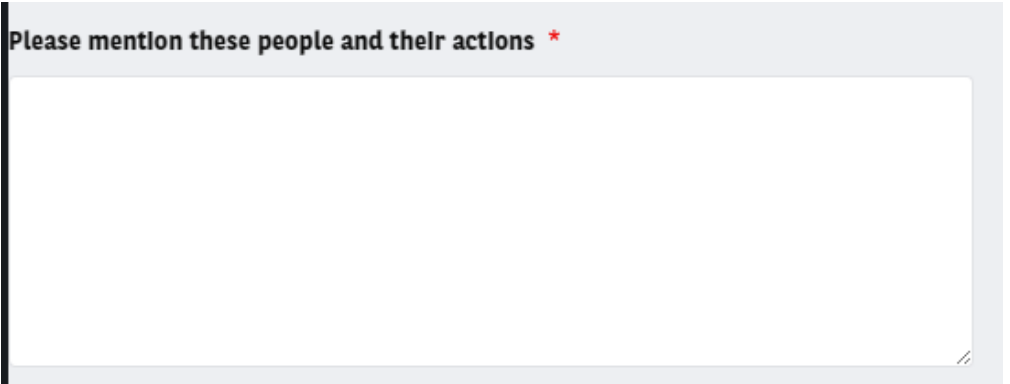

## **Email**

Use to set an email

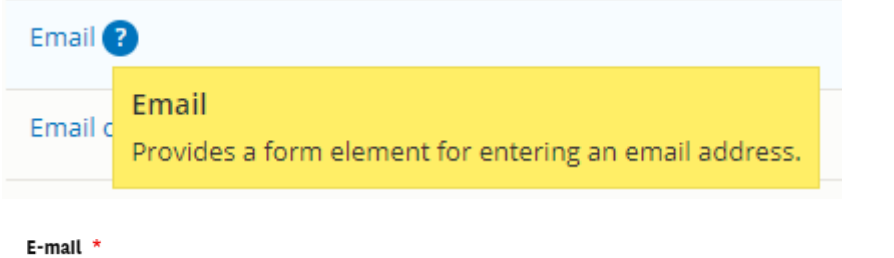

### **Number**

Use to set numbers cracter

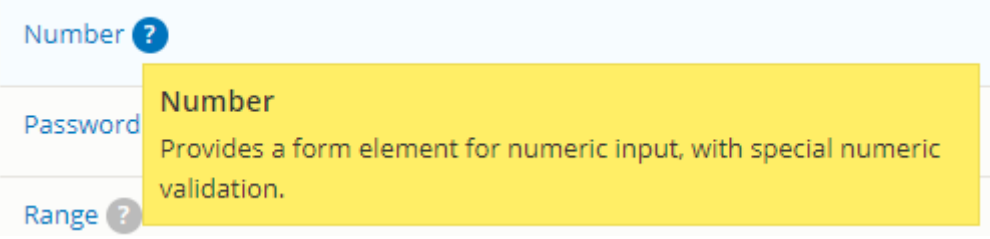

#### VAT number

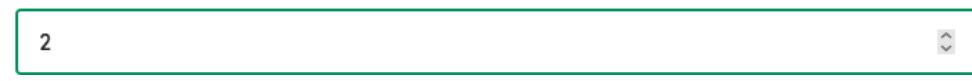

# **Telephone**

Use to set a phone number

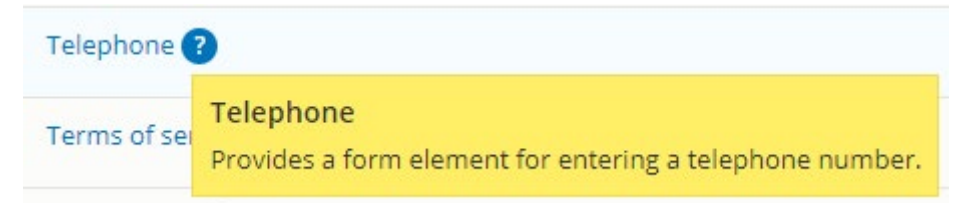

#### **Specificities:**

You can choose to put a default country phone number

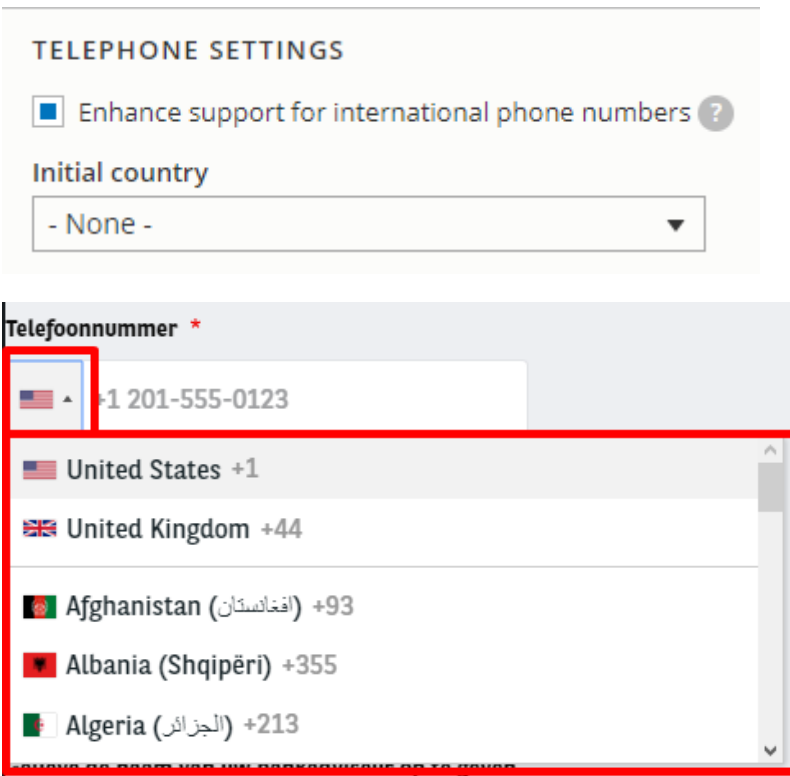

Check the "Pattern" box and put this code to allow only number and "+" caracter:

^[\+0-9\_\- \(\)]\*\$

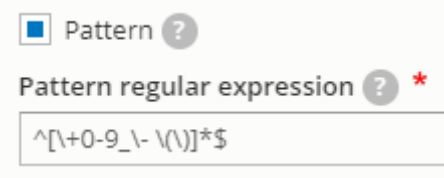

### **Document file**

Use to allow fileimport

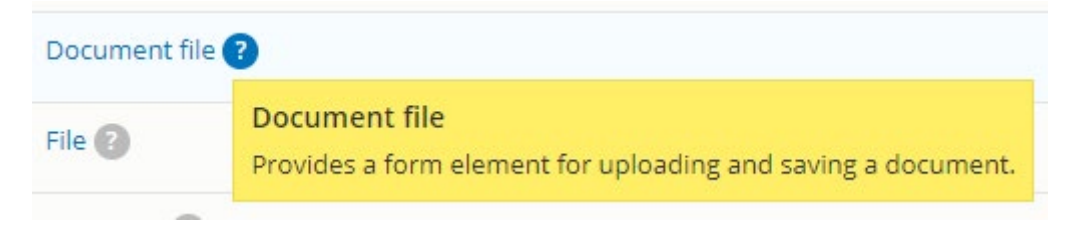

#### **Specificities:**

**Maximum size** of document to set, **extensions** allowed, **rename files** to avoiderror

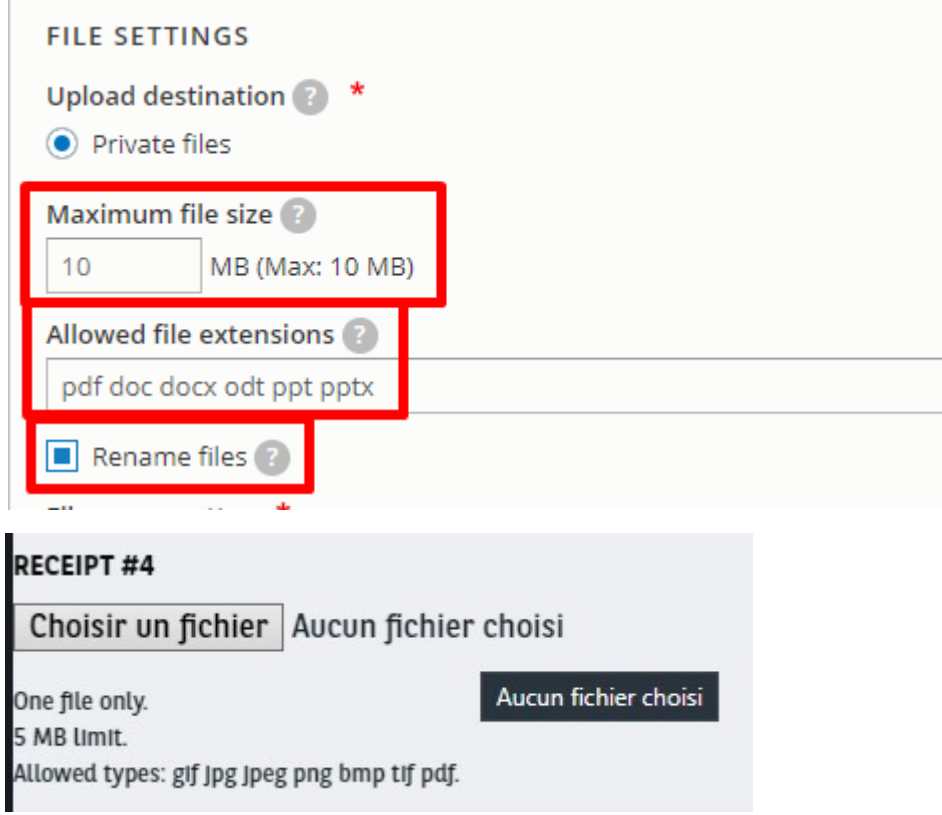

# **Radios**

Use to choose one option. Mainly use forgender

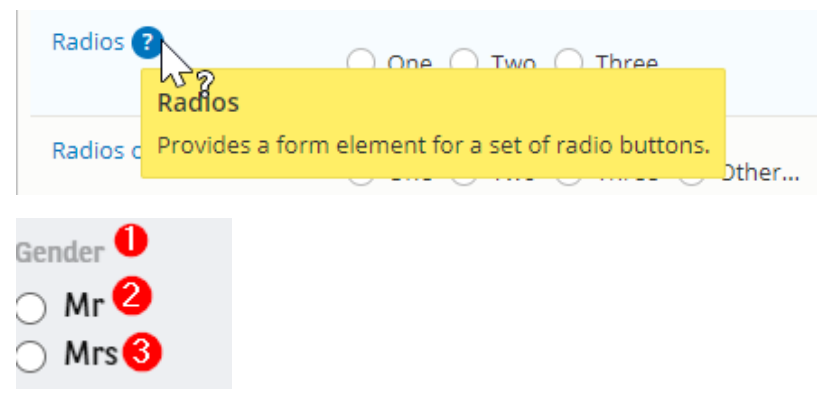

**Specifities:**

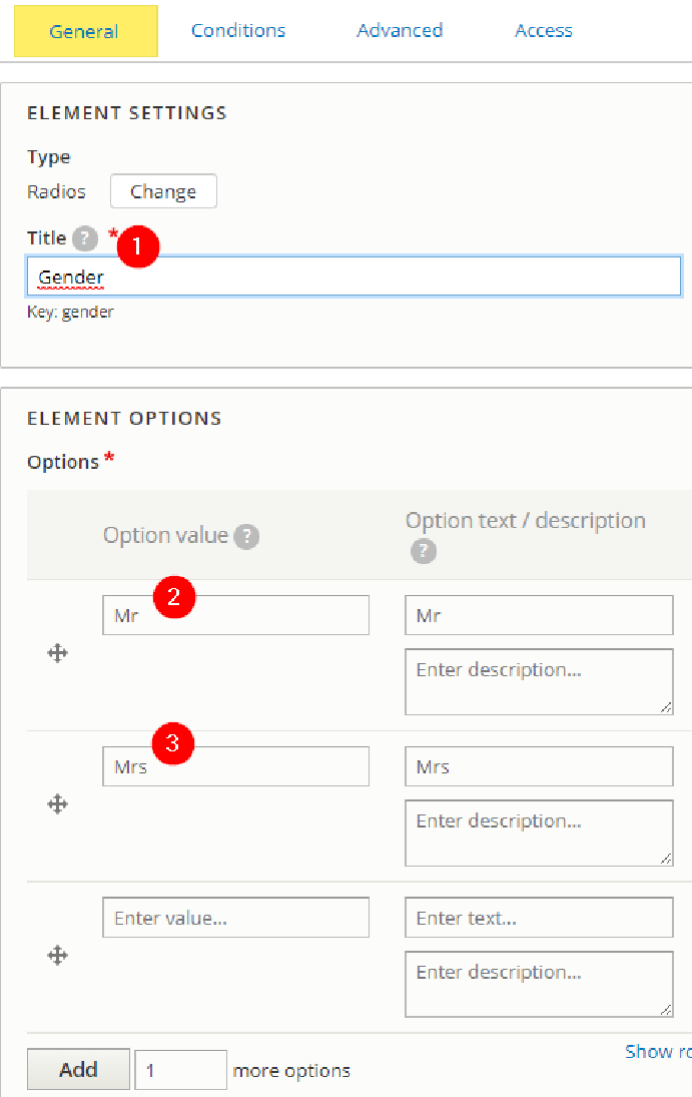

### **Select**

Use for drop-down list. Also use for **conditional** form

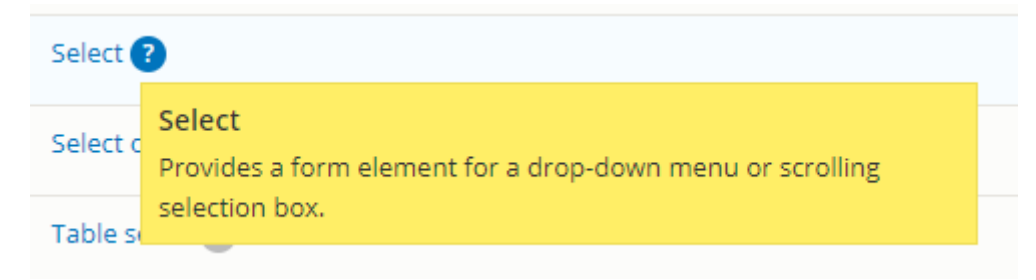

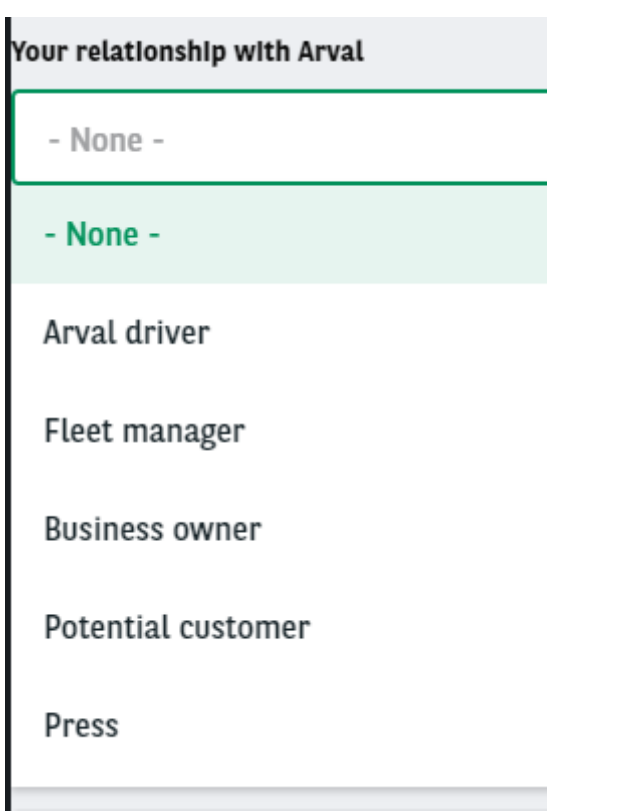

### **Check box**

Use mainly for Legal acceptance

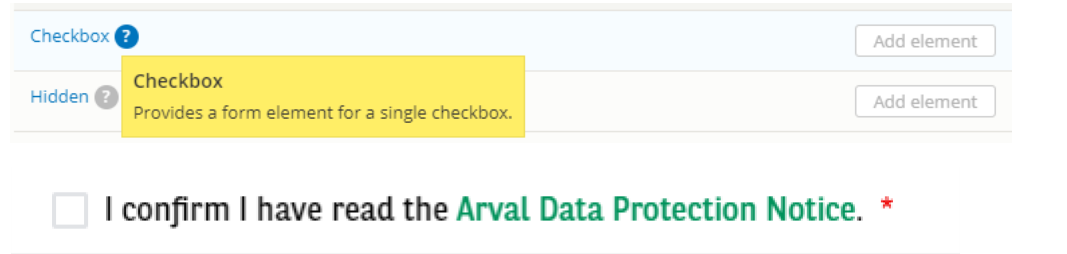

### **Submit button**

Submit button is set by default when building aform. Click on "Edit" to modify the button label

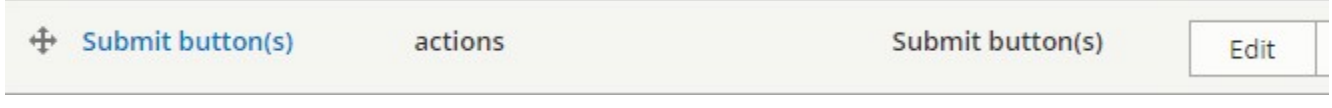

Then modify the **Submit buttonlabel**

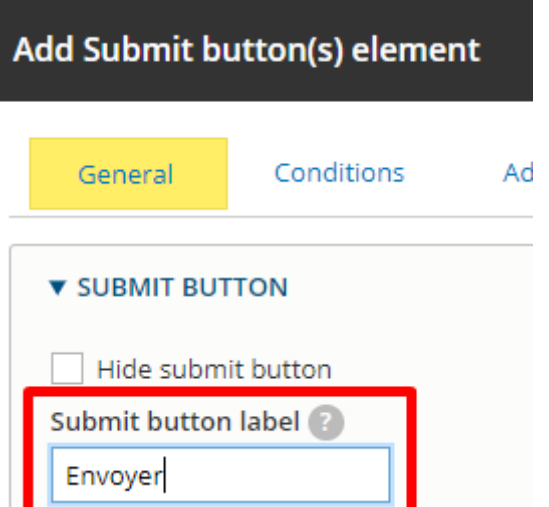

## **General tab of elements**

**Element settings**

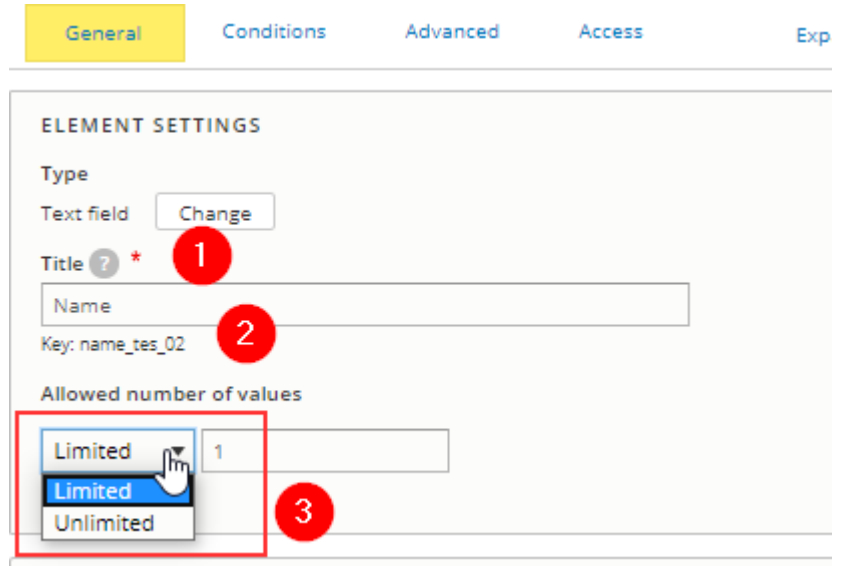

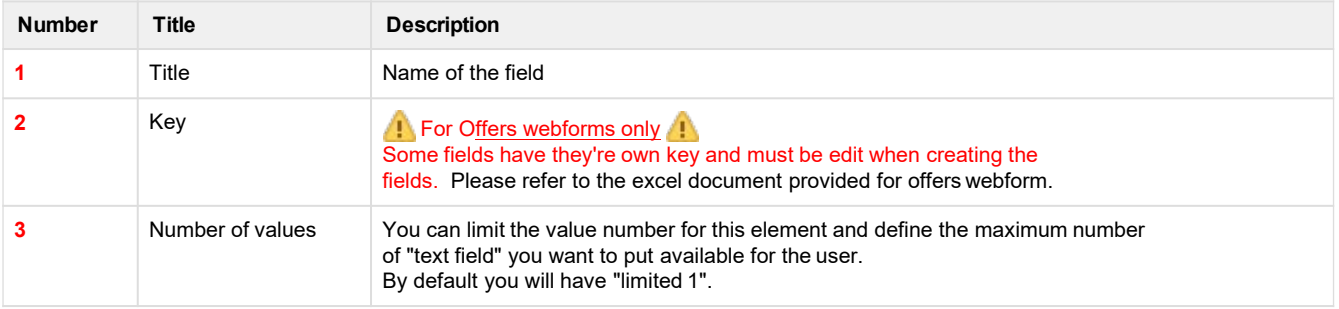

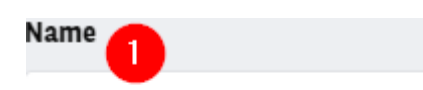

### **Element description/Help/More**

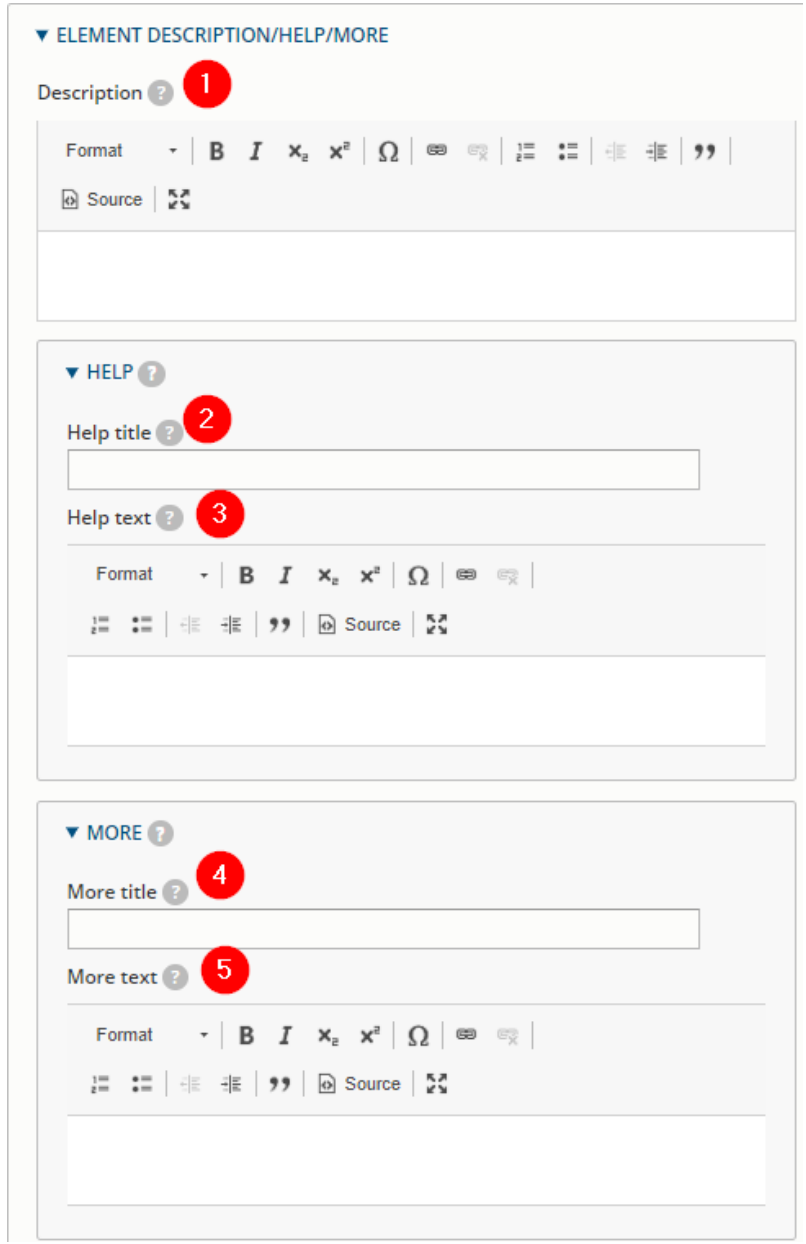

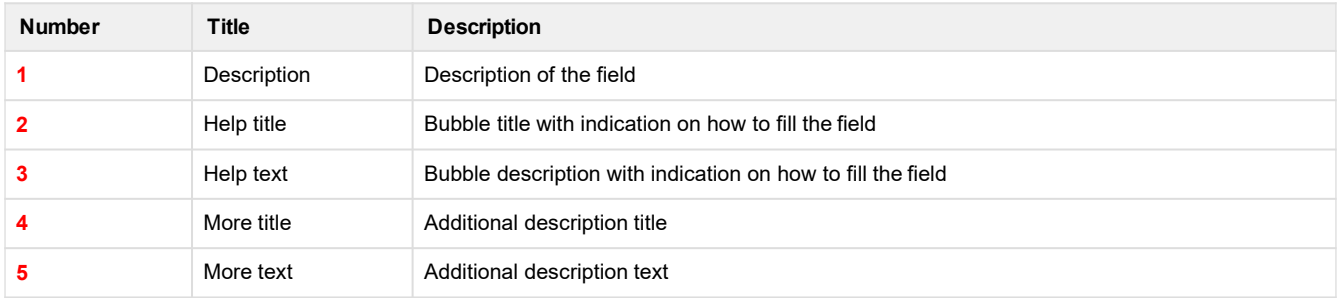

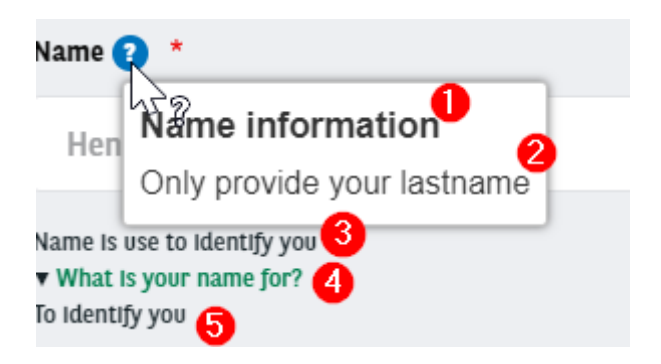

#### **Form display**

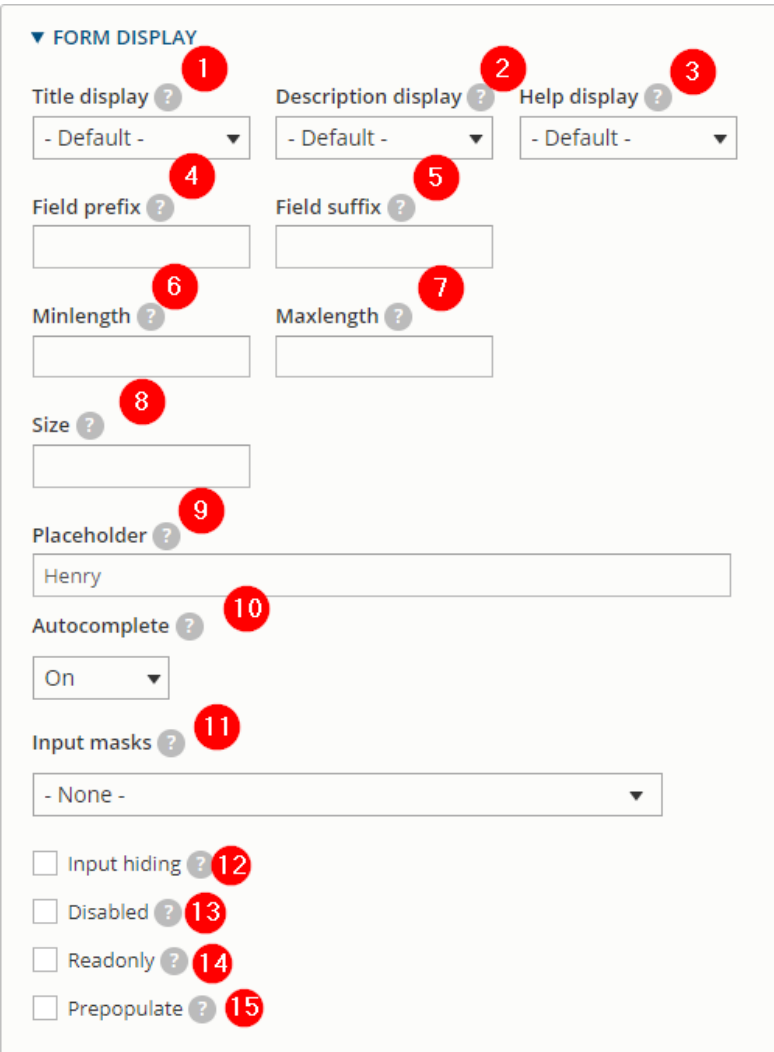

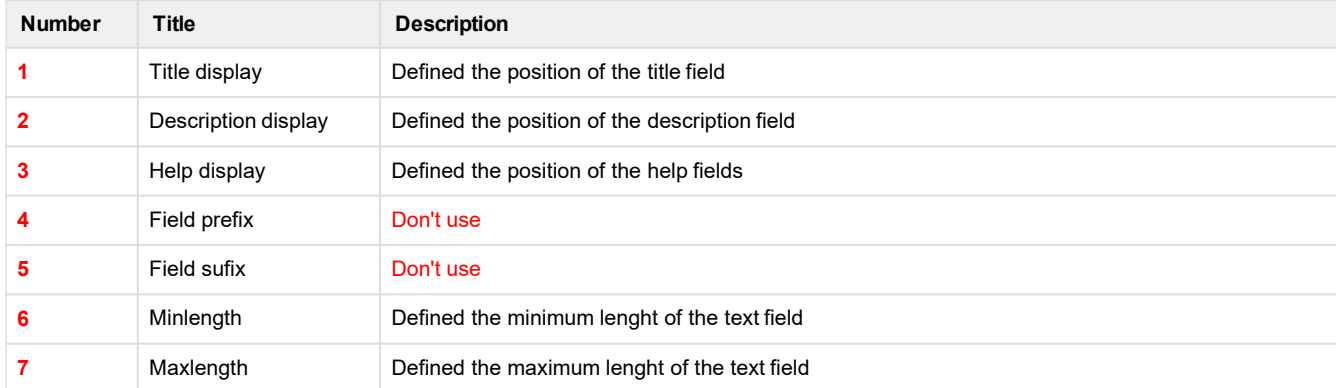

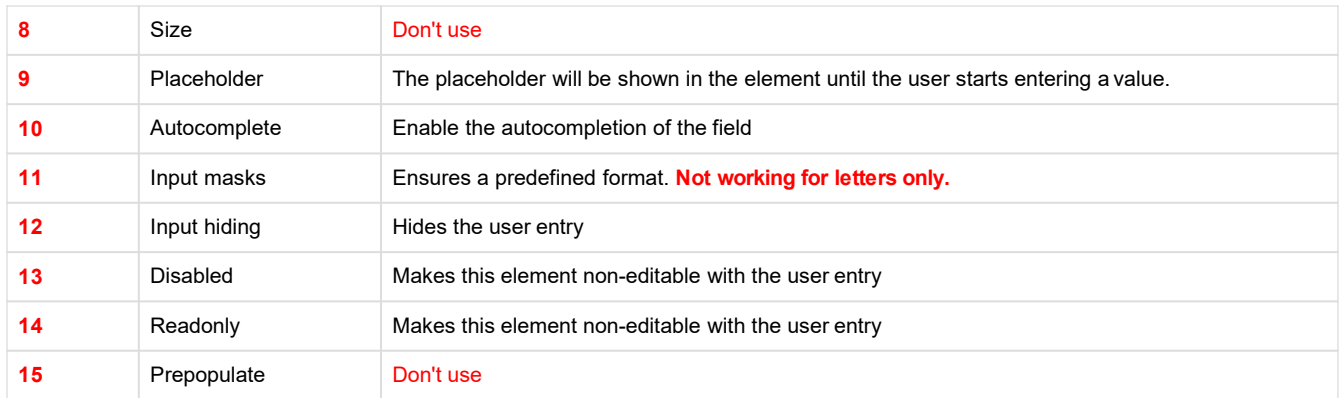

#### **Form validation**

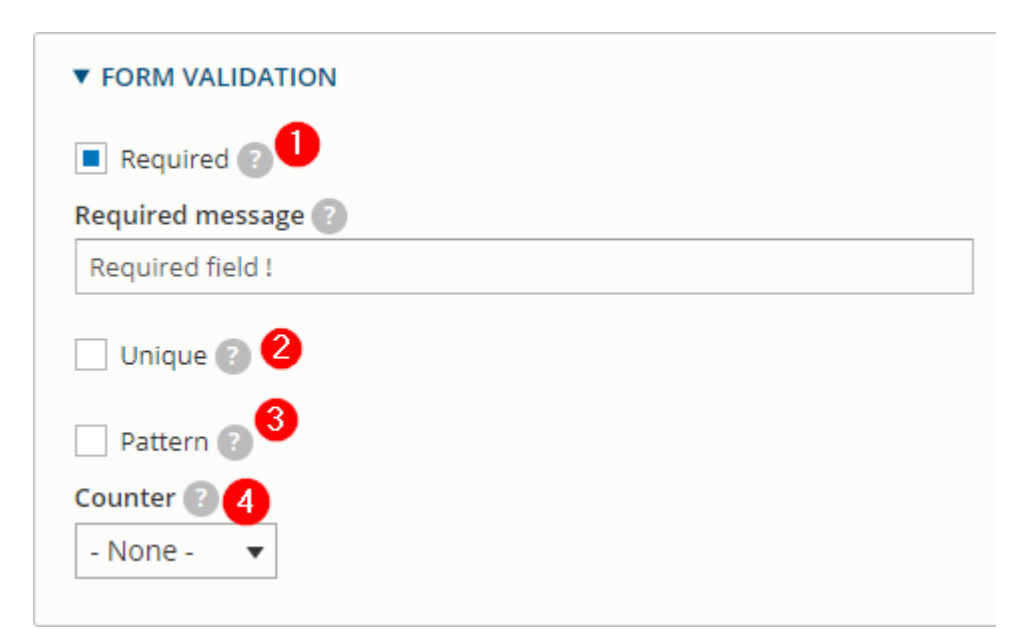

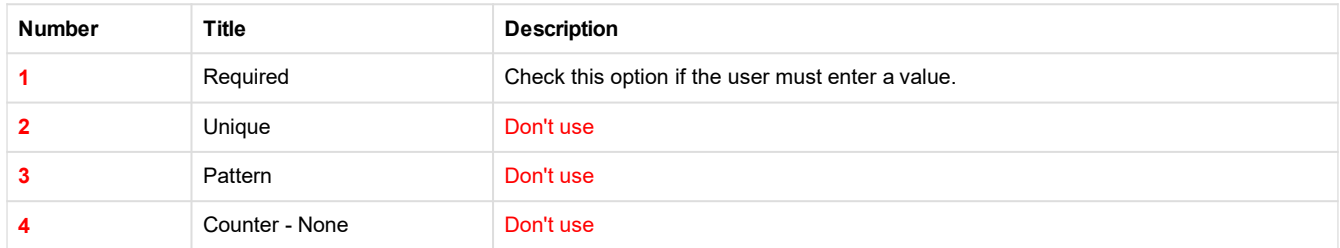

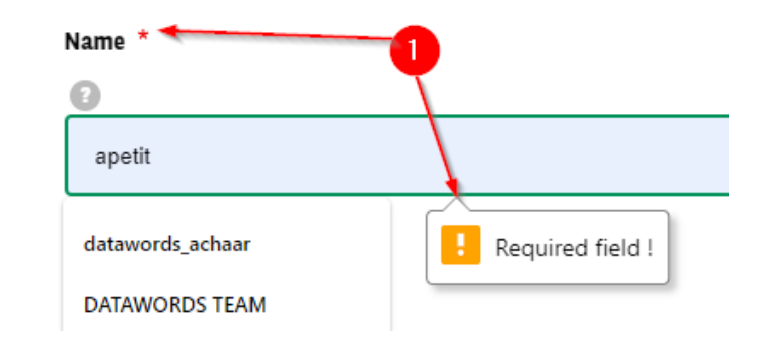

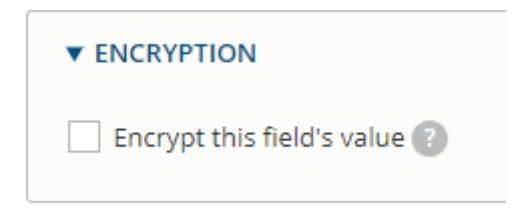

#### **Condition tab**

Details here [conditional](https://confluence.datawords.com/display/ARVAL/Arval%2B-%2BDrupal%2BUserguide%2B-%2BCorporate#Arval-DrupalUserguide-Corporate-conditional) webform

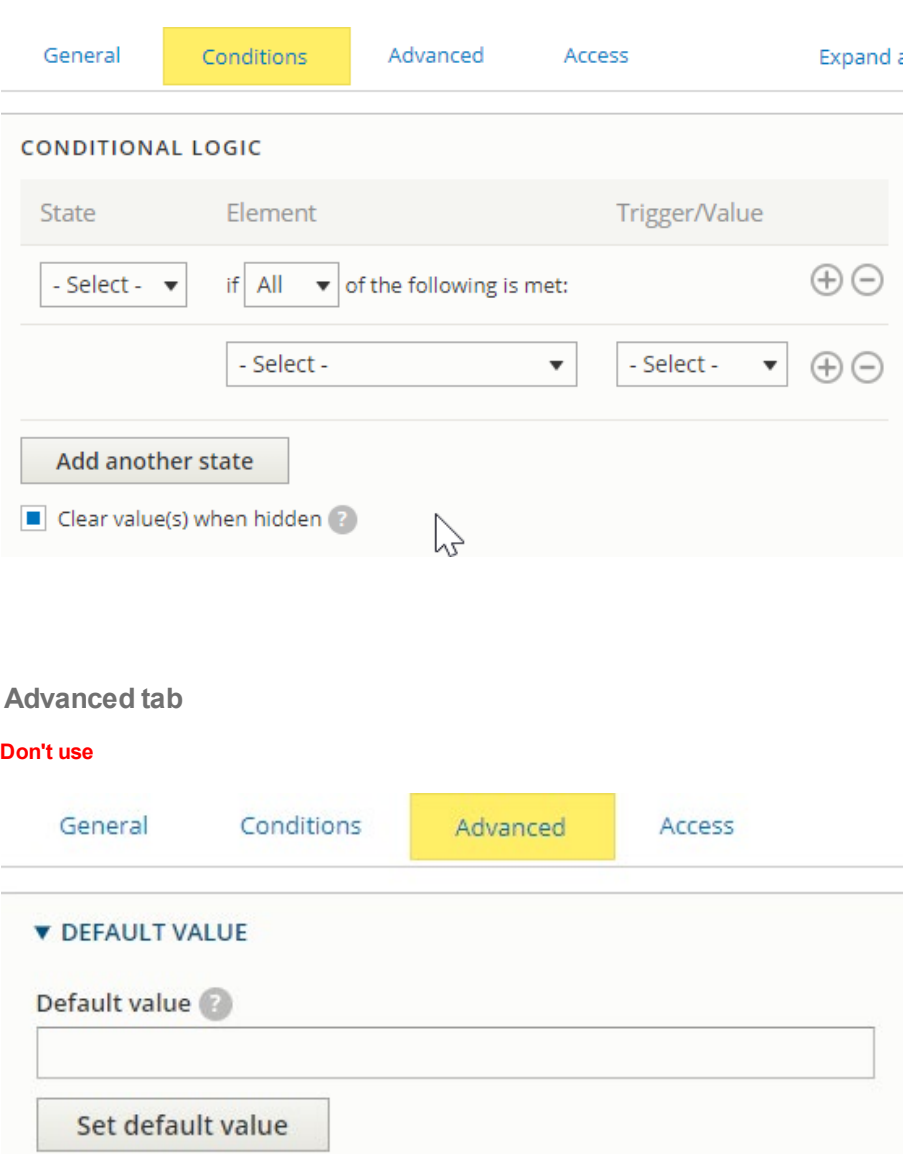

**Access tab**

**Don't use**

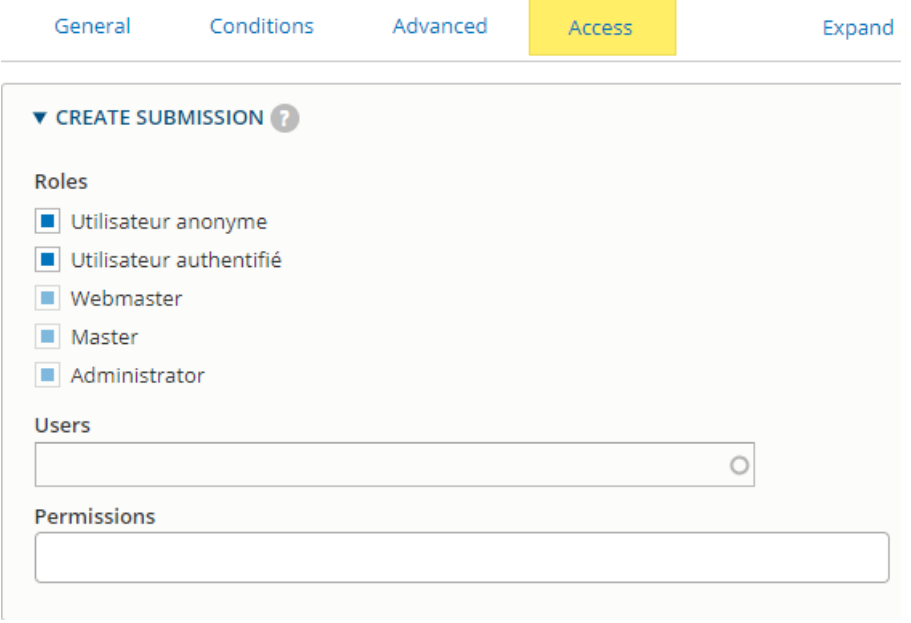

# **Link a recipient email to the webform**

### **Single email**

When you are on the webform you want to edit go here:

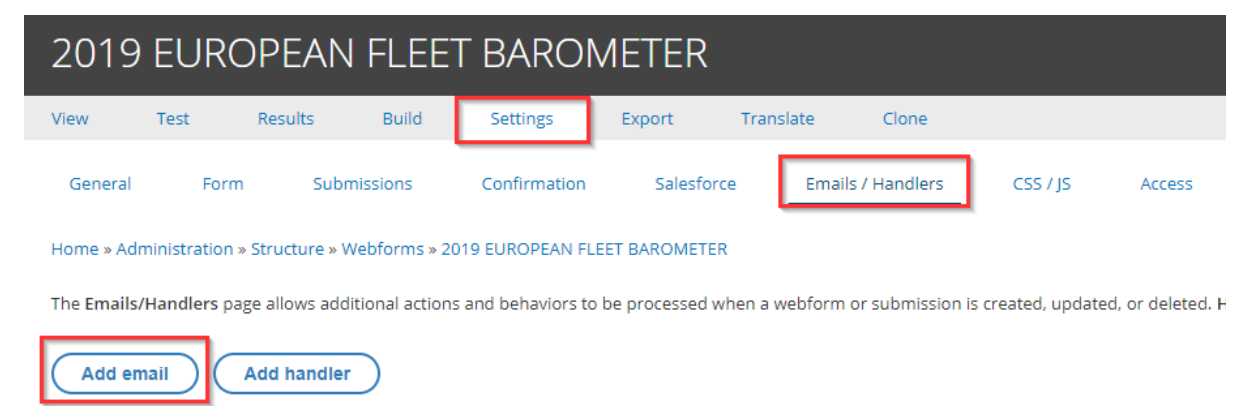

Then choose a customize email to add and insert theemail:

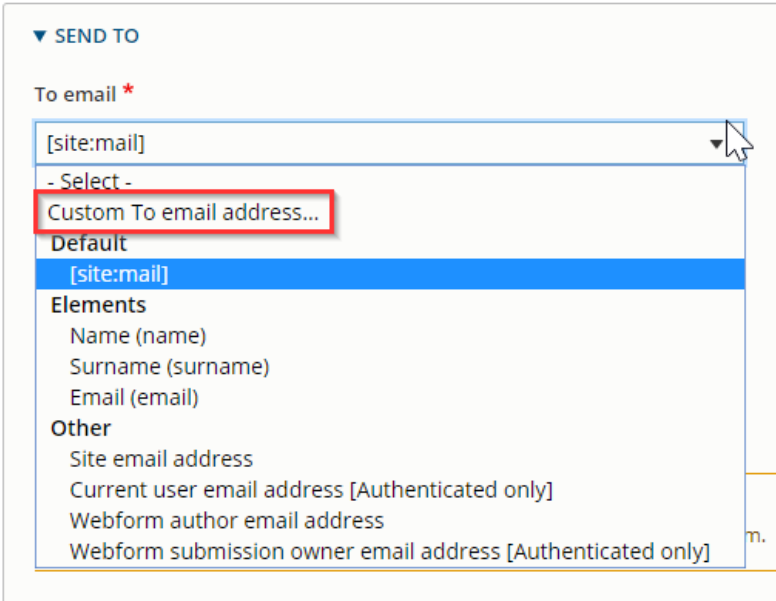

You can put multiple email separate by semicolons. You can also configure CC email for the webform by the sameway.

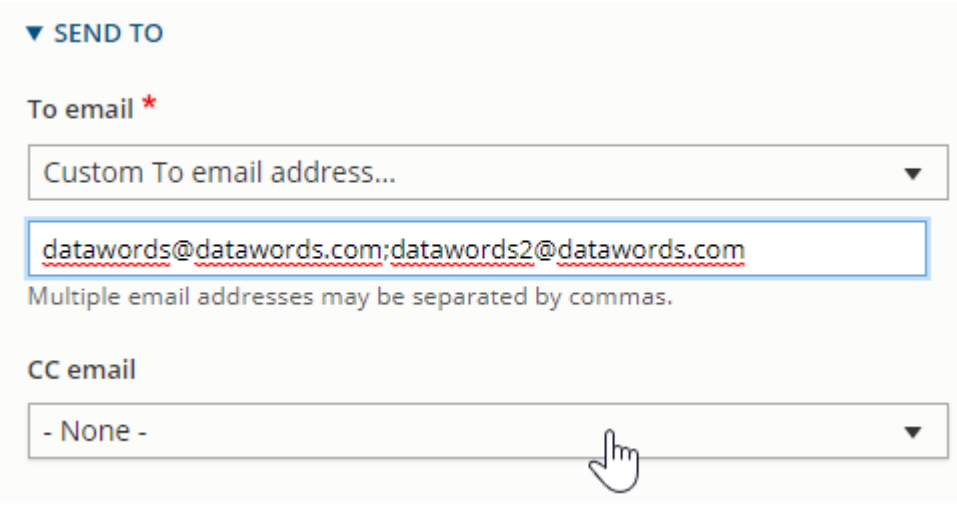

# **Multiple email**

You must choose on the list one of the **Option**elements:

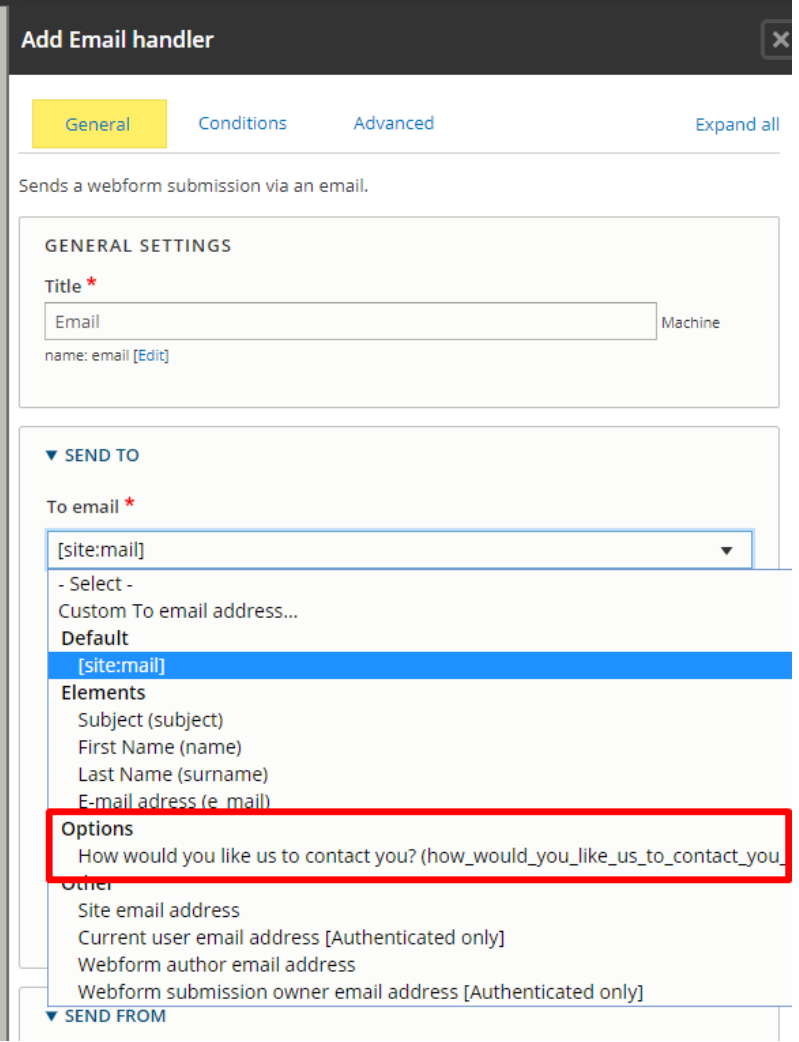

Then each option of the select element will appear with a specific email field:

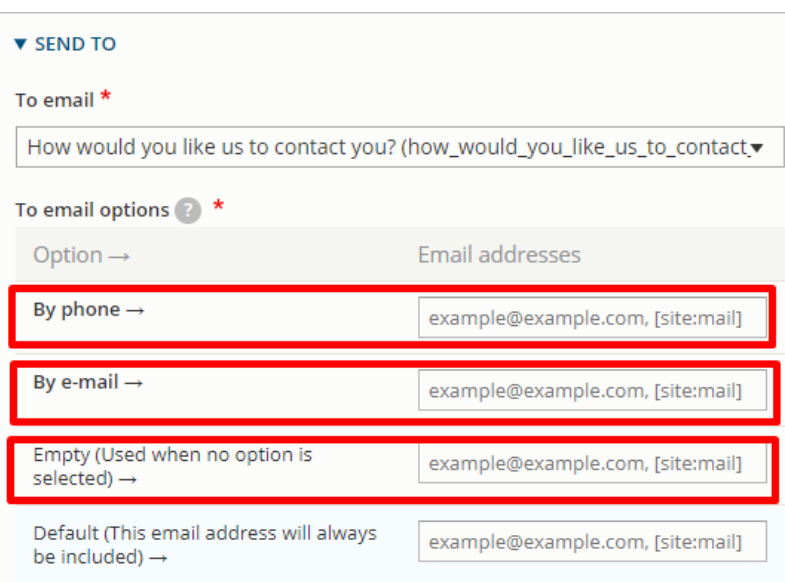

## **Saleforce**

If you are using Saleforce always make sure that the handler "Saleforce" is set:

#### + Salesforce

Sends a webform submission via salesforce.

### **FTP**

Submissions of webform are now stock in a FTP instead of Drupal back-office

Always make sure that the handler "Privacy" is set on all your webforms and **in the last position**

#### + Privacy

Ensure submissions are not kept in database. Must be set as the last handler.

# **Modify the email paramaters (User data)**

#### Click on "Edit" on a added email

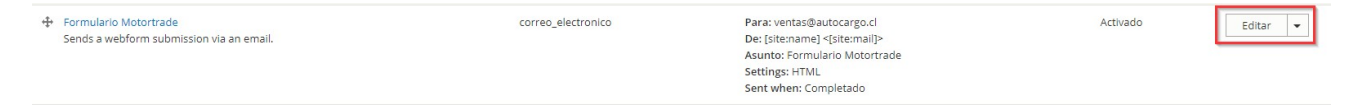

#### Then modify the following sections:

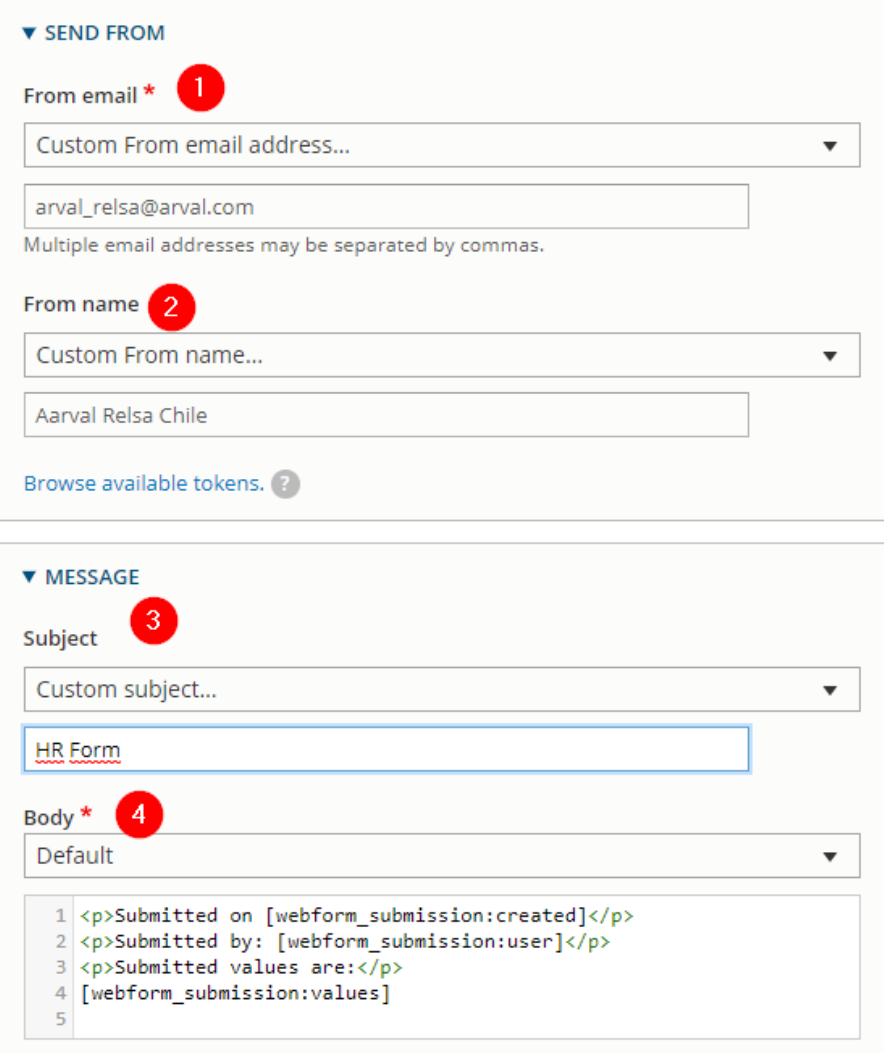

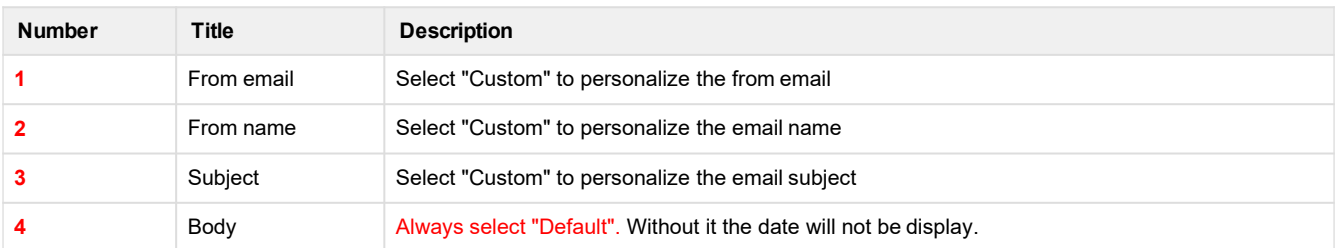

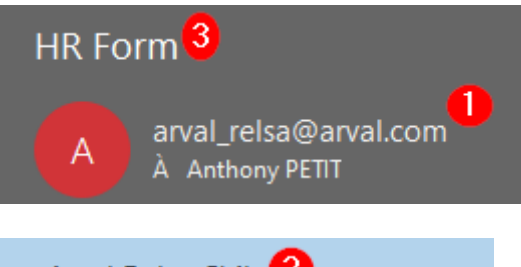

Arval Relsa Chile<sup>2</sup> **HR Form** Submitted on Wed 01/07/2020 - 09:00

# **Conditional webform**

A conditional form is use to make appear or disappear some fields when an option is set.

Example: We will make appear a textfield "Other" if the select option "Andere" is choose on the "Relatle met Arval"

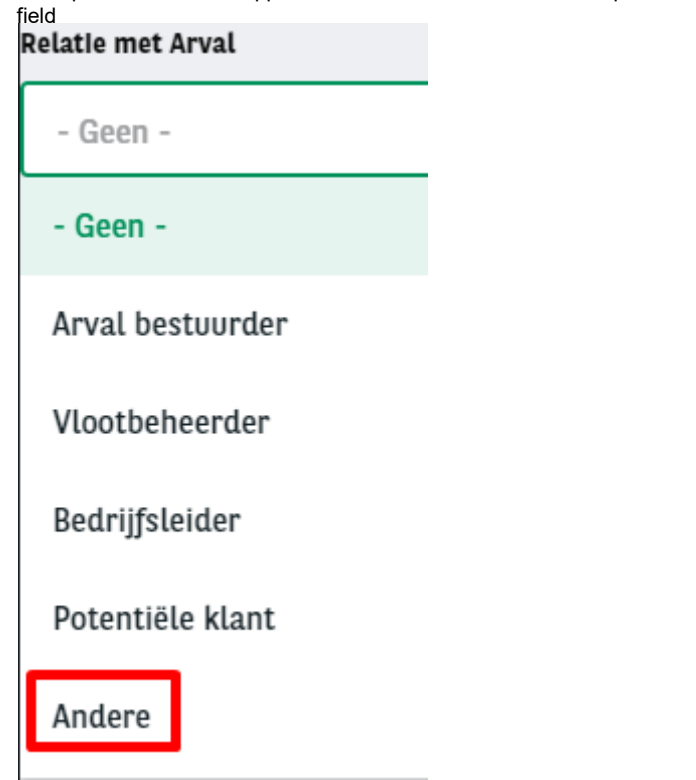

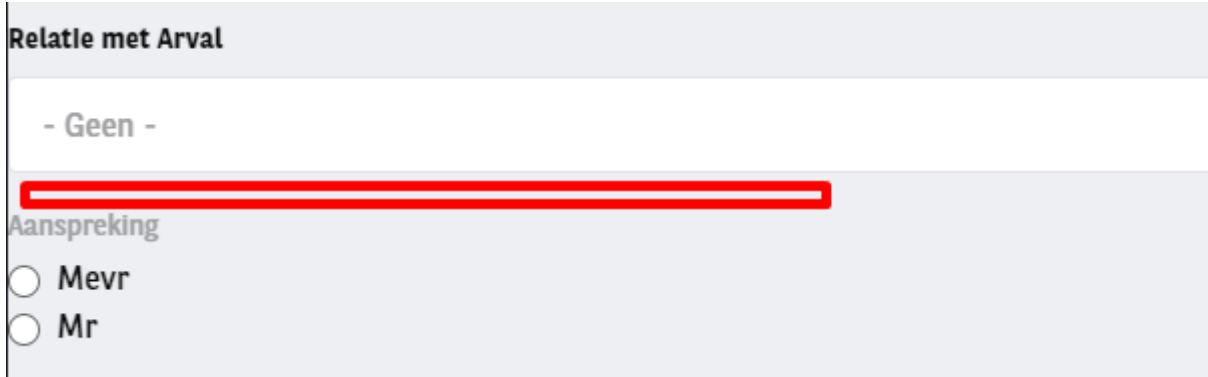

- Each elements must be create then we will put **Conditions** on the element to make appear
- On the Properties window of the element click on **Conditions** and fill the **conditional**logic
	- **State =** visible (We want it visible when...)
	- **If =** When many logic you can set **one of those** or **All** conditions arefilled
	- Then select the element that will decide if it's visible or not
		- Here it's "Relatle met Arval"
	- The **value** we want is "When the value of Relatie met Arval" is Andere"

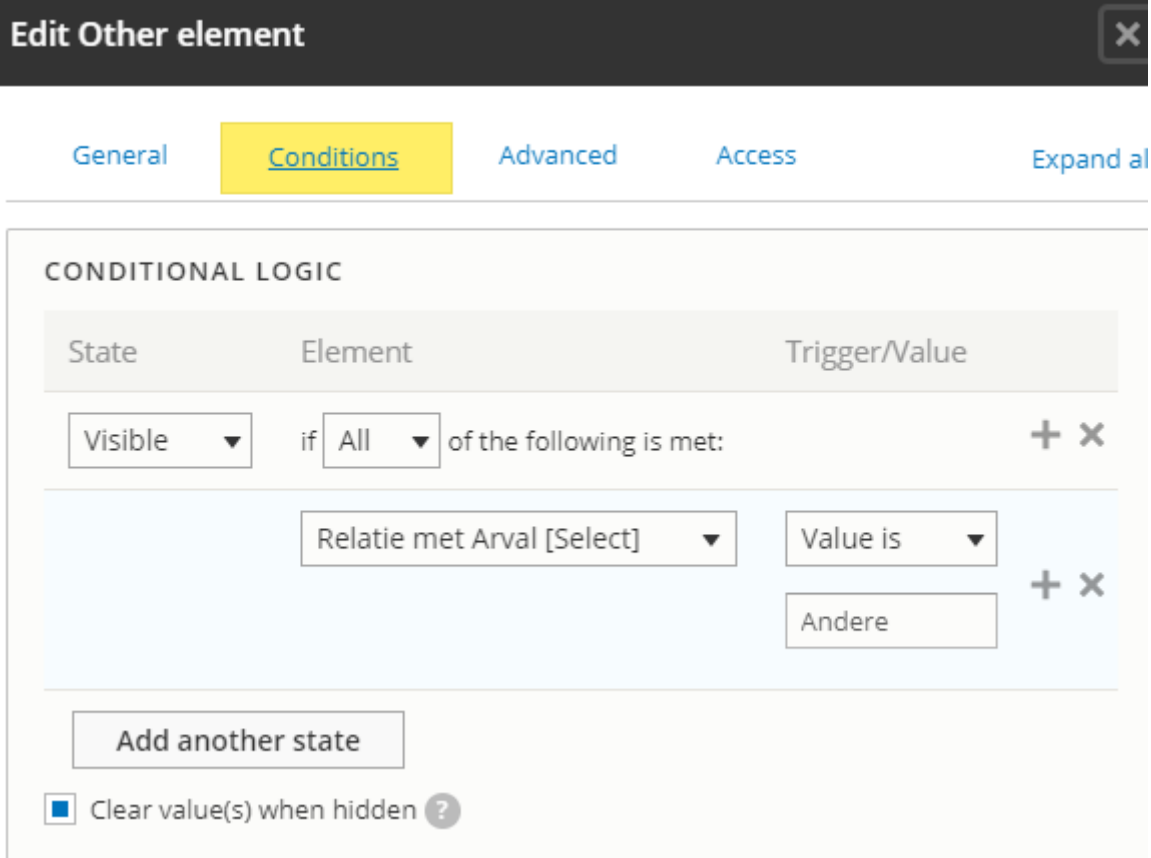

When this option is choose on the form then the "Other" field will appear

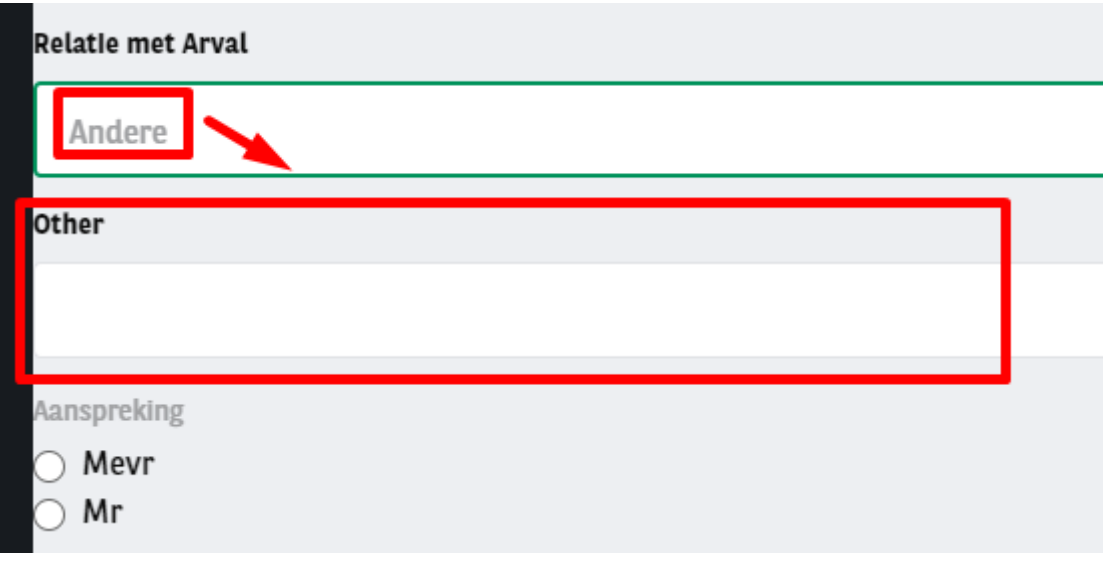

# **Multi-pages webform**

A webform can be display as multiplepages

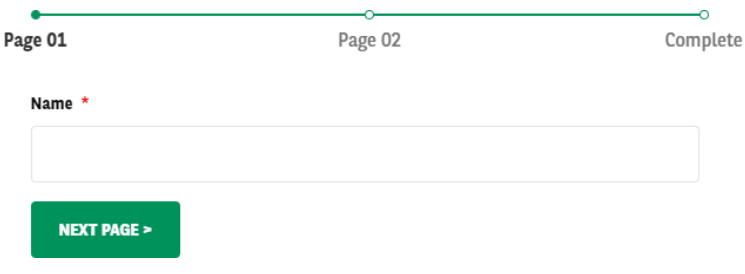

When creating the webform click on "Addpage":

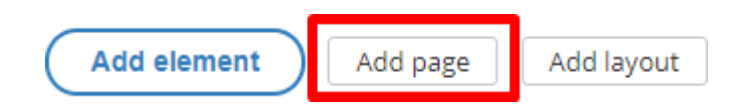

Fill the name and "Next & "Previous" CTA button thensave:

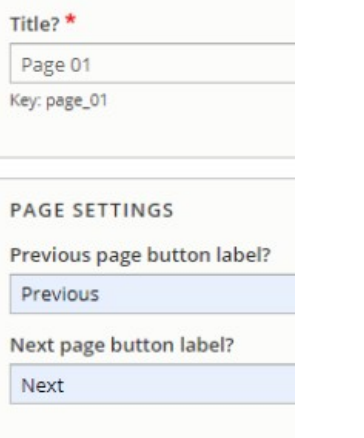

Click on add element in your "Wizard page" and add the element you want.

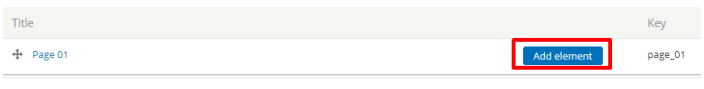

#### After that click on "Add page" to build the second page of your webform:

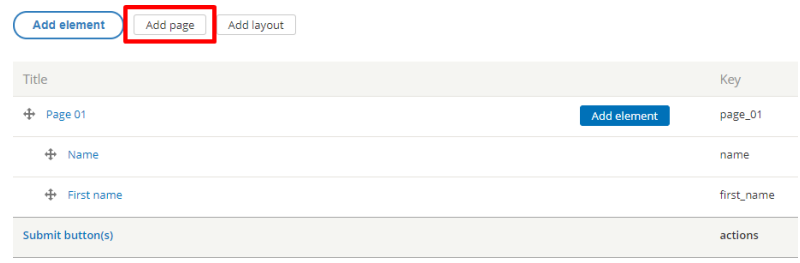

#### Add the element and save. The webform now has twopages.

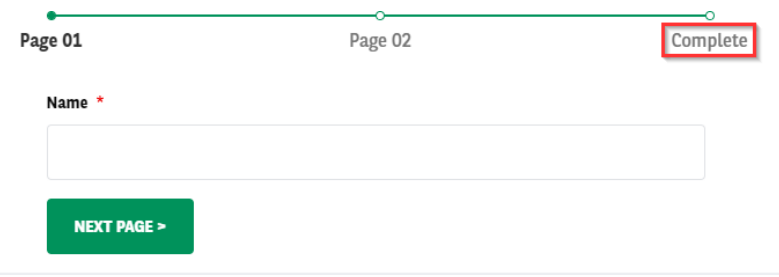

# **Multiple element in a line**

Multiple elements can be display in one row

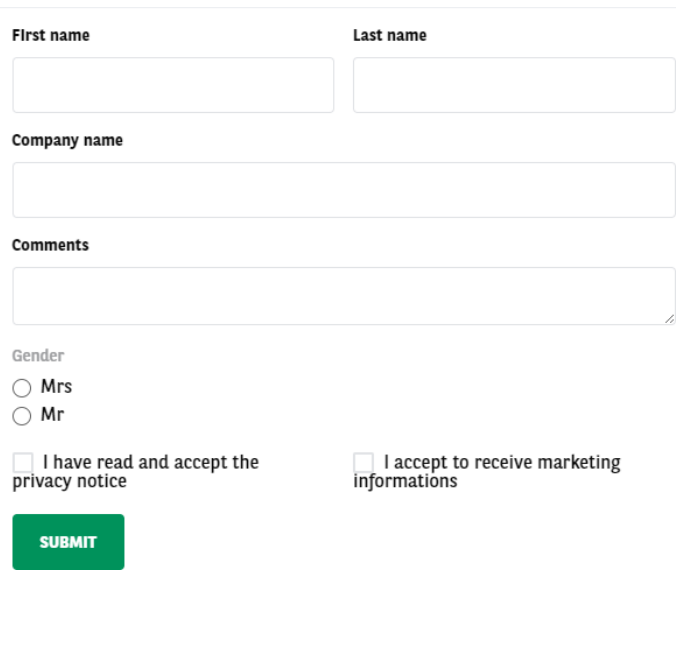

When creating the webform click on "Addlayout

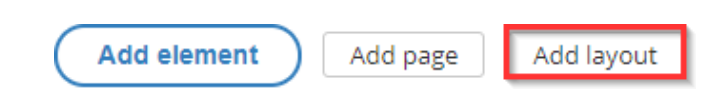

Click on add element in your "flexbox" and add the element youwant.

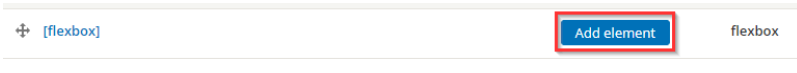

Note that elements are shift to the right under theflexbox:

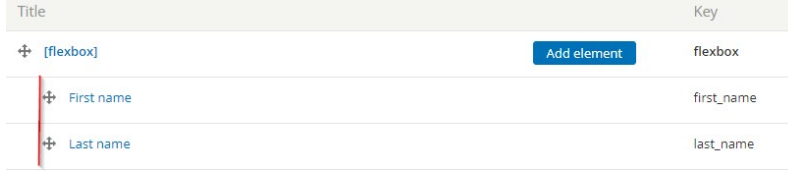

You can create an element out of the flexbox to keep the normal display:

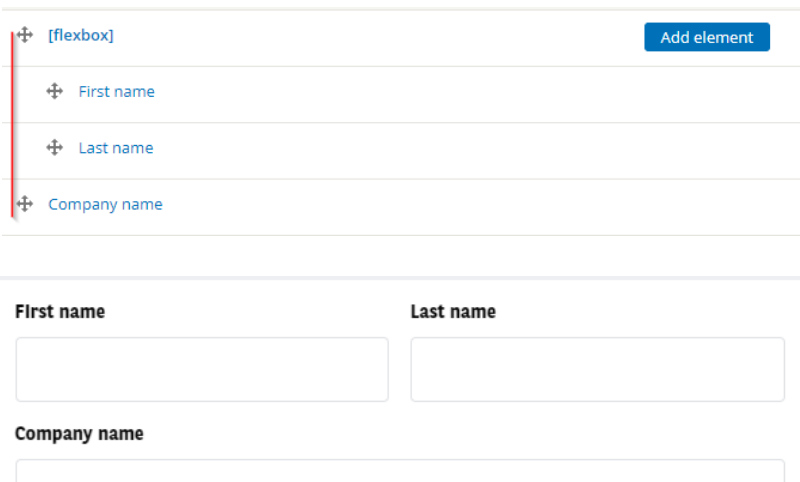

And create a new layout (Flexbox) to put elements in the samerow:

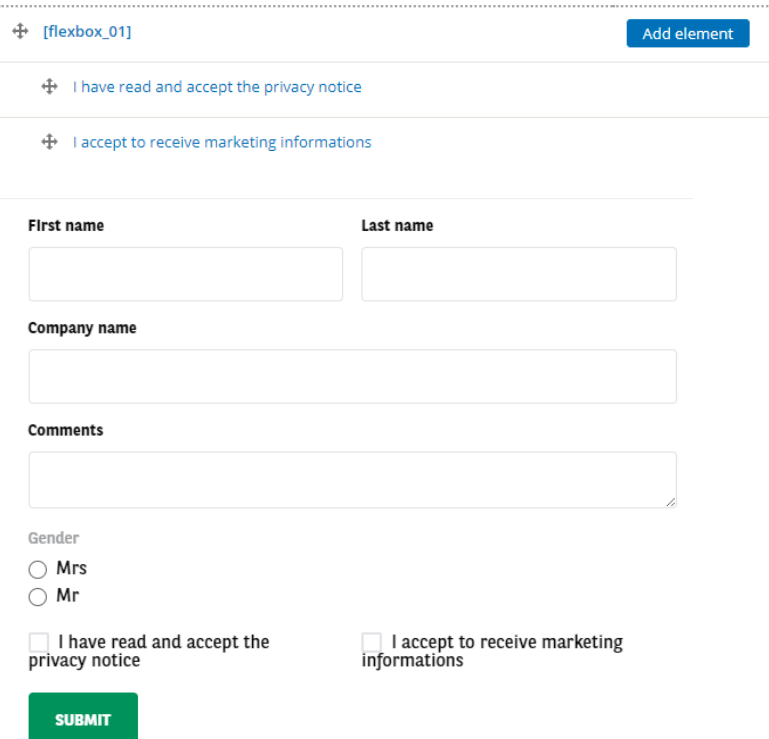

# **Modify the confirmation page**

By default the confirmation page look like this:

New submission added to Test - DTW.

**Back to form** 

You can modify it by going to:

Settings => Confirmation

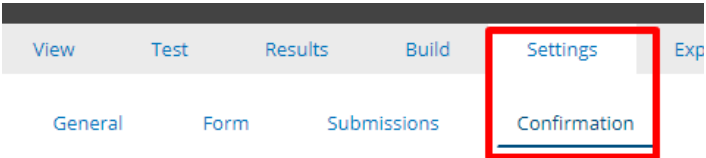

#### Then select the confirmation type youdesire:

**CONFIRMATION TYPE** 

**Confirmation type** 

- Page (redirects to new page and displays the confirmation message)
- $\bigcirc$  Inline (reloads the current page and replaces the webform with the confirmation message)
- $\bigcirc$  Message (reloads the current page/form and displays the confirmation message at the top of the page)
- $\bigcirc$  Modal (reloads the current page/form and displays the confirmation message in a modal dialog)
- $\bigcirc$  URL (redirects to a custom path or URL)
- $\bigcirc$  URL with message (redirects to a custom path or URL and displays the confirmation message at the top of the page)
- $\bigcirc$  None (reloads the current page and does not display a confirmation message)

### **Page**

Confirmation message is display in a newpage.

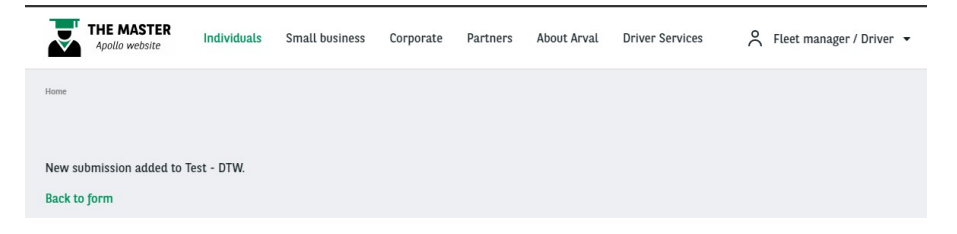

### **Inline**

Confirmation message is display in the same page and replace thewebform.

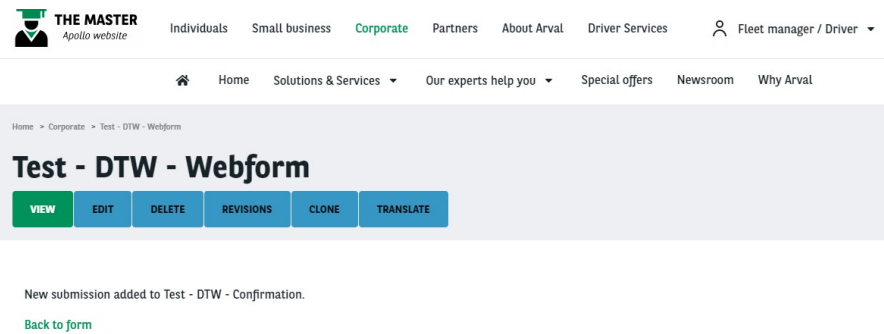

### **Message**

Confirmation message is display at the top of thepage.

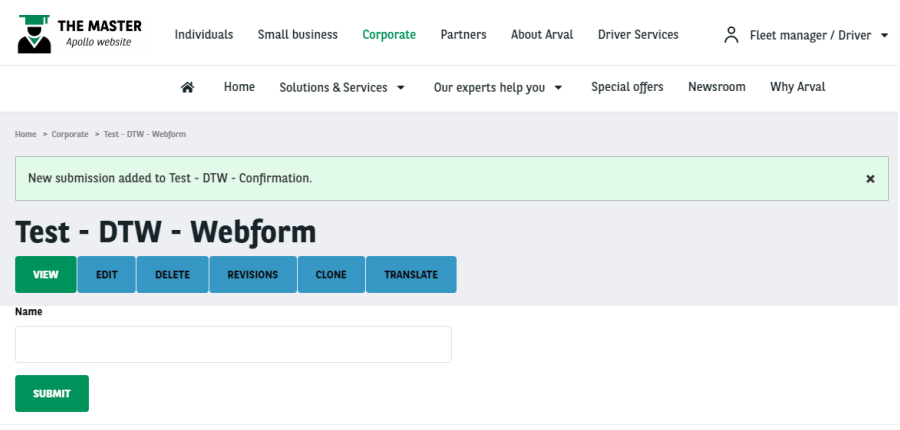

### **Modal**

Confirmation message is display in apopin

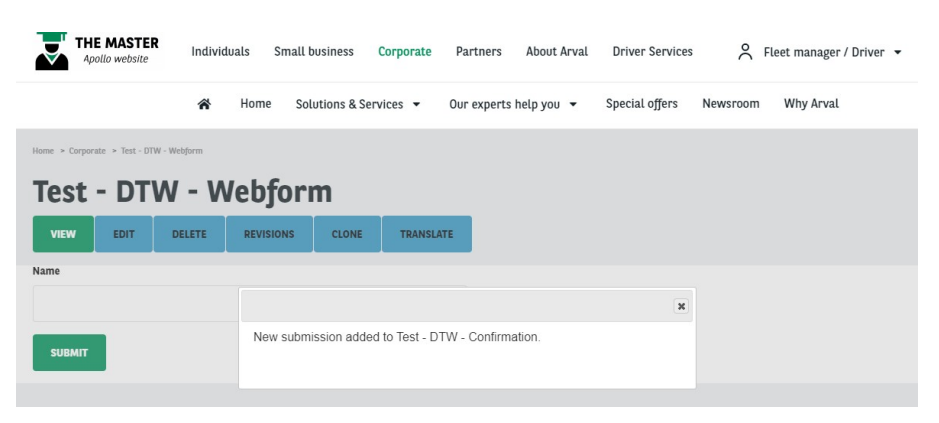

# **URL**

No confirmation message. Redirect to a new page after sending thewebform. Then you can create a full confirmation page corresponding to yourwebform.

# **URL with message**

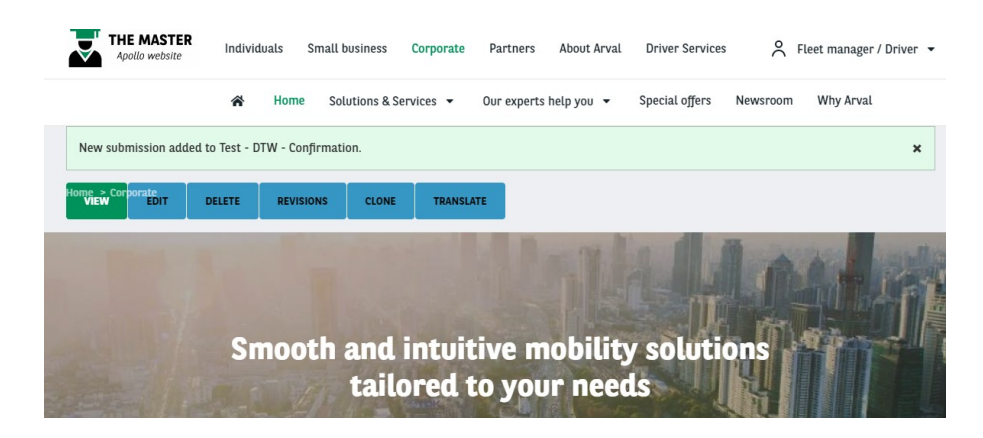

# **None**

No confirmation mesage. The webform isreset.

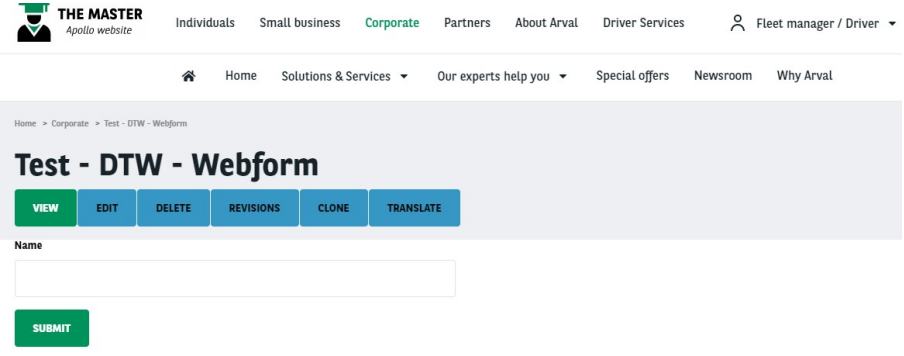

# **Translate interface - Corporate**

Translate interface or User interface translation is used to translate the isolated/hardcode terms in the website. Those terms cannot be found in any content and are part of the website coding.

Some can be managed on webmastering side and some need a JIRA ticket to be

raised. The complete list is provided appart of this userguide.

#### To access the Translate interface go in:

Configuration => Regional and language => User interface translation

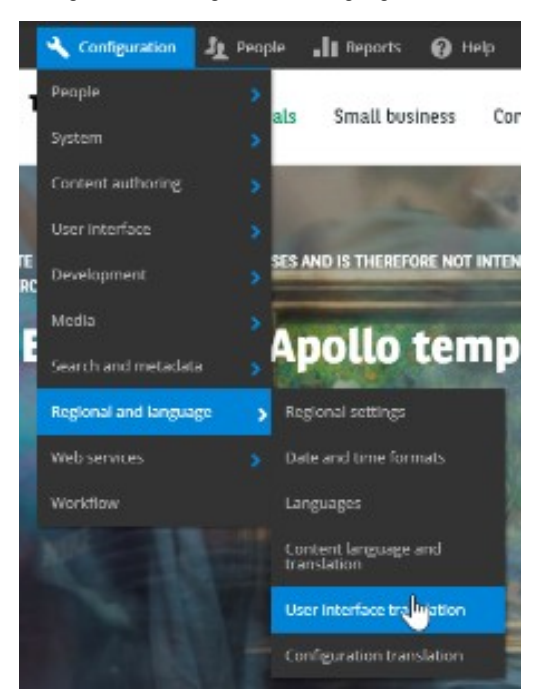

#### Once in the page here are thedetails:

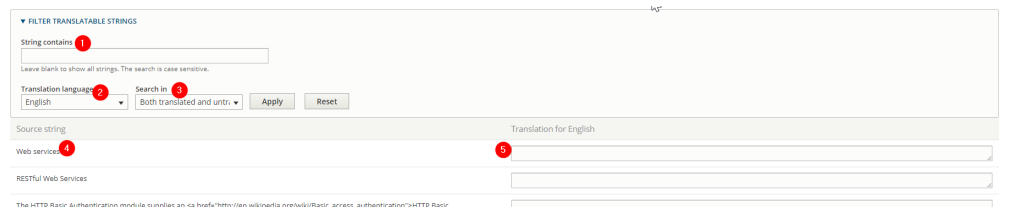

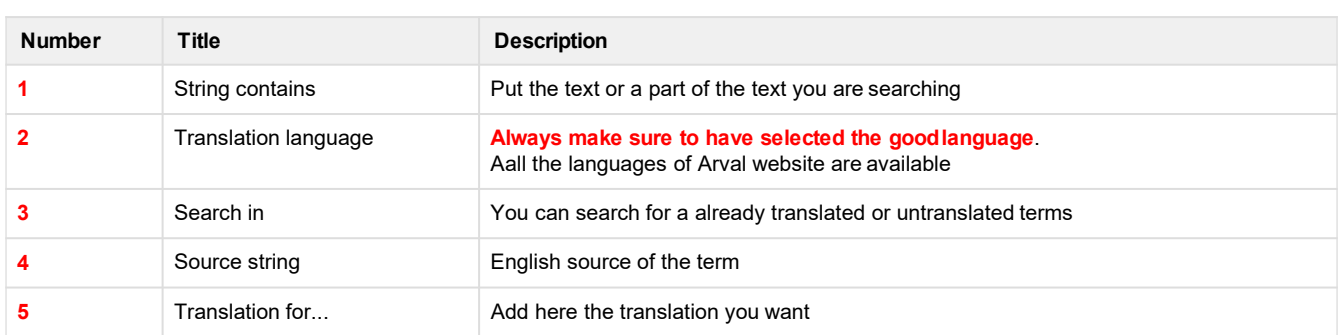

Note that the Translater interface can be case sensitive and display multiple results. Some back-office terms can be display as well.

Some test must be needed to find the good terms to translate.